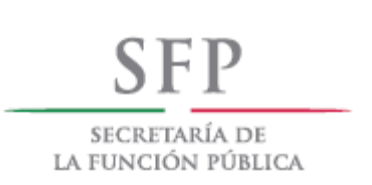

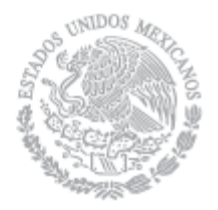

# **MANUAL DE USUARIO**

Versión 1.0

**Administrador del Ente Público Federal / Estatal**

**BESOP**

*Diciembre de 2016*

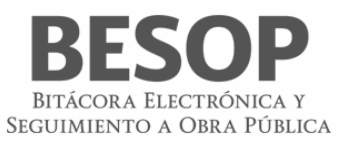

# **Contenido**

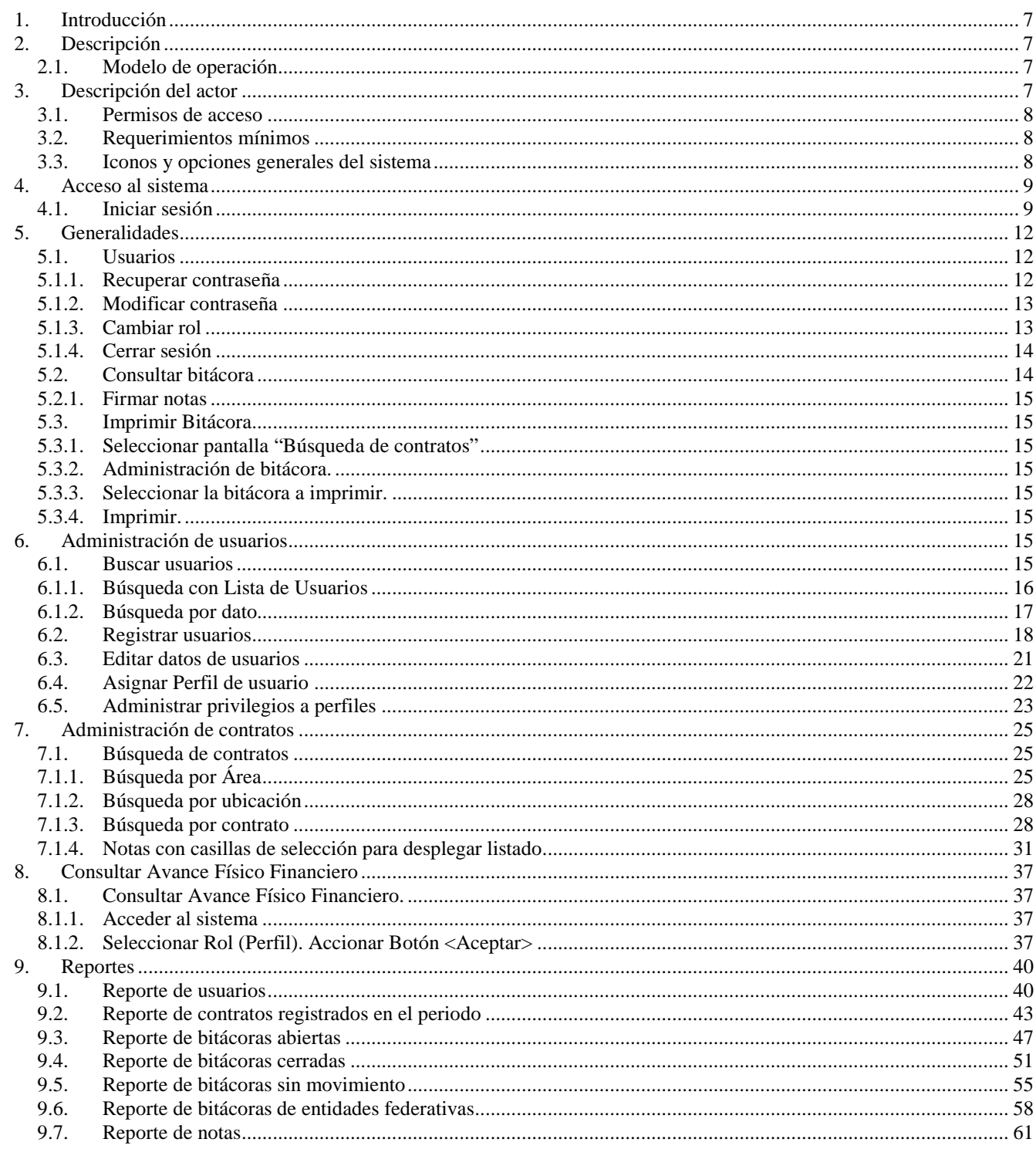

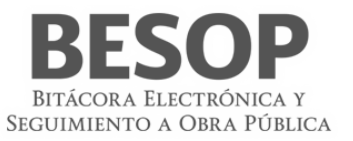

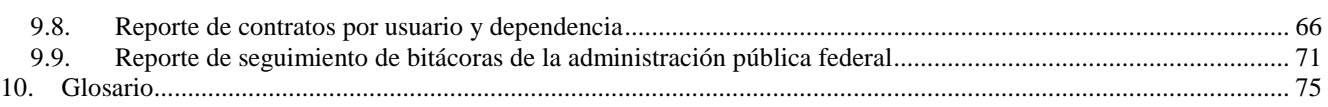

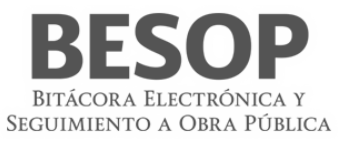

# Índice de tablas y figuras

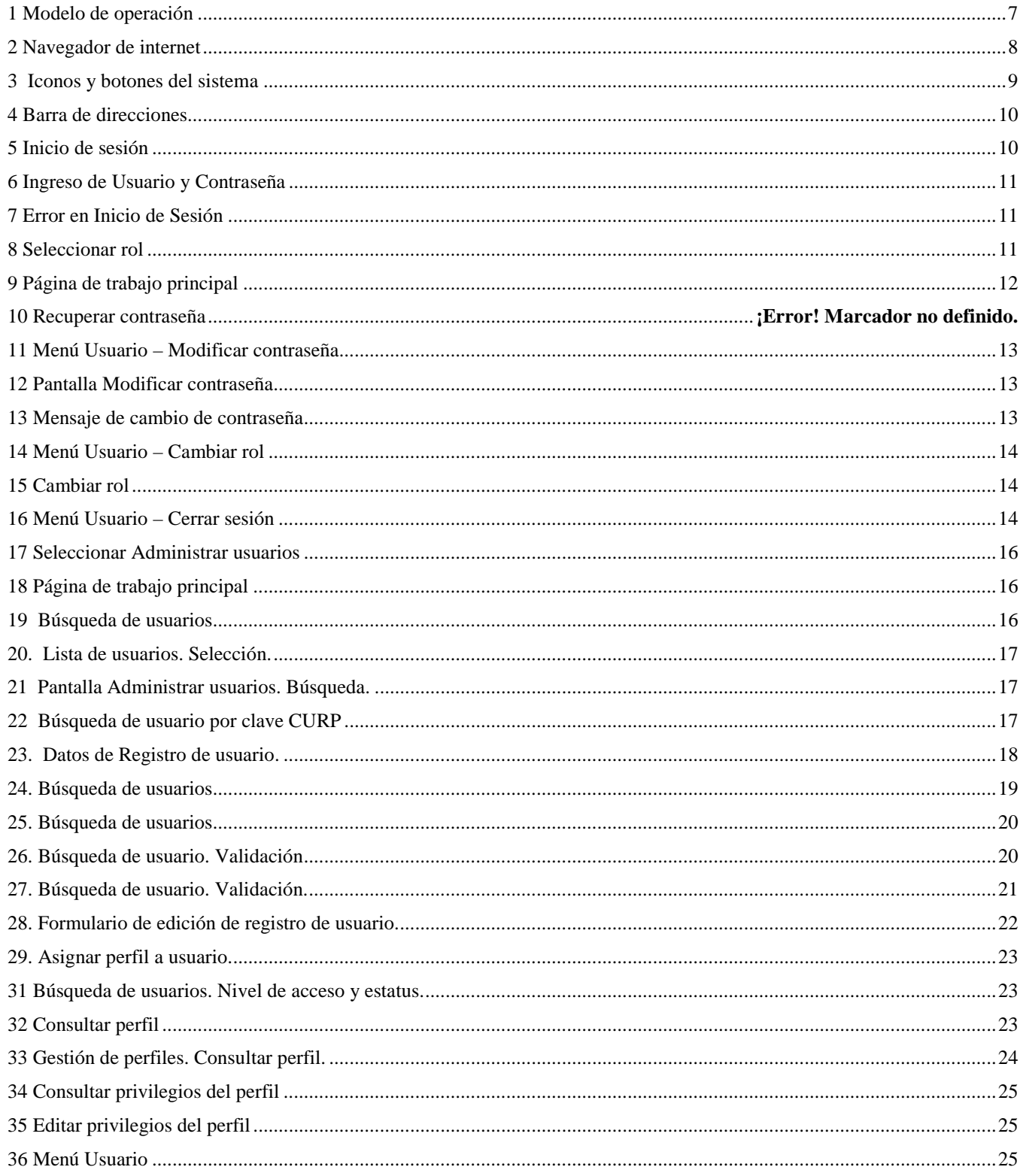

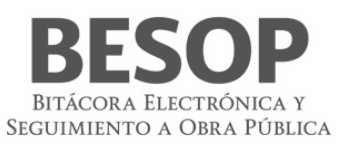

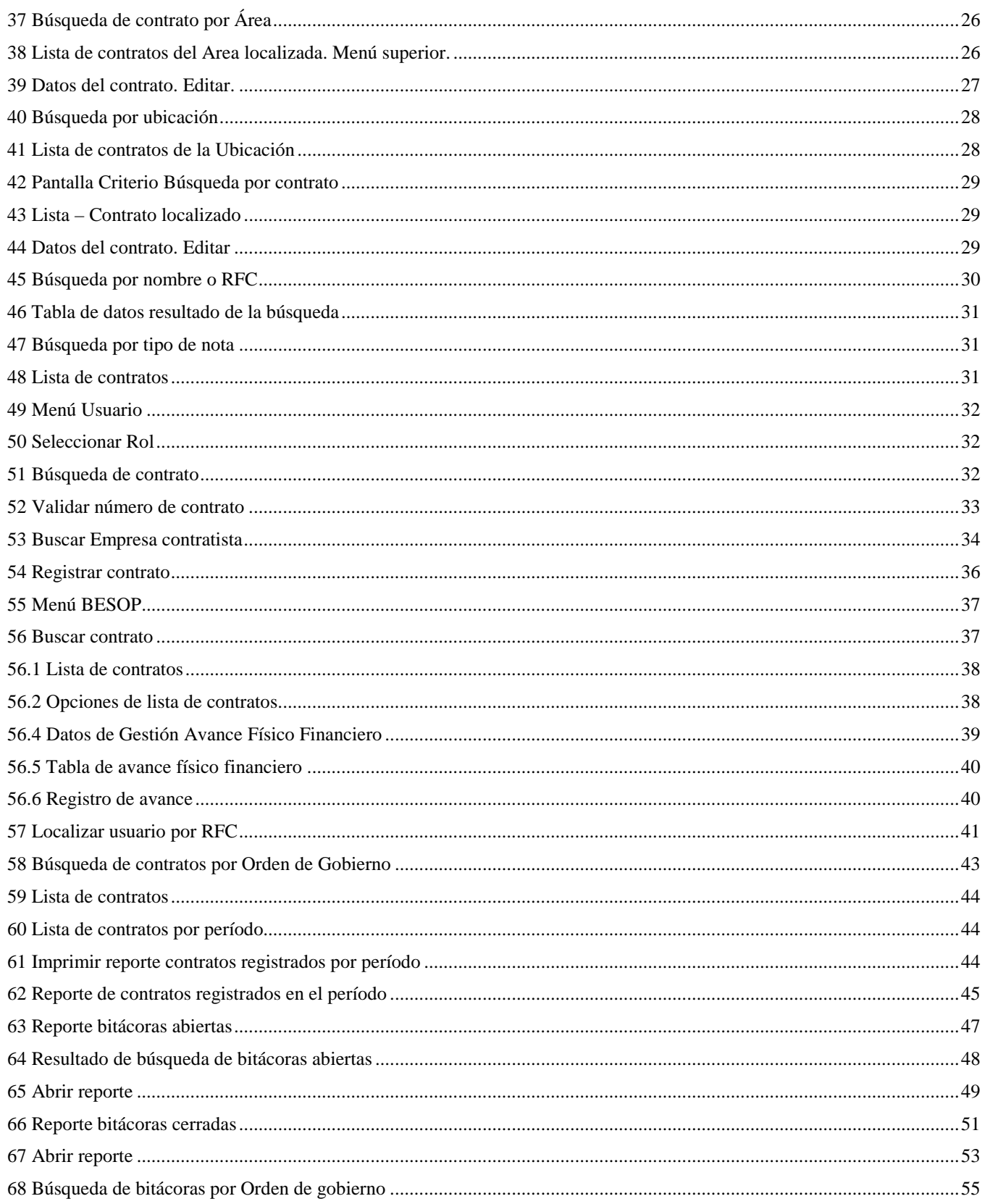

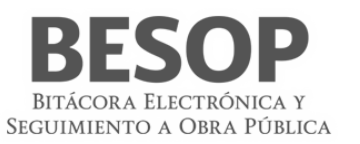

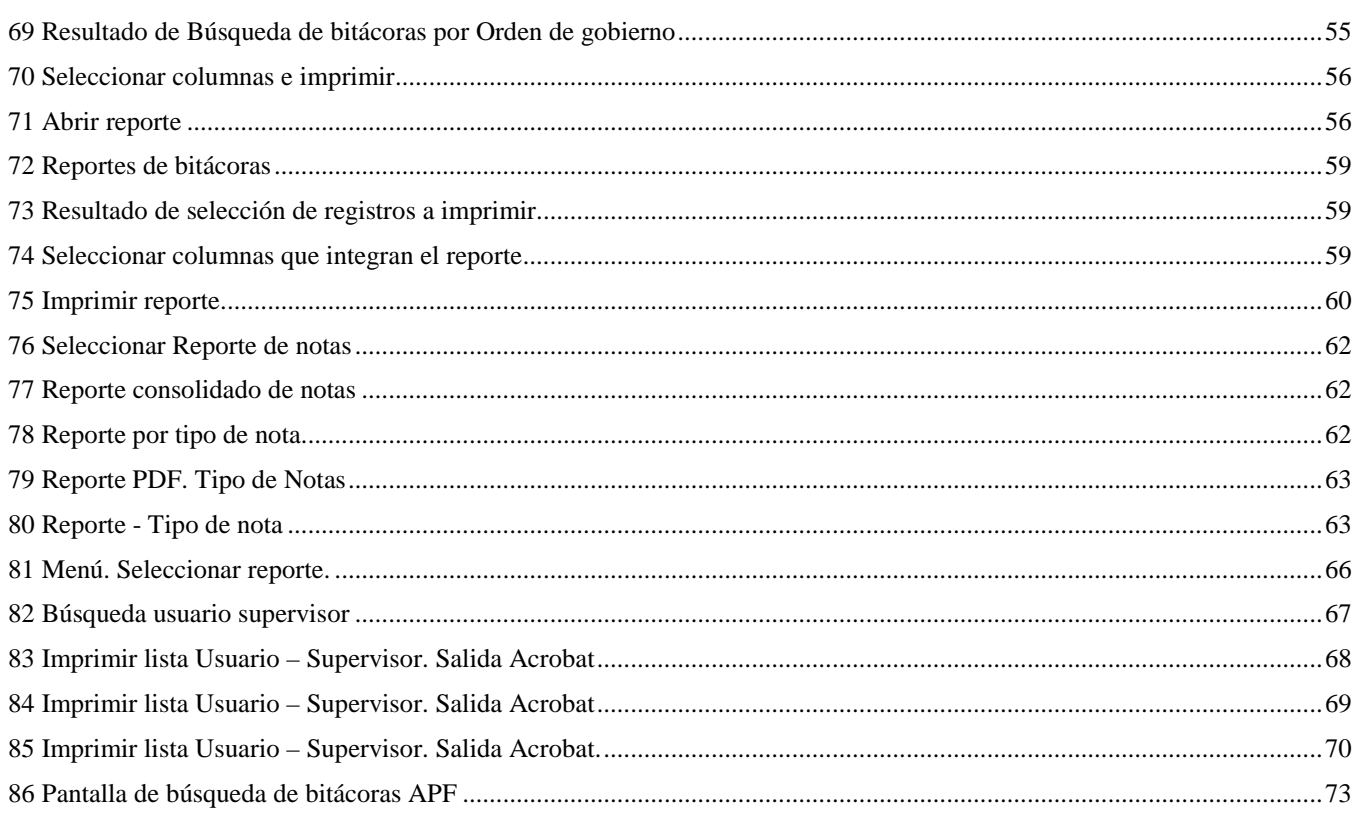

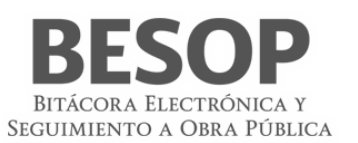

# <span id="page-6-0"></span>**1. Introducción**

El objetivo de este documento es orientar y apoyar al Administrador del Ente Público Federal / Estatal en aprendizaje, funcionamiento y operación del sistema de Bitácora Electrónica y Seguimiento de Obra Pública (BESOP), que fue desarrollado con la visión de apoyar en las actividades de transparencia y seguimiento a los programas de obra.

# <span id="page-6-1"></span>**2. Descripción**

El presente manual tiene por objeto describir y dar a conocer la operación de las interfaces a través de las cuales el Administrador del Ente Público Federal / Estatal interactuará en el sistema BESOP y sus distintos módulos, sobre los cuales tiene un determinado nivel de acceso.

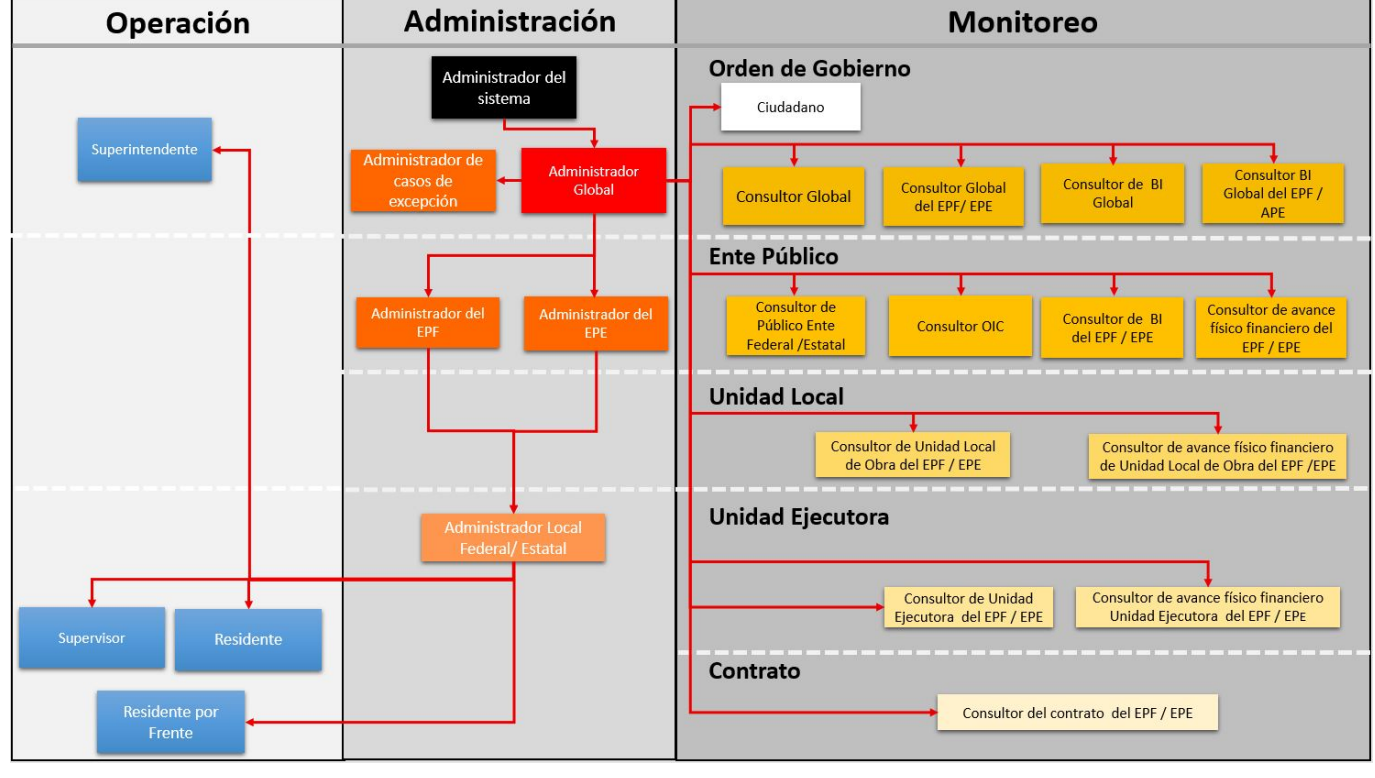

<span id="page-6-2"></span>2.1. Modelo de operación

<span id="page-6-4"></span>1 Modelo de operación

# <span id="page-6-3"></span>**3. Descripción del actor**

**Administrador del Ente Público Federal / Estatal:**

**Administrador del ente público federal.** Es el servidor público designado por el titular del ente Público Federal, o en su caso el oficial mayor u homologo, quien será el responsable de habilitar, administrar y controlar los accesos.

Responsable de habilitar, administrar y controlar los accesos al BESOP por parte de los Administradores locales Federales.

**Administrador del ente público estatal.** En el caso de las entidades Federativas, la Ciudad de México, los Municipios, Órganos y Organismos Públicos, será el contralor general de la ciudad de México y los titulares de las contralorías estatales, o su equivalente de

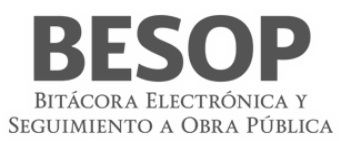

acuerdo a su demarcación territorial, quien será el responsable de habilitar, administrar y controlar, los accesos al programa informático por parte de los administradores locales estatales.

Responsable de habilitar, administrar y controlar, los accesos al BESOP por parte de los administradores locales estatales.

#### <span id="page-7-0"></span>3.1. Permisos de acceso

Lo módulos a los que tienen acceso el Administrador del Ente Público Federal / Estatal dentro del sistema son:

- Administrar contratos
	- o Consultar bitácora
	- o Consultar contratos
	- o Imprimir bitácora
	- o Exportar a Excel
	- o Reporte general de bitácora APF
	- o Reporte general de bitácora APE
- **Notificaciones**
- Reportes de sistema
	- o Reporte de contratos registrados en el periodo
	- o Reporte de bitácoras abiertas
	- o Reporte de bitácoras cerradas
	- o Reporte de bitácoras sin movimiento
	- o Reporte de notas
	- o Reporte de contratos por usuario y dependencia
	- o Reporte de seguimiento de bitácoras de la administración pública federal
	- o Reporte de áreas.
	- o Reporte de usuarios.
- Administrar usuarios
	- o Editar datos de usuario (sólo correo electrónico)

#### <span id="page-7-1"></span>3.2. Requerimientos mínimos

- a. Sistema operativo: Windows 7 o superior y Mac OS 9 o superior
- b. Equipo: El ingreso al sistema se podrá realizar por medio de un equipo de cómputo (Mac o PC), con conexión a internet.
- c. Contar con un usuario activo en el sistema BESOP con el rol de Administrador del Ente Público Federal / Estatal.
- d. Navegador sin restricción.
- e. Internet Explorer es requerido para opciones de **firma** (**SAT**):

<span id="page-7-3"></span>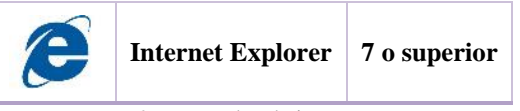

2 Navegador de internet

#### <span id="page-7-2"></span>3.3. Iconos y opciones generales del sistema

A lo largo de estos documentos se ilustran y hace referencia a los iconos y/o botones que están contenidos en los distintos módulos y funcionalidades que integran el sistema BESOP, que tienen determinada funcionalidad y es necesario conocer, por esta razón listamos los a continuación.

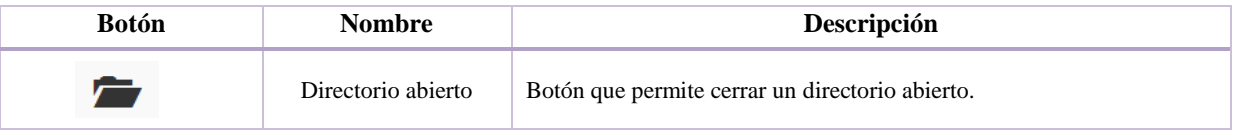

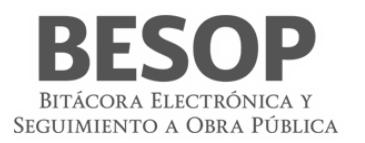

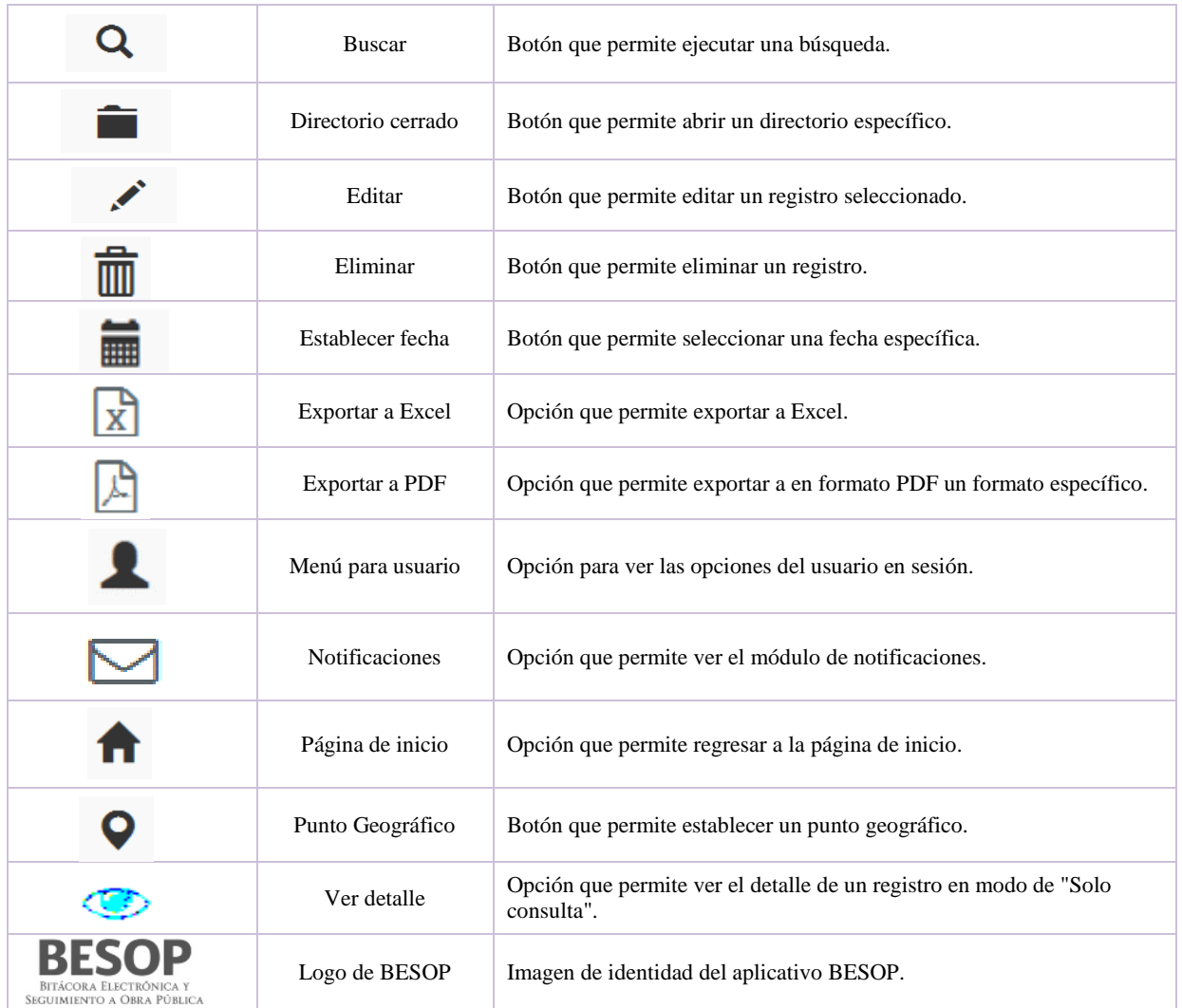

<span id="page-8-2"></span>3Iconos y botones del sistema

# <span id="page-8-0"></span>**4. Acceso al sistema**

El acceso al sistema es una parte fundamental de la seguridad del sistema, ya que es por este medio por el que se restringen los distintos módulos y la información a la que puede acceder un usuario dentro del sistema, de acuerdo a las políticas y lineamientos que rigen sobre el aplicativo.

<span id="page-8-1"></span>4.1. Iniciar sesión

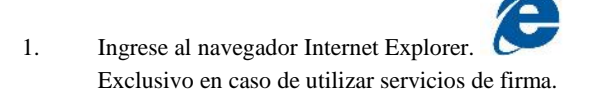

2. **Ingreso al aplicativo.** Capturar en la barra de direcciones del navegador, la siguiente dirección: <http://besop.funcionpublica.gob.mx/>

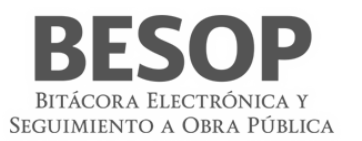

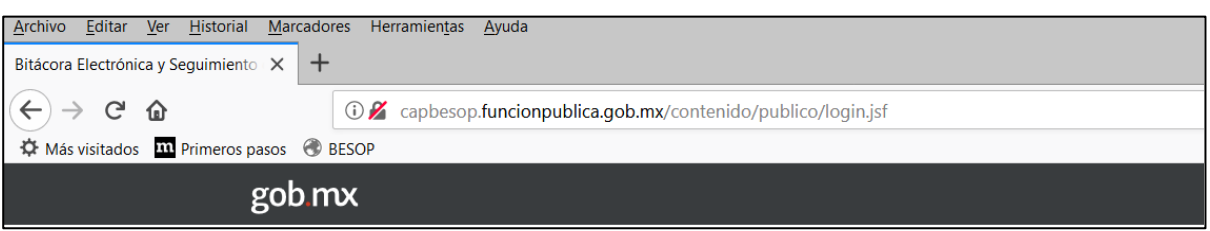

#### <span id="page-9-0"></span>4 Barra de direcciones

#### 3. El sistema muestra la pantalla de inicio

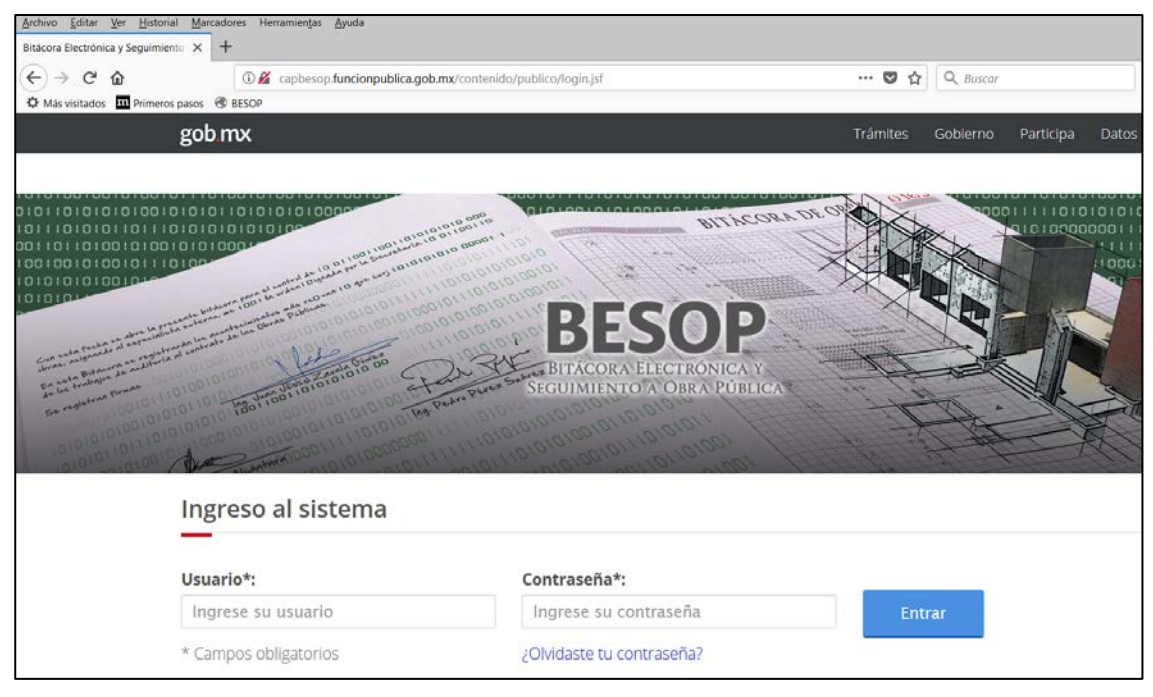

5 Inicio de sesión

<span id="page-9-1"></span>**Nota:** Debe contar con los datos: Usuario y Contraseña para iniciar sesión.

4. Ingresar los datos de inicio de sesión en los siguientes campos:

4.1. **Usuario**. Campo obligatorio con las siguientes características: acepta hasta 13 caracteres alfanuméricos incluyendo símbolos.

4.2. **Contraseña**. Campo obligatorio, la contraseña debe cumplir las siguientes características: tener, como mínimo: una letra mayúscula, una minúscula y un número. Los números no deben ser consecutivos y la longitud de la contraseña debes ser entre 6 – 10 caracteres.

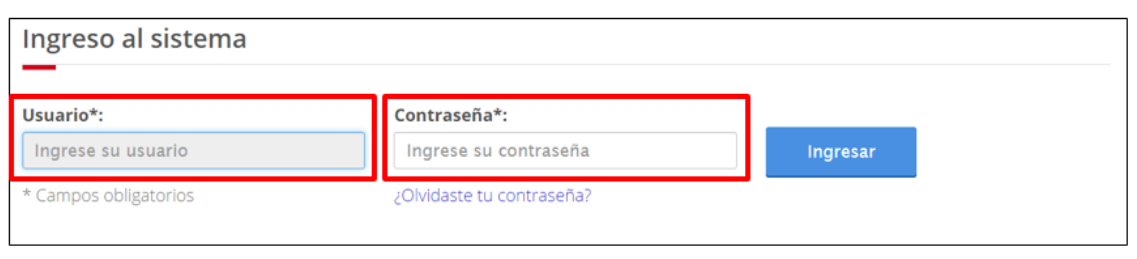

<span id="page-10-0"></span>6 Ingreso de Usuario y Contraseña

1. En caso de haber capturado de forma errónea el usuario y/o la contraseña el sistema muestra mensajes de error de acuerdo a los datos capturados.

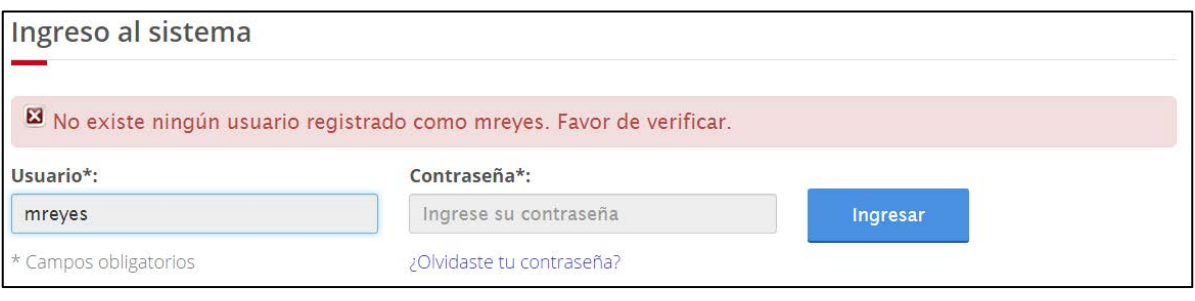

<span id="page-10-1"></span>7 Error en Inicio de Sesión

2. Una vez capturada y validada la información, el sistema muestra la pantalla para seleccionar un perfil de los asociados al usuario. Seleccione el rol seguido de la opción **Aceptar**.

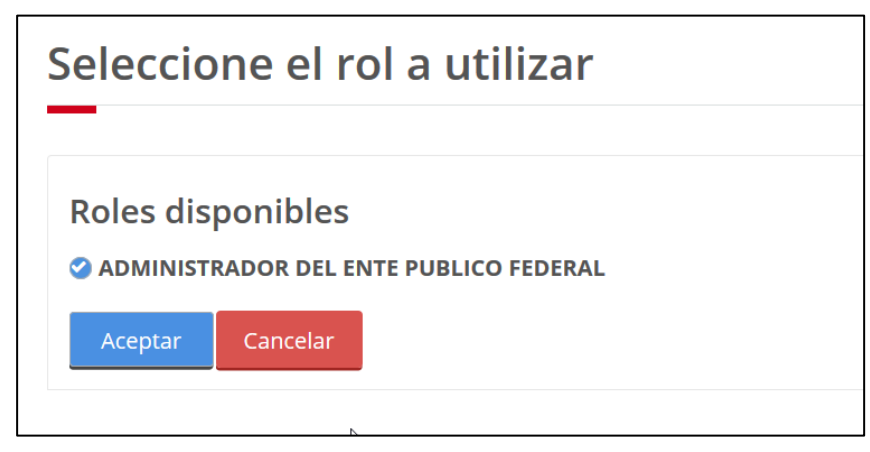

8 Seleccionar rol

<span id="page-10-2"></span>3. El sistema muestra la pantalla **Principal**.

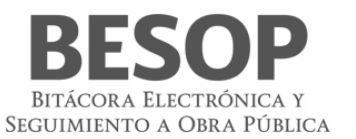

<span id="page-11-3"></span>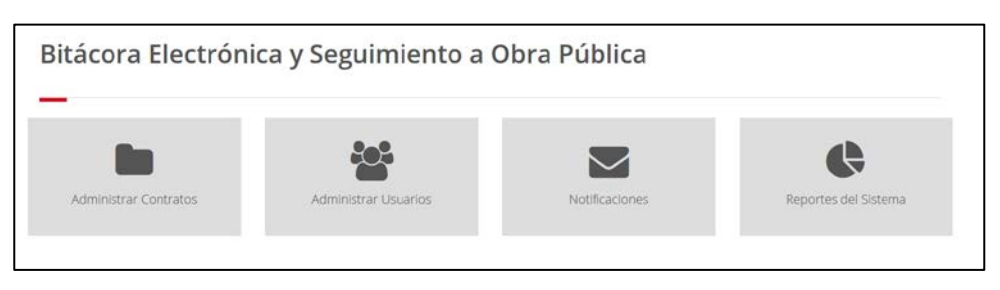

9 Página de trabajo principal

# <span id="page-11-0"></span>**5. Generalidades**

En esta sección del manual se explican las funcionalidades recurrentes en el sistema BESOP.

## <span id="page-11-1"></span>5.1. Usuarios

<span id="page-11-2"></span>5.1.1. Recuperar contraseña

En caso de olvido de contraseña se podrá accionar en la pantalla inicial "Ingreso al sistema" el hipervínculo "¿Olvidaste tu contraseña?", ubicado en la parte inferior del campo contraseña y conectará a la pantalla siguiente que facilita la recuperación.

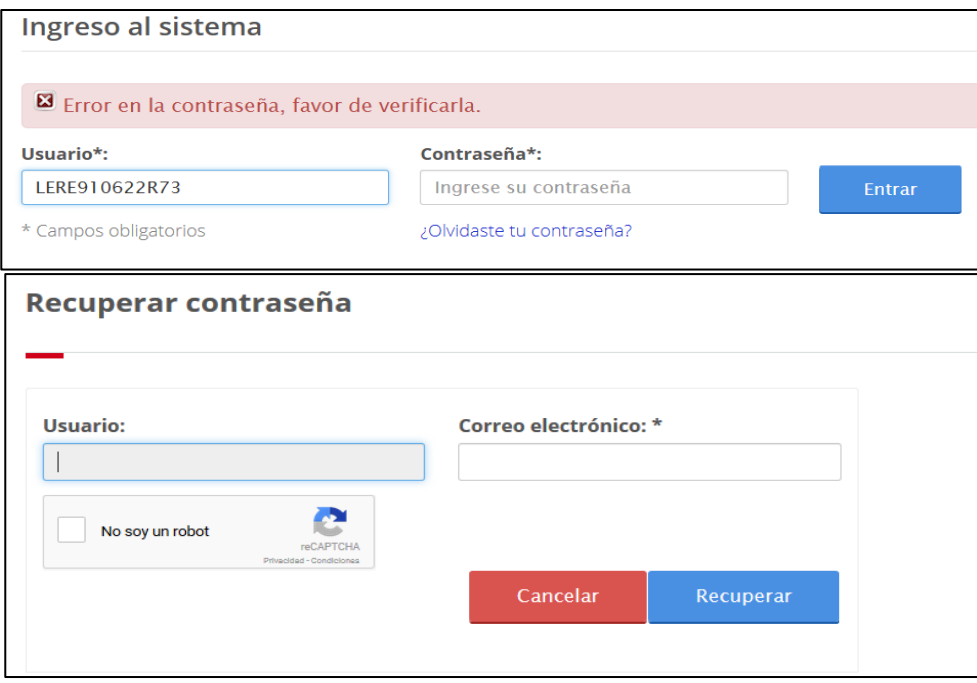

#### 10 Recuperar contraseña

- 6.1.1.1 Ingresar correo electrónico del usuario.
- 6.1.1.2 Oprimir el botón "No soy un robot", deberá aparecer la señal<sup>3</sup>.
- 6.1.1.3 Oprimir botón recuperar.
- 6.1.1.4 Correo válido, se envía correo electrónico con el nombre de usuario y la contraseña.
- 6.1.1.5 Aparecerá el mensaje "Se ha enviado un correo electrónico con la nueva contraseña, favor de verificar".
- 6.1.1.6 Se podrá acceder nuevamente al sistema para digitar su correo electrónico y Contraseña.

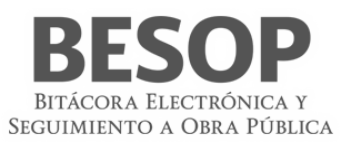

## <span id="page-12-0"></span>5.1.2. Modificar contraseña

Para cambiar la contraseña, debe iniciar sesión y dirigirse a la parte superior de la pantalla del sistema BESOP. Seleccione el menú **Usuario** (como se muestra en la imagen) y la opción **Modificar contraseña**.

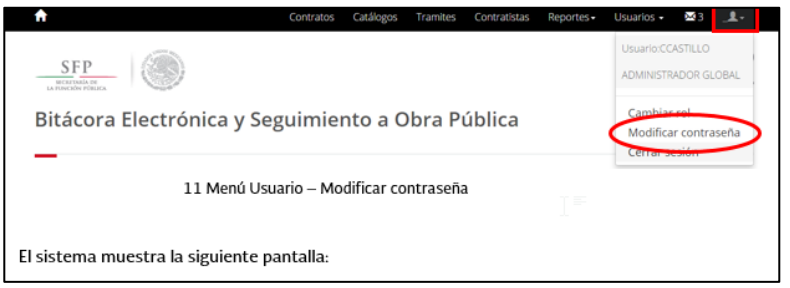

<span id="page-12-2"></span>11 Menú Usuario – Modificar contraseña

El sistema muestra la siguiente pantalla:

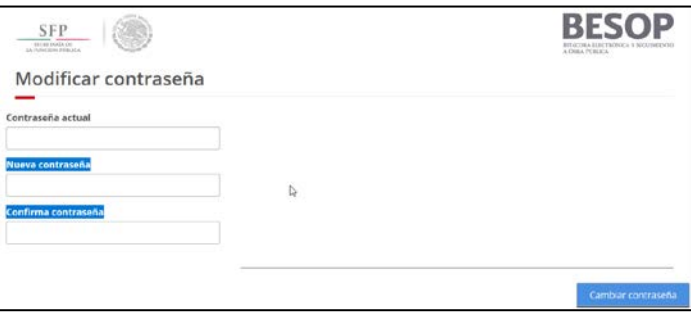

<span id="page-12-3"></span>12 Pantalla Modificar contraseña

Capture la contraseña actual seguida de la nueva contraseña y confírmela. La contraseña debe cumplir las siguientes características: tener, como mínimo, una letra mayúscula, una minúscula y un número. Los números no debes ser consecutivos y la longitud de la contraseña debes ser entre 6 – 10 caracteres.

Seleccione la opción **Aceptar** para guardar los cambios.

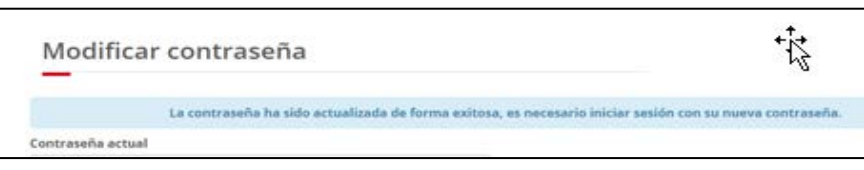

<span id="page-12-4"></span>13 Mensaje de cambio de contraseña

<span id="page-12-1"></span>5.1.3.Cambiar rol

Desde cualquier pantalla del sistema, seleccione la opción **Cambiar rol** del menú **Usuario**.

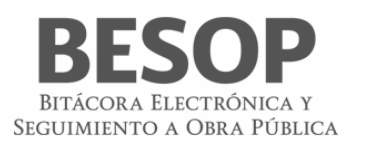

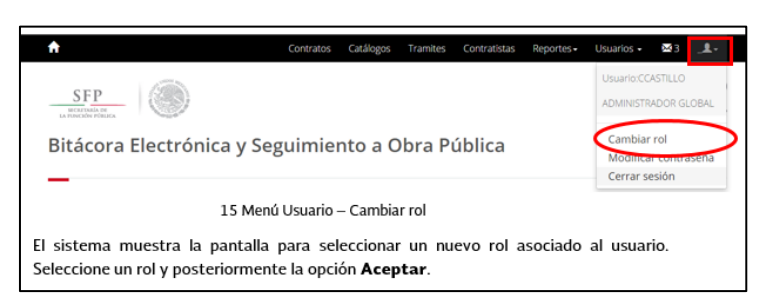

14 Menú Usuario – Cambiar rol

El sistema muestra la pantalla para seleccionar un nuevo rol asociado al usuario. Seleccione un rol y posteriormente la opción **Aceptar**.

<span id="page-13-2"></span>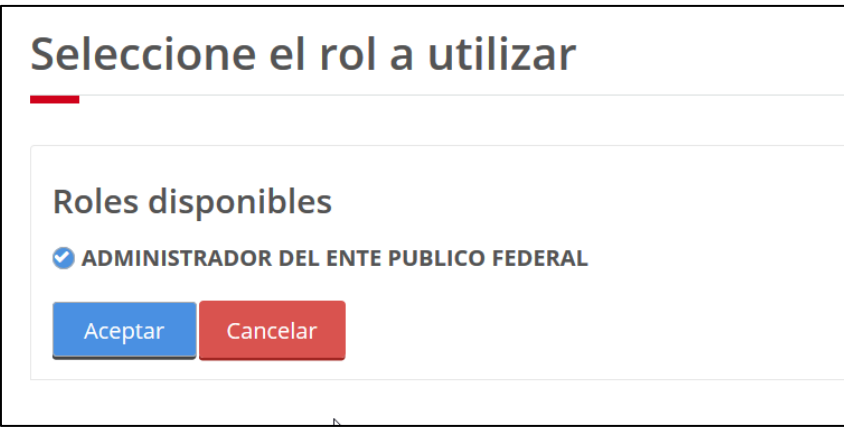

<span id="page-13-3"></span>15 Cambiar rol

<span id="page-13-0"></span>5.1.4.Cerrar sesión

Al finalizar las actividades en el sistema BESOP podrá concluir la sesión seleccionando la opción **Cerrar sesión** del menú **Usuario**.

<span id="page-13-4"></span>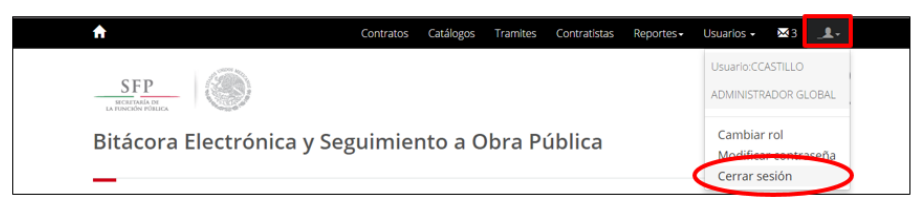

16 Menú Usuario – Cerrar sesión

El sistema concluye la sesión y regresa a la pantalla **Ingreso al sistema**.

# <span id="page-13-1"></span>5.2. Consultar bitácora

- a. Seleccionar en el Menú principal la opción de Administrar contratos.
- b. Se presenta la pantalla Contratos para su búsqueda
- c. Seleccionar criterio de búsqueda de contrato
- d. Seleccione el link de número de contrato o el link de número de frente en la **Búsqueda de Contratos**.

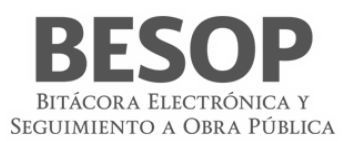

e. El sistema muestra la pantalla de Administrar Bitácora con el resumen de los datos del contrato de la bitácora consultada y las acciones correspondientes que puede realizar:

## **Consultar nota**

- 1. Seleccione la opción **Notas**.
- 2. El sistema muestra la pantalla **Listado de notas firmadas**.
- 3. Seleccione la nota.
- <span id="page-14-0"></span>4. El sistema muestra la pantalla de la nota consultada.

#### 5.2.1. Firmar notas

- 1. Seleccione la opción **Notas por firmar**.
- 2. El sistema muestra la pantalla **Listado de notas**.
- 3. Seleccione la nota a imprimir.
- 4. El sistema muestra la pantalla de la nota consultada.
- 5. Seleccione la opción **Imprimir**.
- 6. El sistema muestra una ventana emergente con la nota en formato PDF.
- 7. Seleccione la opción **Cerrar** de la ventana emergente para regresar a la pantalla de la nota consultada.
- <span id="page-14-1"></span>8. El sistema muestra la pantalla de la nota consultada.

# 5.3. Imprimir Bitácora

La impresión de bitácora consiste en mostrar los elementos que la integran, como son las diversas notas generadas cronológicamente en el transcurso del proyecto y los anexos que apoyan el debido soporte. Inclusive la posibilidad de seleccionar exclusivamente los elementos de interés según el tipo de información solicitada.

#### 5.3.1. Seleccionar pantalla "Búsqueda de contratos"

<span id="page-14-2"></span>A partir de la pantalla **"Búsqueda de contratos"** seleccionar el **número de contrato** y la opción de **bitácora**.

5.3.2. Administración de bitácora.

<span id="page-14-3"></span>Se muestra la pantalla de **Administración de bitácora** con datos que identifican el contrato y la bitácora, así como las acciones que se podrán efectuar.

## <span id="page-14-4"></span>5.3.3. Seleccionar la bitácora a imprimir.

#### **Seleccionar opción**:

- Impresión de la bitácora completa.
- Imprimir árbol de bitácora
- Imprimir elementos seleccionados
- Borrador de bitácora.

#### <span id="page-14-5"></span>5.3.4.Imprimir.

En **formatos específicos** de impresión:

- **Bitácora**
- Árbol de la bitácora
- Borrador de bitácora.

# <span id="page-14-6"></span>**6. Administración de usuarios**

## 6.1. Buscar usuarios

<span id="page-14-7"></span>1. Seleccionar la opción **Administrar usuarios** en la página **Principal**. Seleccionar Rol**: Administrador del Ente Público Federal Estatal**

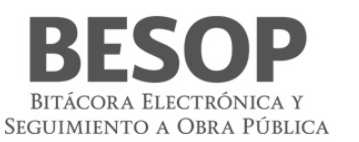

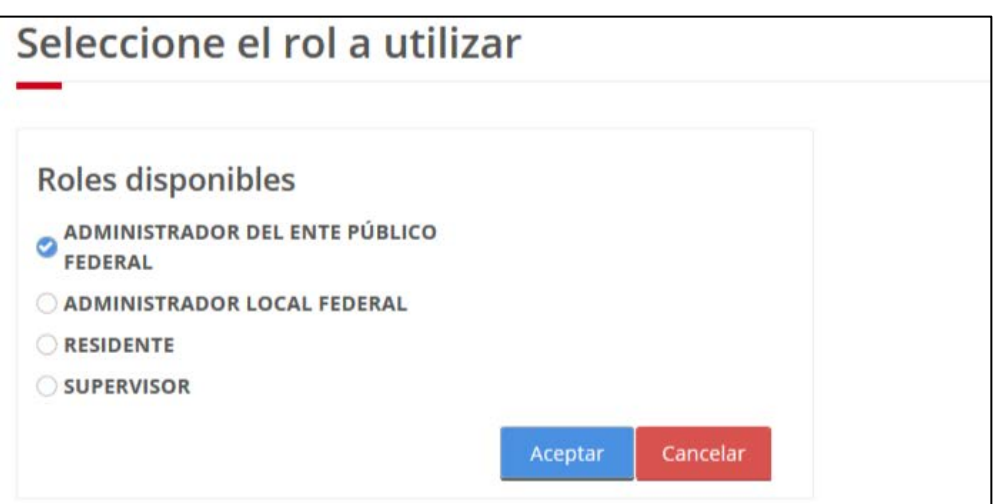

<span id="page-15-1"></span>17 Seleccionar Administrar usuarios

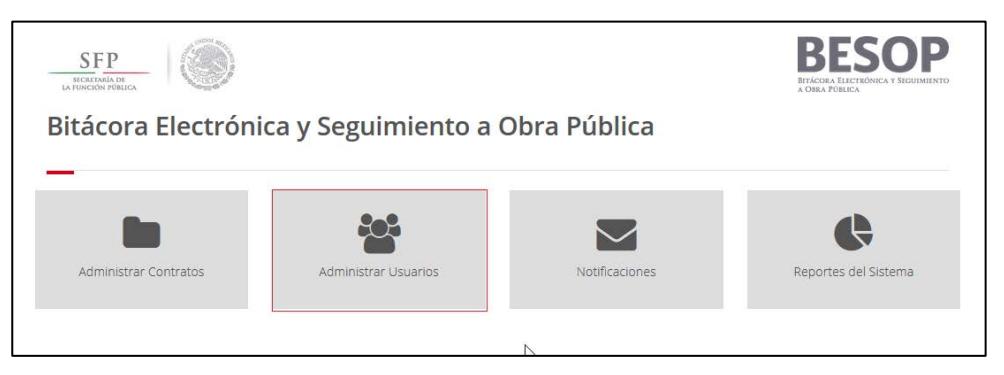

18 Página de trabajo principal

#### <span id="page-15-0"></span>6.1.1.Búsqueda con Lista de Usuarios

<span id="page-15-2"></span>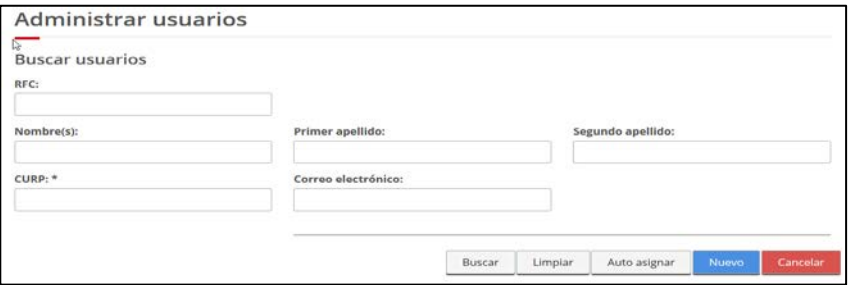

<span id="page-15-3"></span>19 Búsqueda de usuarios

Al accionar el Botón "Buscar" sin dato para búsqueda, se despliega la lista de usuarios Y opciones. Consulta, Histórico y Editar y eliminar.

Seleccionar la consulta de un usuario de la lista.

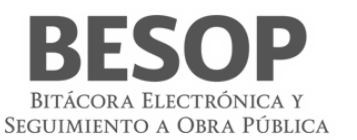

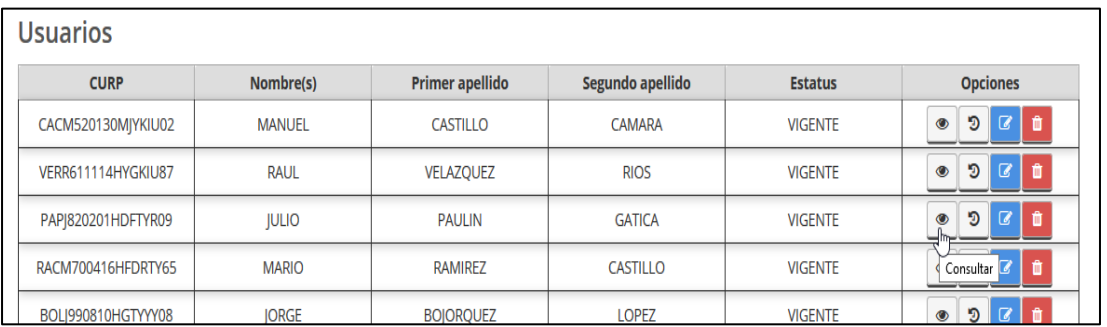

<span id="page-16-1"></span>20. Lista de usuarios. Selección.

# Al realizar la consulta se presenta la pantalla de datos del usuario, en la tabla **Usuarios**

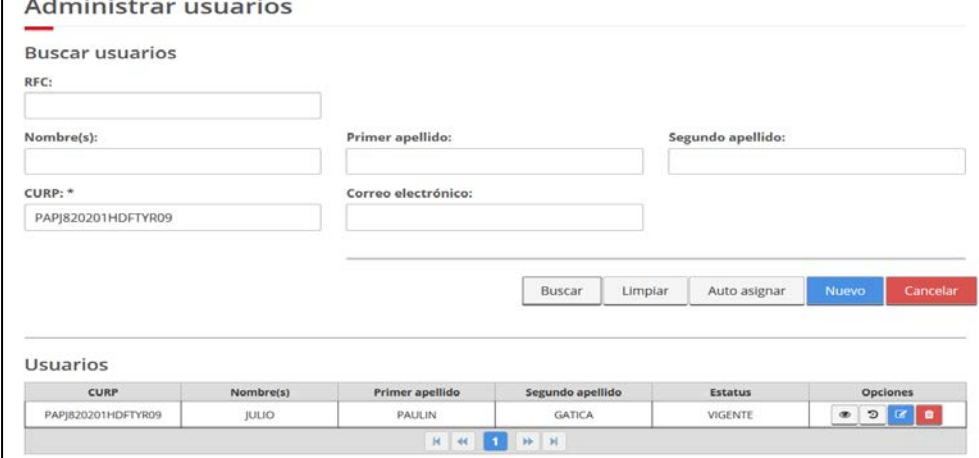

<span id="page-16-2"></span>21 Pantalla Administrar usuarios. Búsqueda.

#### 6.1.2. Búsqueda por dato

<span id="page-16-0"></span>Al presentarse la pantalla para búsqueda de usuarios. Introducir el dato de búsqueda.

Ej. Búsqueda por clave CURP, Botón Buscar. Despliega los datos del usuario, con opciones al oprimir el botón <consulta>

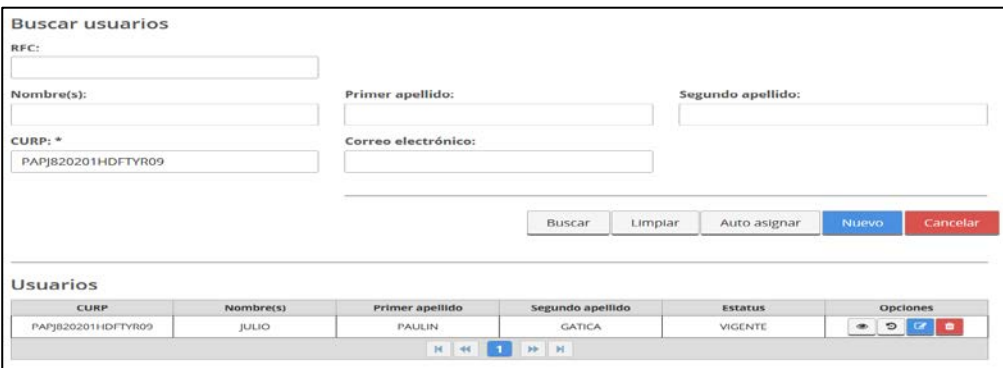

<span id="page-16-3"></span>22 Búsqueda de usuario por clave CURP

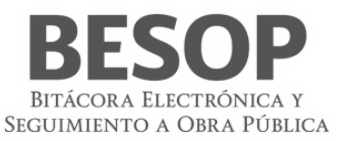

#### **Datos que se despliegan**

- (RFC)(?). [Editable. (13 posiciones)]
- Nombre(s) (A) [Editable. (20)]
- Primer apellido (A) Editable. (20)]
- Segundo apellido (A) [Editable. (20)]
- Estatus

#### **Botones**

- Buscar [Botón habilitado]
- Limpiar [Botón habilitado]
- Auto asignar
- Nuevo [Botón habilitado]
- Cancelar [Botón habilitado]

Se muestra lista de usuarios, en cada uno las opciones: Consulta, Histórico y Editar.

Al oprimir el botón de **consulta** se muestra la siguiente pantalla de datos del registro del usuario:

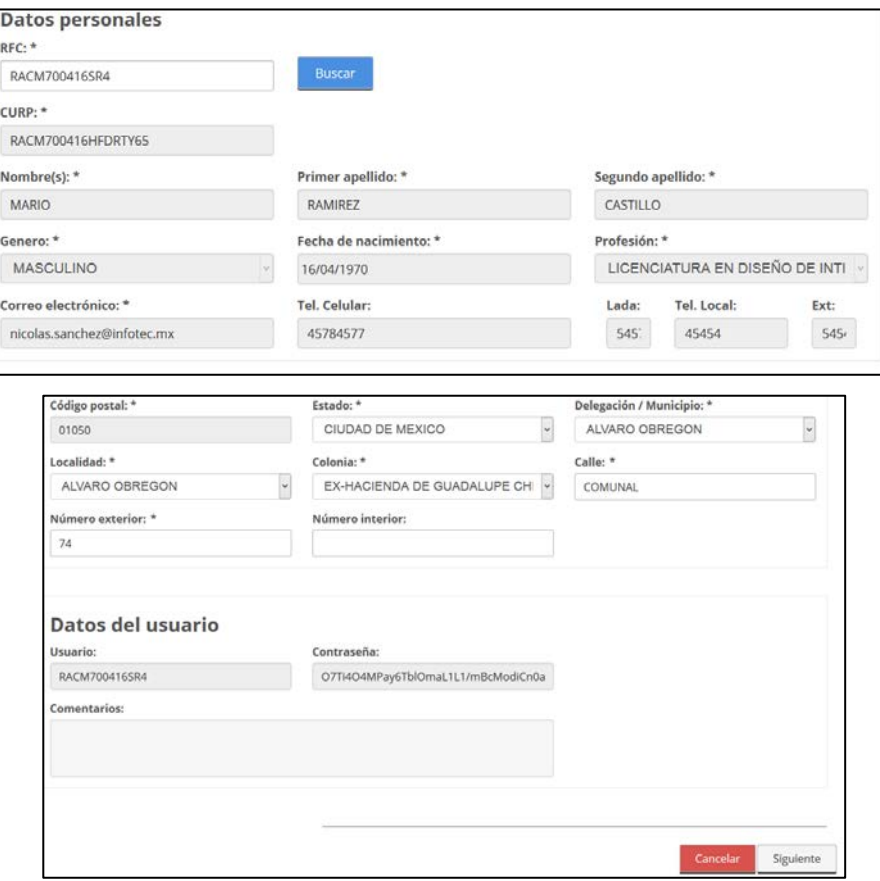

<span id="page-17-1"></span>23. Datos de Registro de usuario.

# <span id="page-17-0"></span>6.2. Registrar usuarios

Accionar botón "Nuevo" en pantalla: Buscar usuarios.

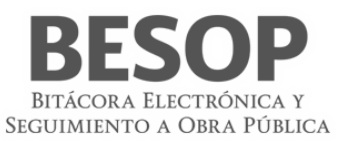

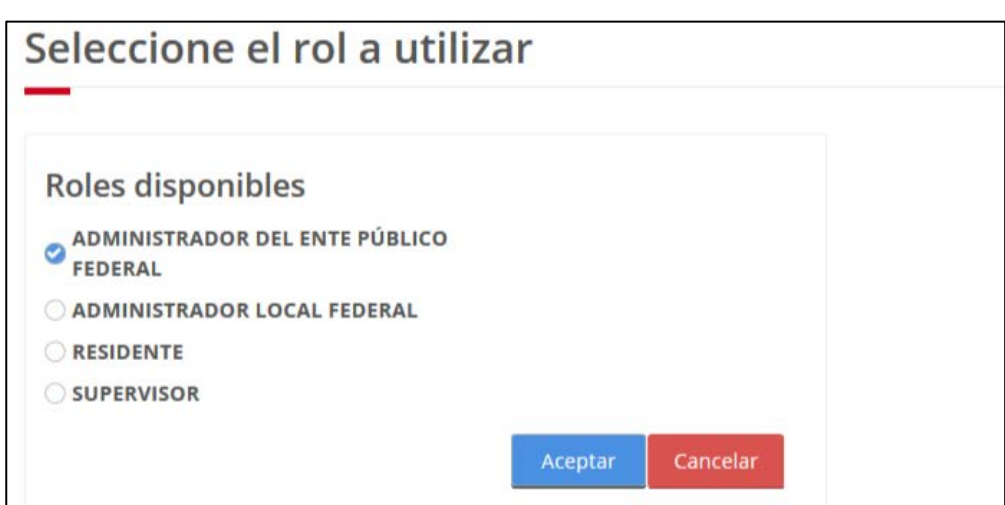

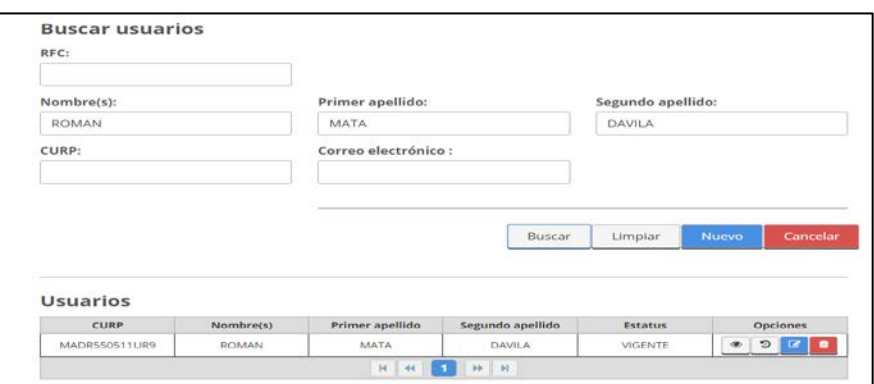

<span id="page-18-0"></span>24. Búsqueda de usuarios

Presenta formulario para nuevo registro:

Digitar los siguientes datos revisando las características de obligatorios (\*).

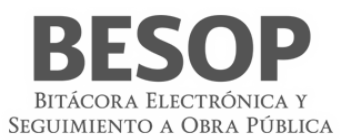

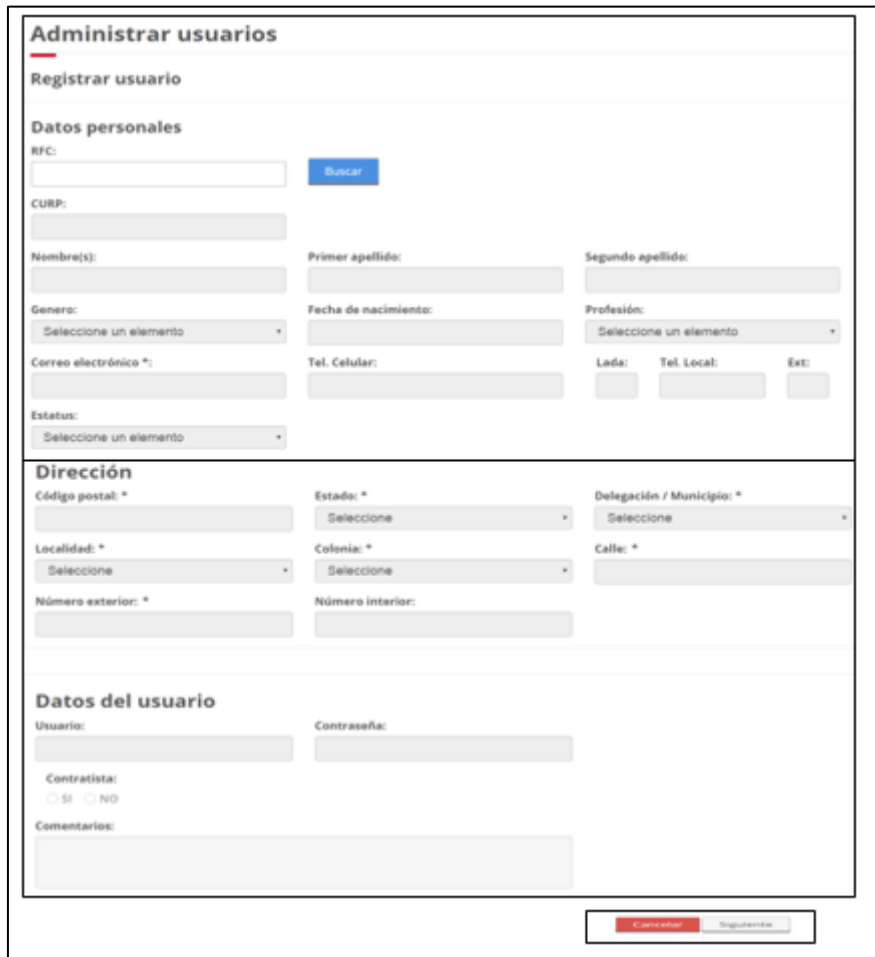

<span id="page-19-0"></span>25. Búsqueda de usuarios

**Opción "Buscar" (**con RFC). Validar registro no existente.

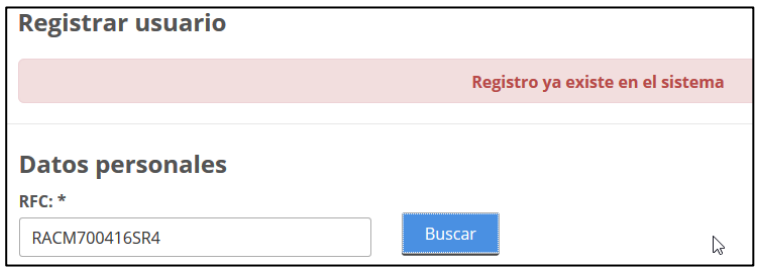

<span id="page-19-1"></span>26. Búsqueda de usuario. Validación

## **Datos que se digitan**

- RFC (\*?) (13). **Botón buscar.** (\*C) Verificar no existencia del registro.
- CURP  $(*?)$  (18)
- Nombre(s)  $(*A)$  (20)
- Primer apellido (\*A) (20)
- Segundo apellido (\*A) (20)
- Género (\*C) (2)

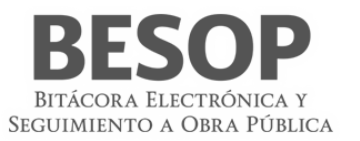

- Fecha de nacimiento (\*%) (dd/mm/aaaa)
- Profesión  $(*C)$  (4)
- Correo electrónico (\*?) (40)]
- Tel. Celular  $(\#)(15)$
- $\bullet$  Lada (#)
- [No Editable. Varchar (5)
- Tel. Local  $(\#)(15)$
- Ext.  $(\#)(10)$
- Estatus  $(*C)$  (4)

# **Dirección**

- Código Postal  $(*#)(8)$
- Estado (\*C) Numérico (8)
- Ciudad (\*C) Numérico (8)
- Localidad o Municipio (\*C) (40)
- Colonia  $(*C)$  (40)
- Calle  $(*?) (40)$
- Numero Exterior (\*?) Numérico (8)
- Numero Interior (?) Numérico (8)

#### **Datos del usuario**

- Usuario Alfanumérico (20)
- Contraseña Alfanumérico (20)
- Orden de gobierno (\*C) Numérico (2)

## <span id="page-20-0"></span>6.3. Editar datos de usuarios

Localizar el registro por medio de la pantalla de búsqueda de usuario.

La función de edición de datos se realiza al disponer el formulario para modificación de datos con el botón **Editar.**

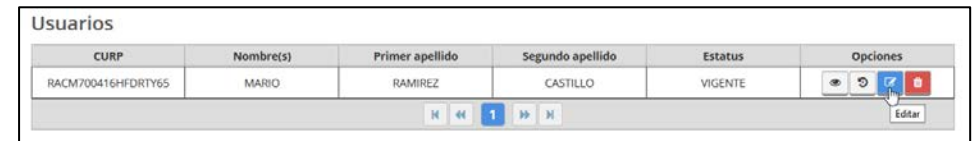

<span id="page-20-1"></span>27. Búsqueda de usuario. Validación.

Pantalla en la que se opera la edición de datos.

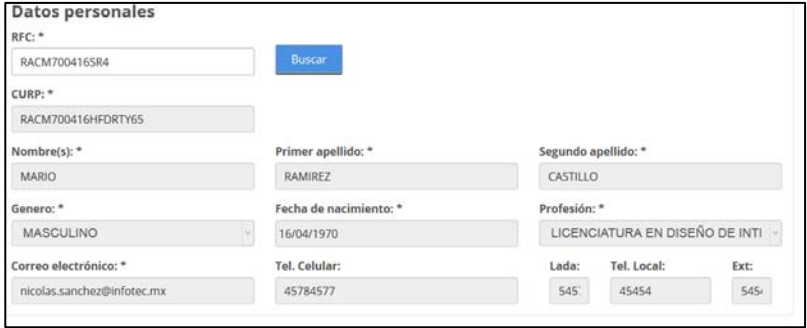

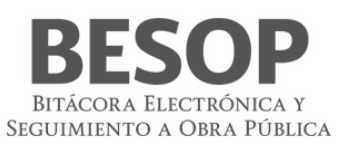

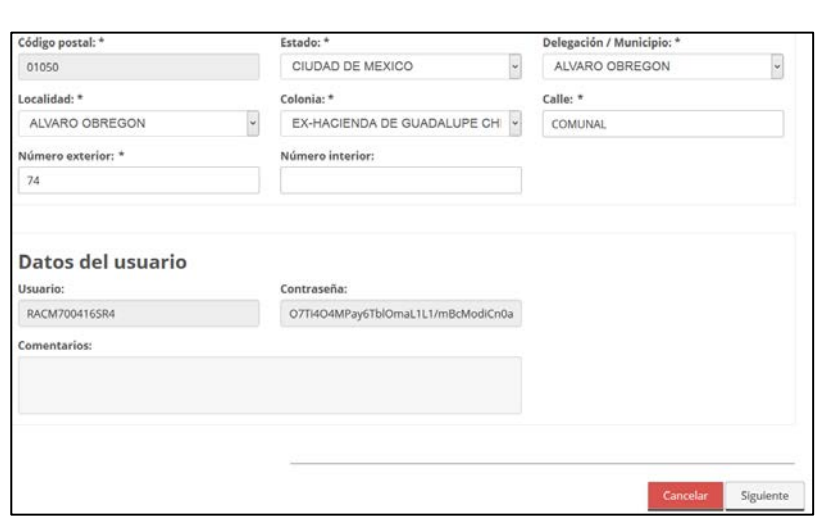

<span id="page-21-1"></span>28. Formulario de edición de registro de usuario.

# <span id="page-21-0"></span>6.4. Asignar Perfil de usuario

Una vez registrado el Usuario, se podrá realizar la asignación de perfil al seleccionarlo en el combo previsto y botón "Agregar".

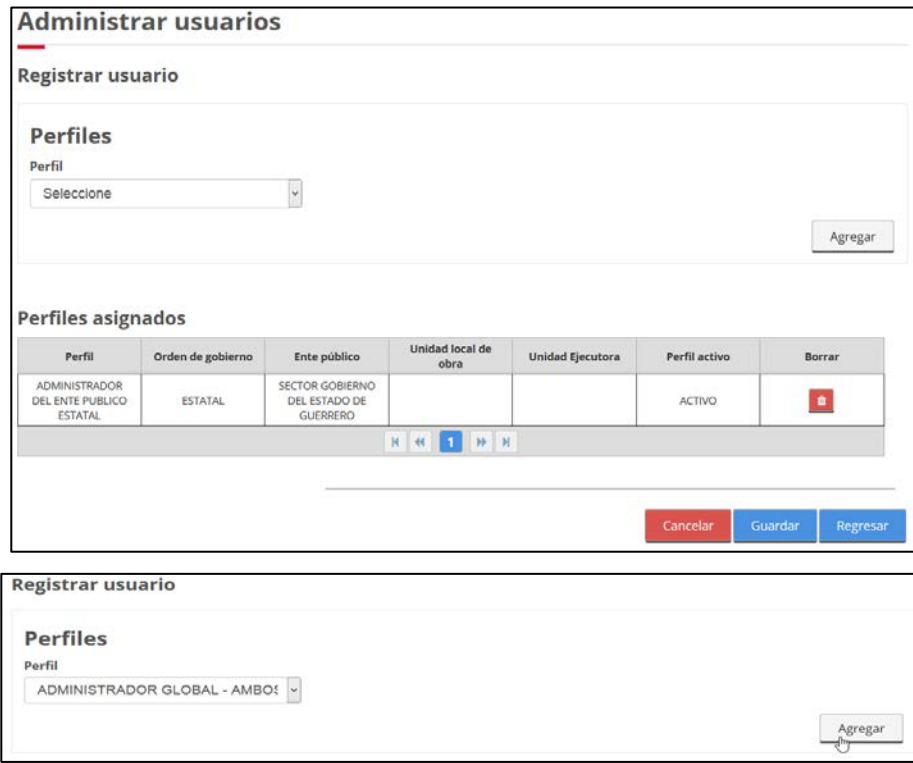

#### Manual de usuario

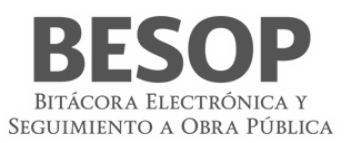

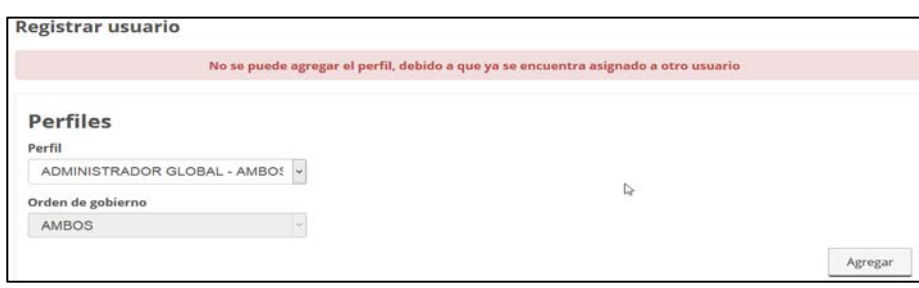

<span id="page-22-1"></span>29. Asignar perfil a usuario.

# <span id="page-22-0"></span>6.5. Administrar privilegios a perfiles

Por medio de la pantalla de administración de privilegios a perfiles, se asignan o desasignan conforme a la necesidad y autoridad respectiva y al perfil autorizado y con privilegios para ejecución.

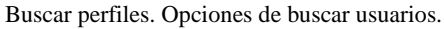

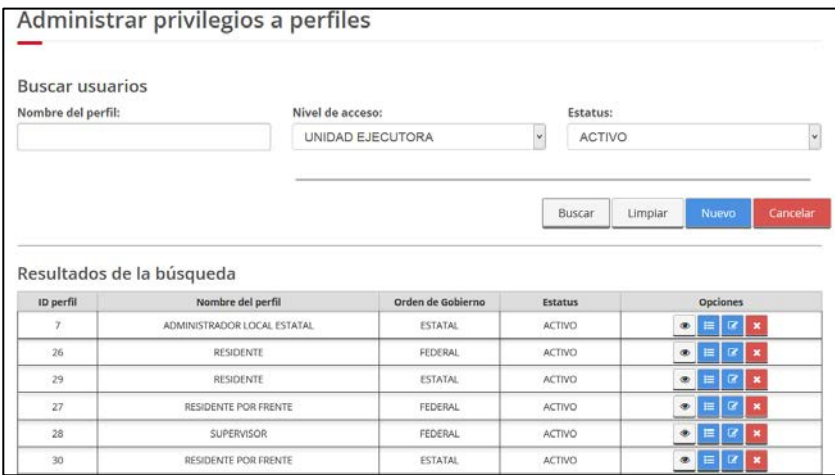

<span id="page-22-2"></span>30 Búsqueda de usuarios. Nivel de acceso y estatus.

#### 6.5.1. Opción Consultar perfil

| Resultados de la búsqueda |                             |                   |         |          |  |  |
|---------------------------|-----------------------------|-------------------|---------|----------|--|--|
| ID perfil                 | Nombre del perfil           | Orden de Gobierno | Estatus | Opciones |  |  |
|                           | ADMINISTRADOR LOCAL ESTATAL | <b>ESTATAL</b>    | ACTIVO  | =        |  |  |
| 26                        | RESIDENTE                   | FEDERAL           | ACTIVO  |          |  |  |

<span id="page-22-3"></span>31 Consultar perfil

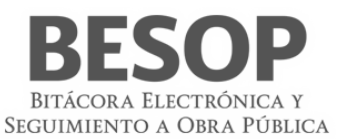

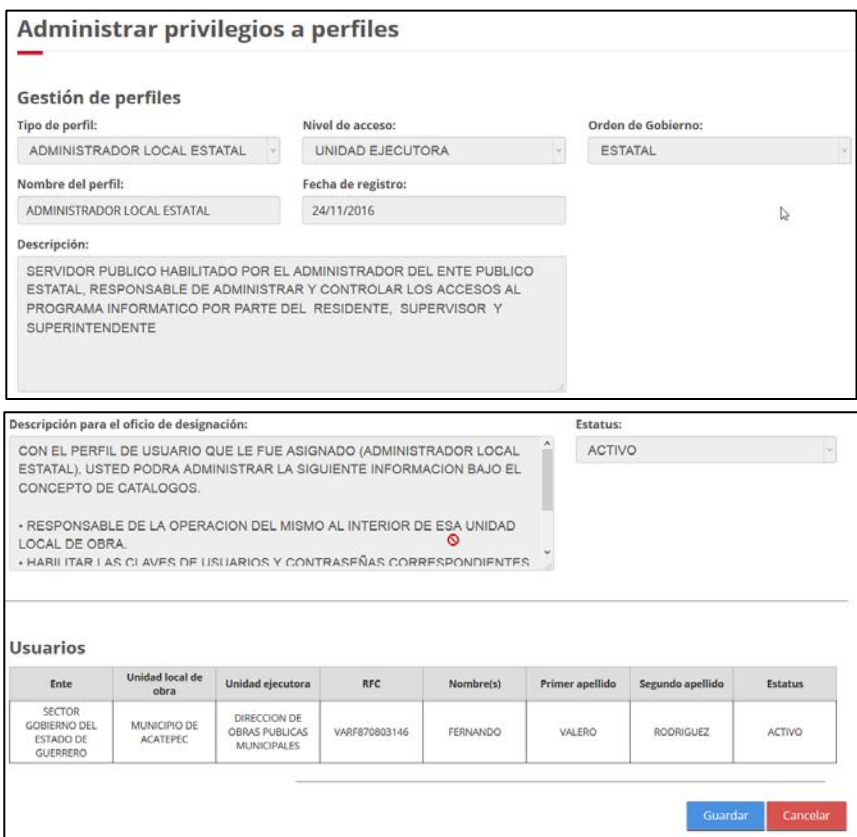

<span id="page-23-0"></span>32 Gestión de perfiles. Consultar perfil.

## 6.5.2. Opción Consultar privilegios.

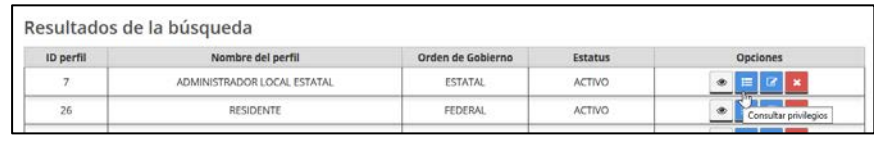

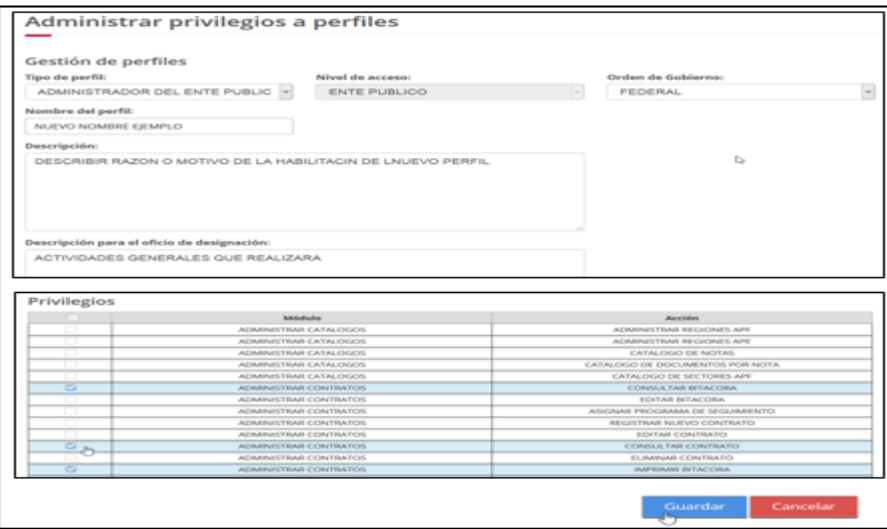

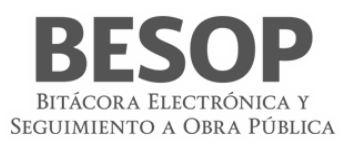

## <span id="page-24-3"></span>33 Consultar privilegios del perfil

#### 6.5.3. Opción Editar privilegios

Activar Módulo y acción. Primera columna "Privilegios". Guardar cambios.

|                                                                                                    | Módulo.                            | Acción                          |
|----------------------------------------------------------------------------------------------------|------------------------------------|---------------------------------|
| o                                                                                                    | ADMINISTRAR CATALOGOS              | ADMINISTRAR REGIONES APF        |
|                                                                                                    | ADMINISTRAR CATALOGOS              | ADMINISTRAR REGIONES APE        |
|                                                                                                    | ADMINISTRAR CATALOGOS              | CATALOGO DE NOTAS               |
|                                                                                                    | ADMINISTRAR CATALOGOS              | CATALOGO DE DOCUMENTOS POR NOTA |
|                                                                                                    | ADMINISTRAR CATALOGOS              | CATALOGO DE SECTORES APF        |
| $\begin{picture}(120,15) \put(0,0){\line(1,0){155}} \put(15,0){\line(1,0){155}} \put(15,0){\line(1,0){155}} \put(15,0){\line(1,0){155}} \put(15,0){\line(1,0){155}} \put(15,0){\line(1,0){155}} \put(15,0){\line(1,0){155}} \put(15,0){\line(1,0){155}} \put(15,0){\line(1,0){155}} \put(15,0){\line(1,0){155}} \put(15,0){\line(1,0){155}}$ | ADMINISTRAR CONTRATOS              | <b>CONSULTAR BITACORA</b>       |
|                                                                                                    | ADMINISTRAR CONTRATOS              | EDITAR BITACORA                 |
|                                                                                                    | ADMINISTRAR PRIVILEGIOS A PERFILES | CONSULTAR PRIVILEGIOS           |
| ⊟                                                                                                    | ADMINISTRAR PRIVILEGIOS A PERFILES | CONSULTAR USUARIOS              |

<span id="page-24-4"></span>34 Editar privilegios del perfil

# <span id="page-24-0"></span>**7. Administración de contratos**

La administración de contratos es el módulo medular, desde él se pueden crear los contratos, asignar ubicaciones de los trabajos, tener acceso a los convenios modificatorios y al avance físico financiero, así como tener acceso a otros módulos.

1. Seleccionar la opción **Administrar contratos** desde la pantalla principal.

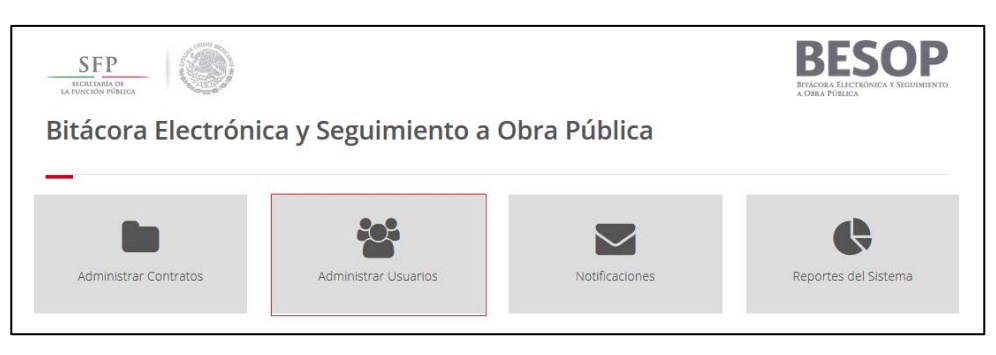

35 Menú Usuario

<span id="page-24-1"></span>7.1. Búsqueda de contratos

Una vez selecciona la opción como se muestra en la imagen **Principal- Búsqueda de contratos**, el sistema muestra la pantalla para **Búsqueda de contratos**, con los siguientes criterios los cuales estarán presentes según el perfil del usuario:

- <span id="page-24-5"></span>A. Por área
- B. Por contrato
- C. Por ubicación
- <span id="page-24-2"></span>D. Por notas
- 7.1.1. Búsqueda por Área
	- 1. Seleccionar el Área. Opción buscar

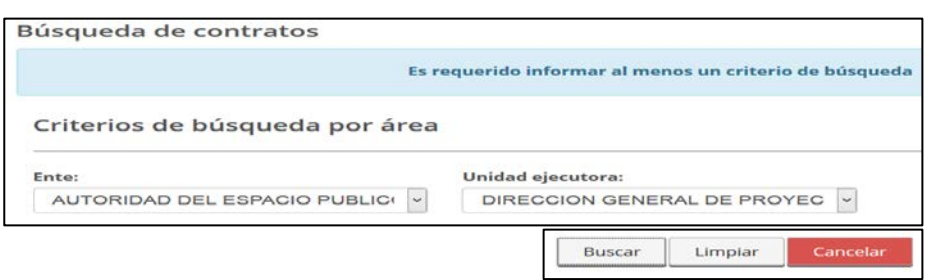

<span id="page-25-0"></span>36 Búsqueda de contrato por Área

2. Se muestran los contratos de ese Ente y Unidad Ejecutora.

| Consultar.     | Contratos | Imprimir bitácora                                        |                                                                                  |                                                                                                    |                 |        |                                          | <b>Gt</b> Exportar a excel |
|----------------|-----------|----------------------------------------------------------|----------------------------------------------------------------------------------|----------------------------------------------------------------------------------------------------|-----------------|--------|------------------------------------------|----------------------------|
| No.            |           | Dependencia o<br><b>Entidad</b>                          | Ente                                                                             | Unidad ejecutora                                                                                       | Núm. contrato : | Frente | Empresa<br>contratista                   | Monto en<br>Total          |
| $\mathbf{a}_1$ | $\bullet$ | SECTOR GOBIERNO<br><b>DEL DISTRITO</b><br><b>FEDERAL</b> | AUTORIDAD DEL<br><b>ESPACIO PUBLICO</b><br><b>DEL DISTRITO</b><br><b>FEDERAL</b> | <b>DIRECCION</b><br><b>GENERAL DE</b><br>PROYECTOS.<br><b>CONSTRUCCION E</b><br><b>INFRAFSTRUCTURA</b> | APE1            |        | <b>GABRIEL ESCOBEDO</b><br><b>IUAREZ</b> | \$3,200                    |
| $D_{2}$        | $\bullet$ | SECTOR GOBIERNO<br>DEL DISTRITO<br><b>FEDERAL</b>        | AUTORIDAD DEL<br><b>ESPACIO PUBLICO</b><br><b>DEL DISTRITO</b><br><b>FEDERAL</b> | <b>DIRECCION</b><br><b>GENERAL DE</b><br>PROYECTOS.<br><b>CONSTRUCCION E</b><br><b>INFRAESTRUCTURA</b> | PBASCAPEALE-1   |        | <b>GABRIEL ESCOBEDO</b><br><b>JUAREZ</b> | \$10,500                   |
| O3             | $\bullet$ | <b>SECTOR GOBIERNO</b><br>DEL DISTRITO<br><b>FEDERAL</b> | AUTORIDAD DEL<br>ESPACIO PUBLICO<br>DEL DISTRITO<br>FEDERAL                      | <b>DIRECCION</b><br><b>GENERAL DE</b><br>PROYECTOS.<br>CONSTRUCCION E<br><b>INFRAESTRUCTURA</b>        | ALECAPE-1TBU    |        | <b>GABRIEL ESCOBEDO</b><br><b>JUAREZ</b> | \$21,300,000               |

<span id="page-25-1"></span>37 Lista de contratos del Area localizada. Menú superior.

- 3. Seleccionar el renglón a consultar
- 4. Se habilita el menú superior. Opciones: Consultar, imprimir bitácora.
- 5. Oprimir: Consultar
- 6. Se despliegan los datos del contrato seleccionado

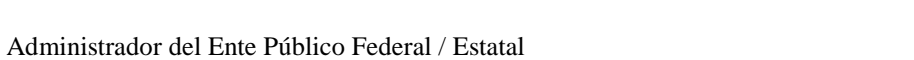

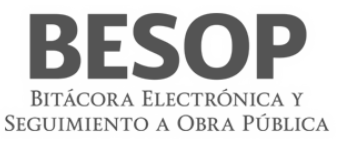

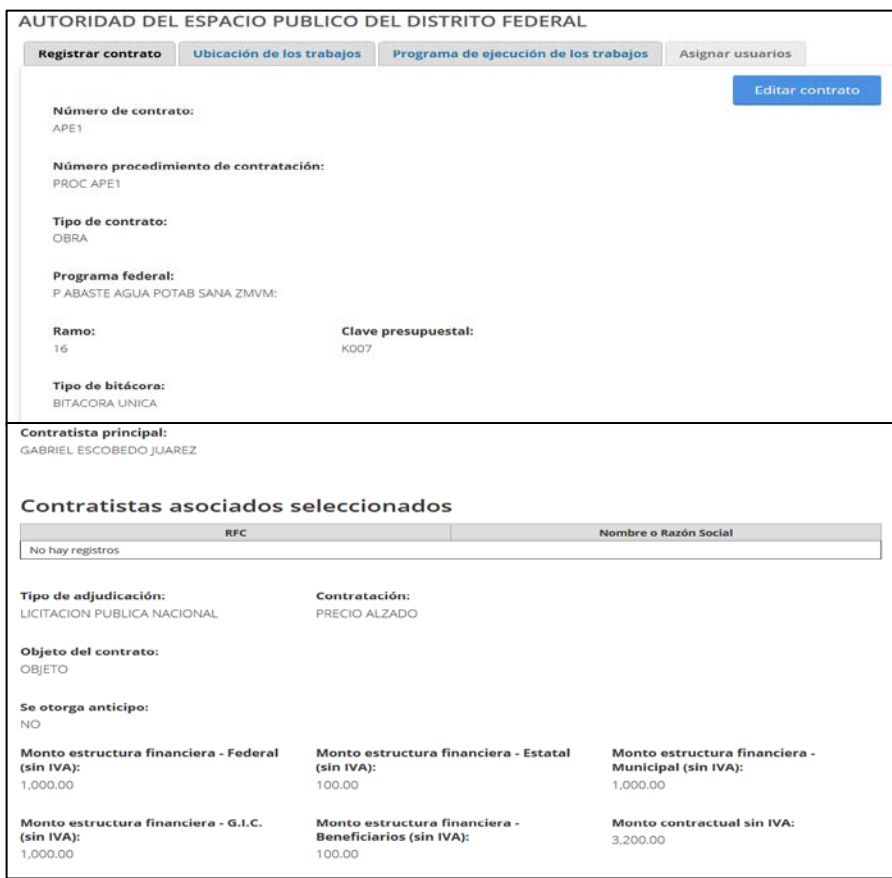

<span id="page-26-0"></span>38 Datos del contrato. Editar.

Otro Ejemplo. Desplegar resumen de contrato. Botón en columna 2.

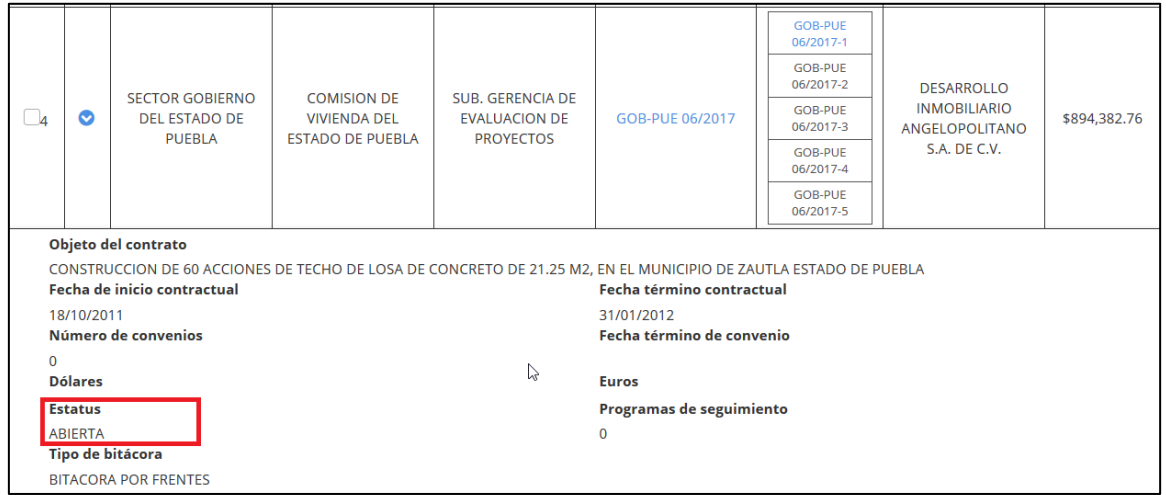

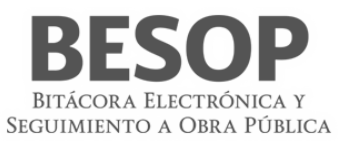

# 7.1.2. Búsqueda por ubicación

<span id="page-27-0"></span>Ubicación: Estado, Delegación / Municipio, Localidad.

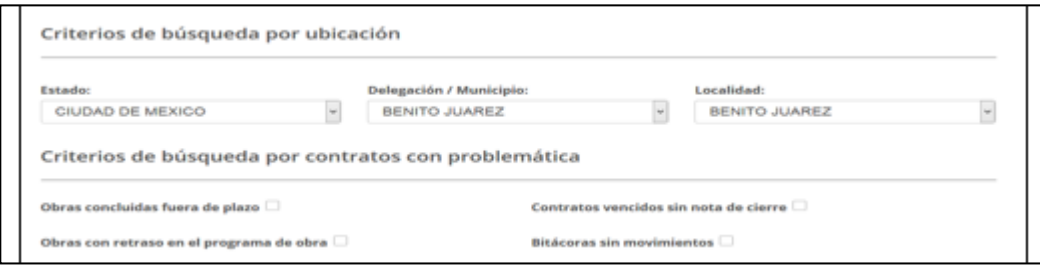

<span id="page-27-2"></span>39 Búsqueda por ubicación

## **Criterios de búsqueda por ubicación**.

- Estado. Opcional, lista desplegable para Entidades Federativas en México.
- Delegación/Municipio. Opcional, lista desplegable para delegaciones o municipios de acuerdo a las selecciones de "Estado".
- Colonia. Opcional, lista desplegable para colonia de acuerdo a lo seleccionado en Delegación / Municipio.
- Localidad. Opcional, Lista desplegable que se actualiza de acuerdo a la relección de Colonia. Resultado por ubicación

| No.      |           | Dependencia o<br><b>Entidad</b>                   | Ente                                                                          | Unidad ejecutora                                                                         | Núm, contrato o | Frente                       | Empresa<br>contratista            | Monto en<br>Pesos |
|----------|-----------|---------------------------------------------------|-------------------------------------------------------------------------------|------------------------------------------------------------------------------------------|-----------------|------------------------------|-----------------------------------|-------------------|
|          |           | <b>ADMINISTRACION</b><br>PORTUARIA                | SUBGERENCIA DE                                                                | SUBGERENCIA DE                                                                           |                 | $1 - 1$                      |                                   |                   |
| Oı       | $\bullet$ | <b>INTEGRAL</b>                                   | CONSTRUCCION Y                                                                | CONSTRUCCION Y                                                                           |                 | 1.2                          | Carlos Santos<br>Rodriguez        |                   |
|          |           | ALTAMIRA, S.A. DE<br>C.V.                         | <b>MANTENIMIENTO</b>                                                          | <b>MANTENIMIENTO</b>                                                                     |                 | $1-3$                        |                                   |                   |
| $\Box$   | $\bullet$ | SECTOR GOBIERNO<br><b>DEL DISTRITO</b><br>FEDERAL | AUTORIDAD DEL<br><b>ESPACIO PUBLICO</b><br>DEL DISTRITO<br><b>FEDERAL</b>     | DIRECCION<br>GENERAL DE<br>PROYECTOS.<br><b>CONSTRUCCION E</b><br><b>INFRAESTRUCTURA</b> | APE1            |                              | GABRIEL ESCOBEDO<br><b>JUAREZ</b> | \$3,200.00        |
| $\Box$   | $\bullet$ | SECRETARIA DE LA<br><b>FUNCION PUBLICA</b>        | DIRECCION<br><b>GENERAL ADJUNTA</b><br>DE ADQUISICIONES<br><b>Y CONTRATOS</b> | DIRECCION<br><b>GENERAL ADJUNTA</b><br>DE ADQUISICIONES<br><b>Y CONTRATOS</b>            | 8888            |                              | SAUL JARAMILLO<br>URIBE           | \$15,246.00       |
| $\Box_4$ | $\bullet$ | <b>SECRETARIA DE LA</b><br><b>FUNCION PUBLICA</b> | DIRECCION<br><b>GENERAL ADJUNTA</b><br>DE ADOUISICIONES<br><b>Y CONTRATOS</b> | DIRECCION<br><b>GENERAL ADJUNTA</b><br>DE ADOUISICIONES<br><b>Y CONTRATOS</b>            | 1009            |                              | Omar Cabral<br>Landeros           | \$20,564,987,34   |
| <b>B</b> | $\bullet$ | SECTOR GOBIERNO<br><b>DEL DISTRITO</b><br>FEDERAL | AUTORIDAD DEL<br><b>ESPACIO PUBLICO</b><br><b>DEL DISTRITO</b><br>FEDERAL     | DIRECCION<br><b>GENERAL DE</b><br>PROYECTOS.<br>CONSTRUCCION E<br><b>INFRAESTRUCTURA</b> | 100116CAPE      | 100116CAPE-1<br>100116CAPE-2 | GABRIEL ESCOREDO<br><b>JUAREZ</b> | \$3,700,000.00    |

<span id="page-27-3"></span>40 Lista de contratos de la Ubicación

#### 7.1.3. Búsqueda por contrato

<span id="page-27-1"></span>Ingresar datos de búsqueda de contrato

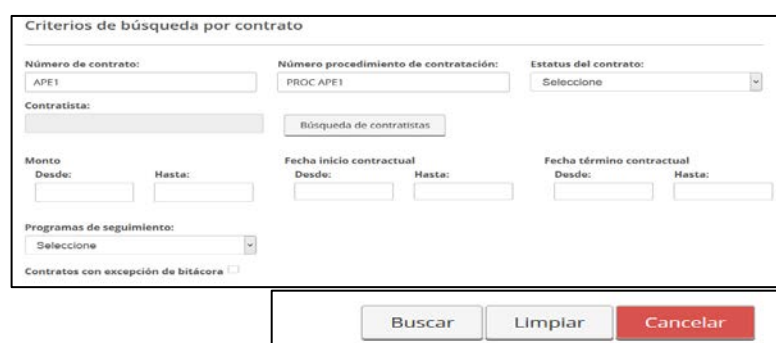

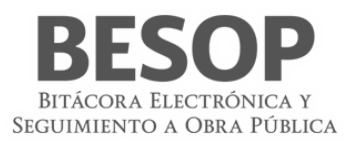

# <span id="page-28-0"></span>41 Pantalla Criterio Búsqueda por contrato

|          | Contratos |                                                   |                                                                    |                                                                                          |                          |        |                                   | <b>In</b> Exportar a excel |
|----------|-----------|---------------------------------------------------|--------------------------------------------------------------------|------------------------------------------------------------------------------------------|--------------------------|--------|-----------------------------------|----------------------------|
| No.      |           | Dependencia o<br>Entidad                          | Ente                                                               | Unidad ejecutora                                                                         | Núm. contrato $\diamond$ | Frente | Empresa<br>contratista            | Monto en<br>Pesos          |
| $\Box_1$ | ø         | SECTOR GOBIERNO<br><b>DEL DISTRITO</b><br>FEDERAL | AUTORIDAD DEL<br>ESPACIO PUBLICO<br>DEL DISTRITO<br><b>FEDERAL</b> | <b>DIRECCION</b><br><b>GENERAL DE</b><br>PROYECTOS.<br>CONSTRUCCION E<br>INFRAESTRUCTURA | APE1                     |        | GABRIEL ESCOBEDO<br><b>JUAREZ</b> | \$3,200.00                 |

<span id="page-28-1"></span>42 Lista – Contrato localizado

# Mostrar datos del contrato

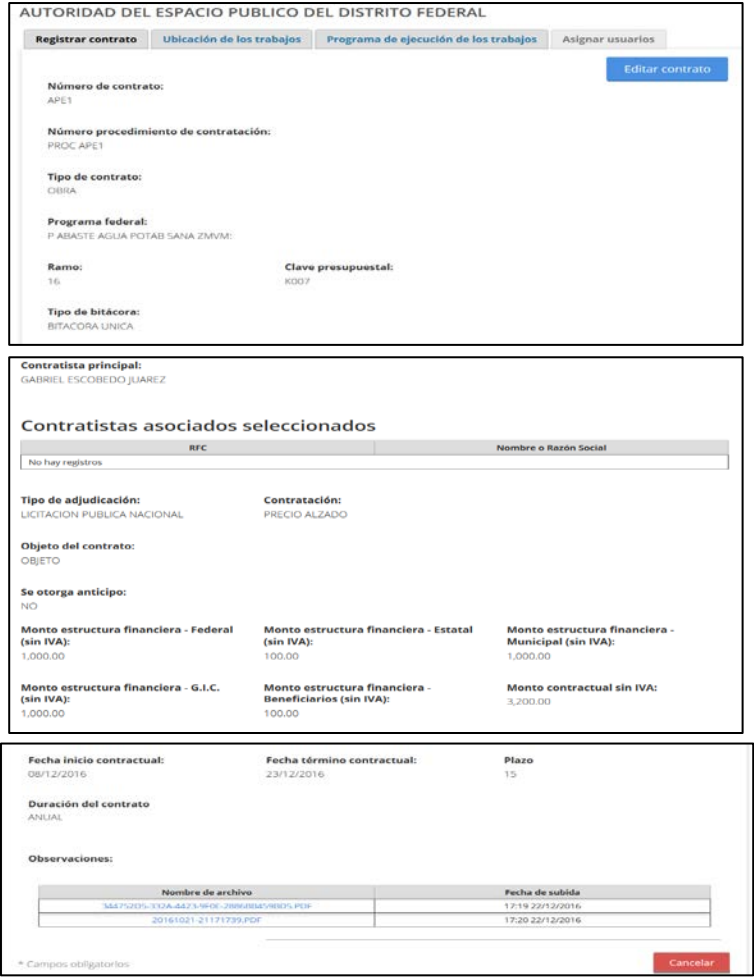

<span id="page-28-2"></span>43 Datos del contrato. Editar

# **Descripción de Criterio de búsqueda por contrato**

• Número de contrato. Opcional Alfanumérico de 50 caracteres (Max.)

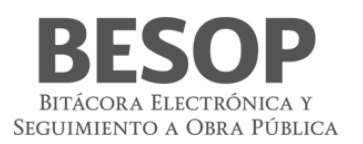

- Número procedimiento de contratación. Opcional Alfanumérico de 50 caracteres.
- Estatus del contrato. Opcional, Lista para seleccionar.
- Contratista. Campo que muestra el nombre completo del contratista.
- **Buscar**. Botón de la misma sección, que muestra pantalla "Búsqueda de contratistas".

#### **Filtros**

- Monto Desde. Opcional, campo numérico de 15 caracteres.
- Monto Hasta. Opcional, campo numérico de 15 caracteres, para ingresar un monto mayor a Desde.
- Fecha de inicio contractual Desde. Opcional, campo que permite seleccionar una fecha de un calendario.
- Fecha de inicio contractual Hasta. Opcional, campo que permite seleccionar una fecha de un calendario que debe ser mayor a Desde para Fecha de inicio contractual.
- Fecha de término contractual Desde. Opcional, campo que permite seleccionar una fecha de un calendario.
- Fecha de término contractual Hasta. Opcional, campo que permite seleccionar una fecha de un calendario que debe ser mayor a Desde para Fecha de término contractual.

#### **Sección de "Opciones".**

- o **Buscar**. Botón que permite ejecutar la búsqueda de acuerdo a los criterios capturados
- o **Limpiar**. Botón que quita los criterios capturados y las coincidencias encontradas
- o **Cancelar**. Botón que permite regresar a la página principal.

En la sección de búsqueda de contratos, al accionar el botón **Contratistas** se muestra la pantalla "Buscar Empresas Contratistas".

Ejemplo de búsqueda por nombre.

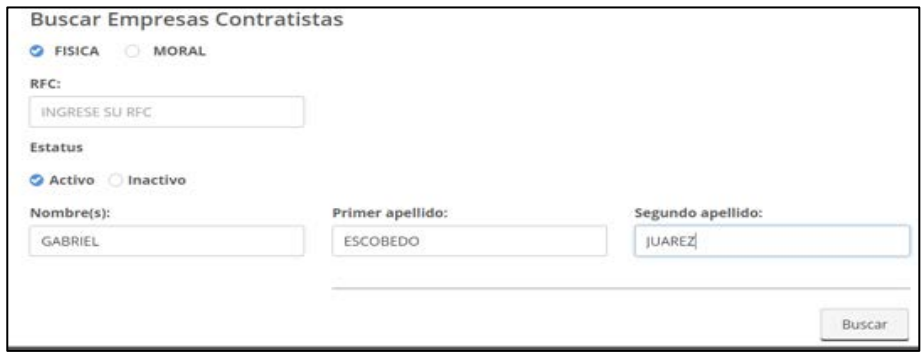

#### O RFC

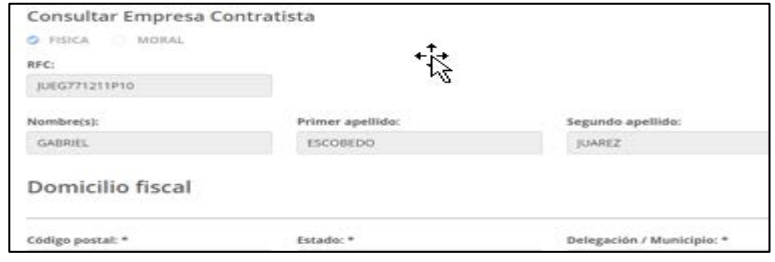

<span id="page-29-0"></span>44 Búsqueda por nombre o RFC

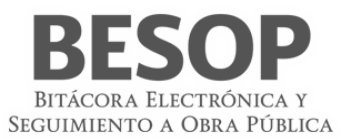

| GABRIEL    |                           | ESCOBEDO       |                 | JUAREZ           |          |
|------------|---------------------------|----------------|-----------------|------------------|----------|
|            |                           |                |                 |                  | Buscar   |
|            | Resultados de la búsqueda |                |                 |                  |          |
| Seleccione | <b>RFC</b>                | Nombre         | Primer apellido | Segundo apellido | Opciones |
|            | JUEG771211P10             | <b>GABRIEL</b> | <b>ESCOBEDO</b> | JUAREZ           | g        |

<span id="page-30-1"></span>45 Tabla de datos resultado de la búsqueda

- <span id="page-30-0"></span>7.1.4. Notas con casillas de selección para desplegar listado.
	- **Lista de tipos de notas**. Opcional, Listado de notas con casillas de selección. Sección de "**Opciones**".

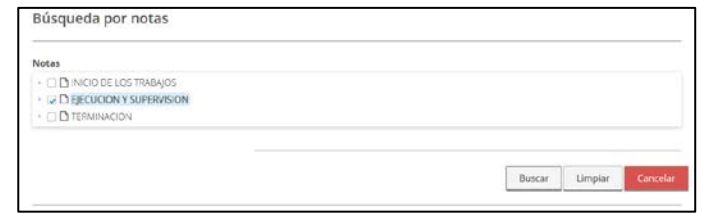

<span id="page-30-2"></span>46 Búsqueda por tipo de nota

### Resultado

|           |           |                                                          |                                                                     |                                                                            |                        |         |                                   | <b>In</b> Exportar a excel |
|-----------|-----------|----------------------------------------------------------|---------------------------------------------------------------------|----------------------------------------------------------------------------|------------------------|---------|-----------------------------------|----------------------------|
| No.       |           | Dependencia o<br><b>Entidad</b>                          | Ente                                                                | Unidad ejecutora                                                           | Núm, contrato o        | Frente  | Empresa<br>contratista            | Monto en<br>Pesos          |
|           |           | <b>ADMINISTRACION</b><br>PORTUARIA                       | SUBGERENCIA DE                                                      | SUBGERENCIA DE                                                             |                        | $1 - 1$ | Carlos Santos<br>Rodriguez        |                            |
| G,        | $\bullet$ | <b>INTEGRAL</b>                                          | CONSTRUCCION Y                                                      | CONSTRUCCION Y                                                             |                        | $1 - 2$ |                                   |                            |
|           |           | ALTAMIRA, S.A. DE<br>C.V.                                | MANTENIMENTO                                                        | MANTENIMIENTO                                                              |                        | $1 - 3$ |                                   |                            |
| <b>Da</b> | $\bullet$ | SECRETARIA DE LA<br><b>FUNCION PUBLICA</b>               | UNIDAD DE<br>CONTROL Y<br>AUDITORIA A OBRA<br>PUBLICA               | <b>UNIDAD DE</b><br><b>CONTROL Y</b><br>AUDITORIA A OBRA<br><b>PUBLICA</b> | <b>CNTPBS.OT</b>       |         | Carlos Santos<br>Rodriguez        | \$80,000.00                |
| Os        | $\circ$   | <b>SECRETARIA DE LA</b><br><b>FUNCION PUBLICA</b>        | UNIDAD DE<br>CONTROL Y<br>AUDITORIA A CORA<br>PUDLICA               | UNIDAD DE<br>CONTROL Y<br>AUDITORIA A OBRA.<br>PUBLICA                     | PRUEDA<br>ADMLOCTED 14 |         | GABRIEL ESCOBEDO<br><b>BJAREZ</b> | \$2,000,000.00             |
| $\Box$    | $\bullet$ | <b>SECRETARIA DE LA</b><br><b>ELINCIDIN PUBLICA</b>      | UNIDAD DE<br>CONTROL Y<br>AUDITORIA A ORRA<br>PUBLICA               | UNIDAD DE<br>CONTROL Y<br>AUDITORIA A OBRA<br><b>PUBLICA</b>               | CNTPBS-09              |         | Carlos Santos<br>Rockissanz       | \$8,967,000.00             |
| Cs.       | $\bullet$ | <b>SECRETARIA DE LA</b><br><b><i>EUNCION PUBLICA</i></b> | <b>UNIDAD DE</b><br><b>CONTROL Y</b><br>AUDITORIA A OBRA<br>PUBLICA | UNIOAD DE<br><b>CONTROL Y</b><br>AUDITORIA A OBRA<br>PUBLICA               | CNTPBS-11              |         | Carlos Santos<br>Hodriguez        | \$50,000.00                |

<span id="page-30-3"></span>47 Lista de contratos

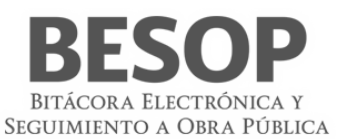

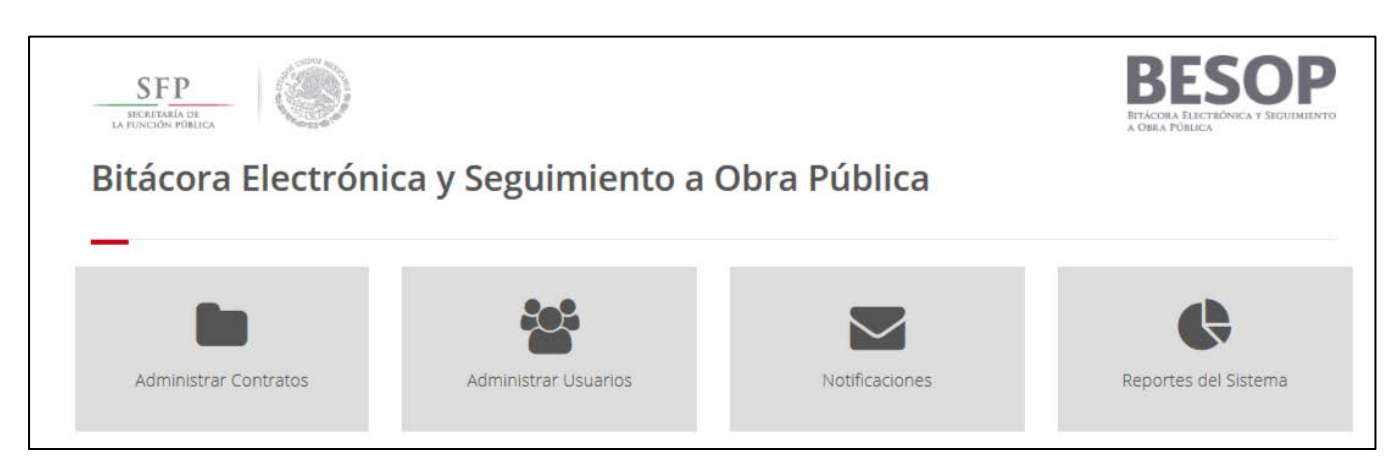

<span id="page-31-0"></span>48 Menú Usuario

Seleccionar opciones de usuario

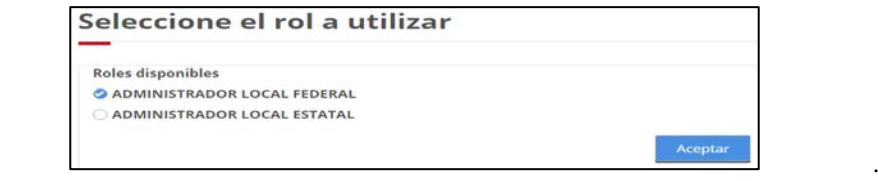

<span id="page-31-1"></span>49 Seleccionar Rol

1. El sistema muestra la pantalla de **Búsqueda de contratos**. En la parte inferior se encuentran 4 botones, incluyendo "**Nuevo contrato"** (exclusivo para ser utilizado por los perfiles con rol para registrar contrato).

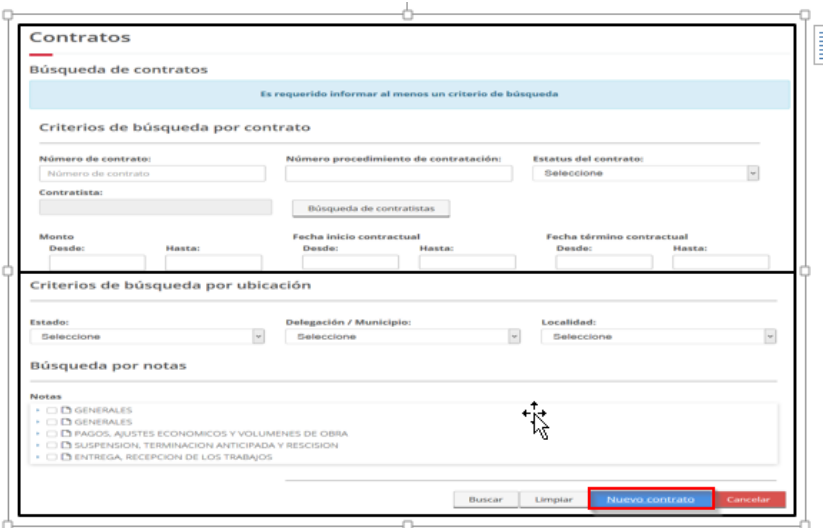

<span id="page-31-2"></span>50 Búsqueda de contrato

Ejemplo. Validación de Número de contrato.

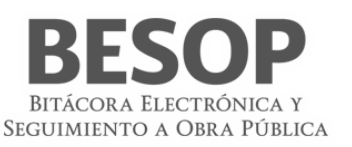

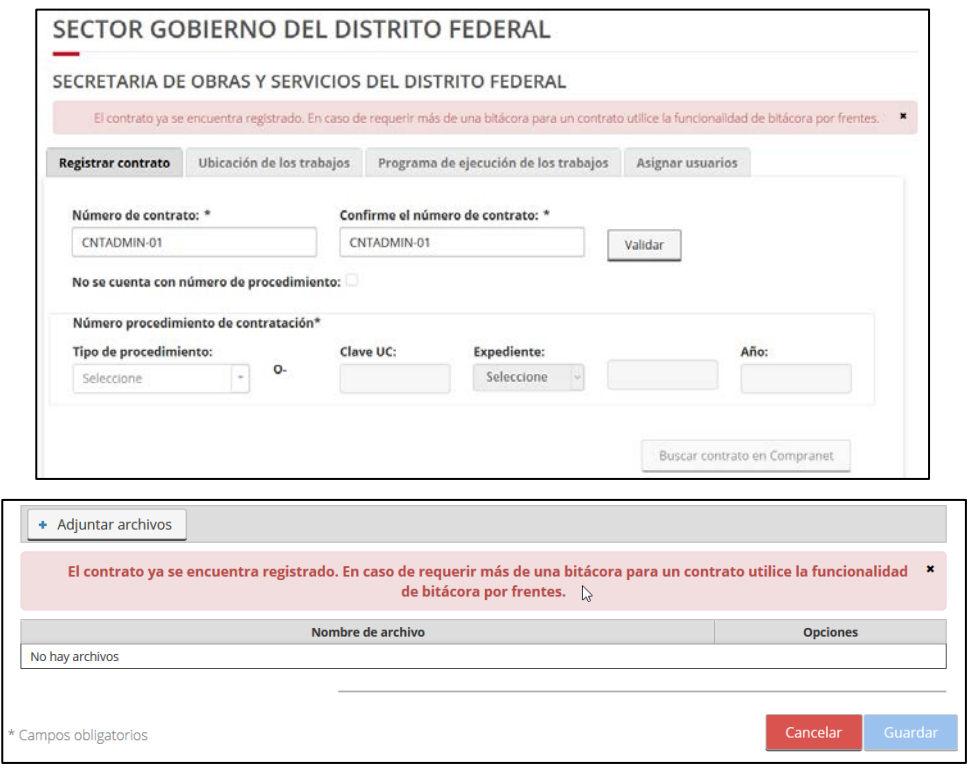

<span id="page-32-0"></span>51 Validar número de contrato

Digitar los datos solicitados en el formato y accionar el botón "Guardar".

**Descripción de los datos:**

- **Nombre de la Entidad Federativa**. Se obtiene de la relación de Entidad Federativa con usuario en sesión.
- **Nombre del Ente**. Se obtiene de la relación Entidad Federativa con usuario en sesión.
- **Número de contrato**. Obligatorio, Alfanumérico de 50 caracteres.
- **Confirme número de contrato**. Obligatorio, Alfanumérico de 50 caracteres.
- **Buscar contrato en Compra net**. Botón que valida que los campos "Número de contrato" y "**Confirme número de contrato**" coincidan y "**Número de procedimiento de licitación**" esté llenado. Cuando la condición, obtiene información de un contrato en Compra net.
- **Número procedimiento de contratación**. Obligatorio, Alfanumérico de 50 caracteres.
- **Tipo de contrato**. Obligatorio, lista desplegable. Seleccionar.
- **Clave de cartera de inversión**. Alfanumérico de 11 caracteres
- **Tipo de proyecto**. Obligatorio, Lista desplegable. Seleccionar.
- **Número de proyecto**. Obligatorio, Alfanumérico de 50 caracteres.
- **Nombre del proyecto**. Obligatorio, Alfanumérico de 300 caracteres.
- **Tipo de bitácora**. Obligatorio, Lista desplegable que se carga de acuerdo al perfil. Seleccionar.
- **Contratista principal**. Campo de texto que muestra el nombre del contratista principal.

**Buscar contratista**. Botón que muestra la pantalla "Búsqueda de contratistas"

- **Contratista asociado**. Campo de texto que muestra el nombre del contratista asociado.
- **Buscar contratista**. Botón que muestra la pantalla "Búsqueda de contratistas". Selección de lista

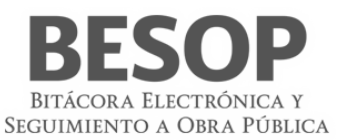

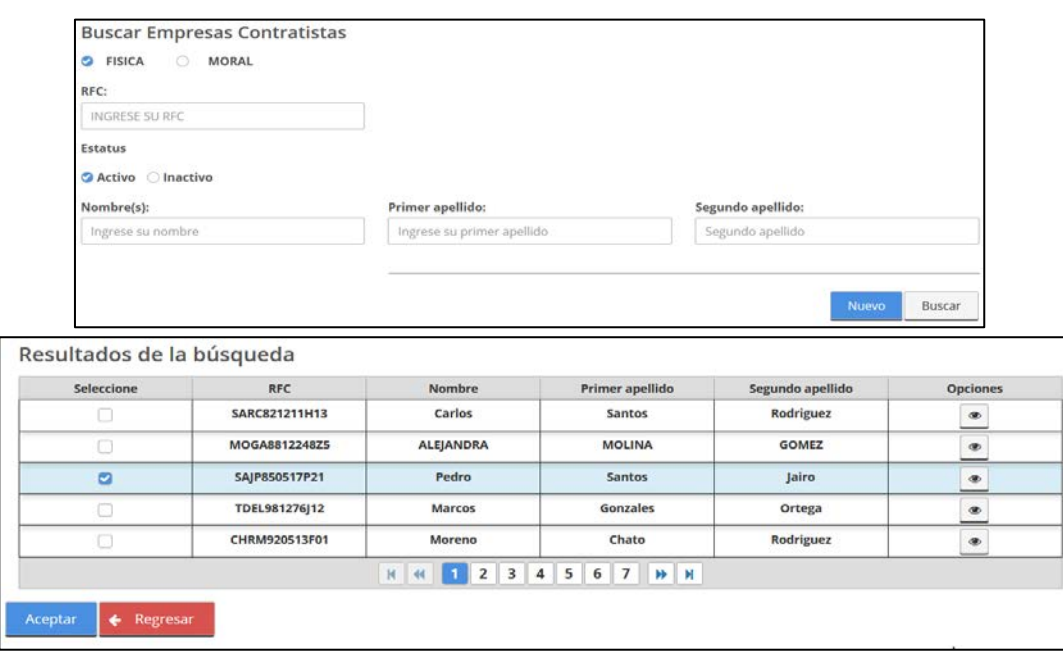

#### <span id="page-33-0"></span>52 Buscar Empresa contratista

**Agregar**. Botón para agregar el contratista seleccionado en pantalla "**Búsqueda de contratistas**" a la tabla "**Contratistas asociados seleccionados**".

Sección "**Contratistas asociados seleccionados**".

- **Contratistas**. Tabla que muestra listado de contratistas asociados seleccionados en pantalla "Búsqueda de contratistas". Muestra las columnas:
	- **RFC**. RFC asociado al contratista seleccionado.
	- **Nombre o razón social**. Nombre o Razón social del contratista.
	- **Apellido paterno**. (Solo personas físicas).
	- **Apellido materno**. (Solo personas físicas).
	- **Eliminar**. Botón que permite quitar un elemento de la lista.
- **Tipo de adjudicación**. Obligatorio, Lista desplegable. Seleccionar.
- **Contratación**. Obligatorio, Lista desplegable. Seleccionar.
- **Objeto del contrato**. Obligatorio, Alfanumérico de 3000 caracteres.
- **Moneda**. Obligatorio, Lista desplegable que muestra los tipos de moneda. Seleccionar.
- **Monto contratado SIN I.V.A**. Obligatorio, Numérico expresado en moneda (\$999,999,999,999.99)
- **¿Se otorga anticipo?** Opcional, Casilla de selección.
- **Anticipo**. Obligatorio si seleccionó la casilla "¿Se otorga anticipo?", Numérico expresado en moneda (\$999,999,999,999.99)

**Agregar**. Botón que permite agrega los datos de los campos "Monto contratado", "Moneda" y "Anticipo" en la tabla "Montos contratados".

- **Montos contratados**. Tabla que muestra listado de montos contratados con los campos:
	- **Monto**. Monto ingresado.
	- **Anticipo**. Monto del anticipo.
	- **Moneda**. Tipo de moneda del contrato
	- **Editar**. Botón que permite modificar el registro seleccionado.
	- **Eliminar**. Botón que permite eliminar el registro seleccionado.
- **Direccionamiento presupuestal**. Obligatorio, Alfanumérico de 3000 caracteres.

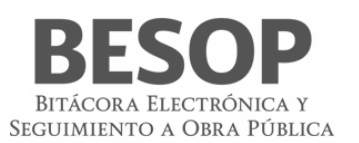

- **Fecha de inicio contractual**. Obligatorio, seleccionable de un calendario en formato dd/mm/aaaa.
- **Fecha de término contractual**. Obligatorio, seleccionable de un calendario en formato dd/mm/aaaa y debe ser mayor a la "Fecha de inicio contractual".
- **Plazo**. Campo que muestra la diferencia del "Fecha de inicio contractual "a "Fecha de término contractual" expresado en la cantidad de días naturales
- **Duración del contrato**. Indica el tipo de contrato (Anual o plurianual), según la diferencia entre las fechas.
- **Observaciones**. Opcional, Campo de captura de 3000 caracteres alfanuméricos.
- **Número de oficio de excepción solicitada**. Obligatorio, alfanumérico de 50 caracteres.
- **Cuenta con bitácora electrónica**. Casilla de selección con las opciones Sí y No.
- **Caso de excepción.** Obligatorio, lista desplegable. Seleccionar.

Sección para adjuntar archivos.

- **Adjuntar archivos**. Botón que permite seleccionar un archivo para adjuntar.
- **Lista de archivos adjuntos**. Listado de archivos adjuntos.
- **Cargar archivos**. Botón que permite validar el formato y tamaño de los archivos.
- **Eliminar**. Botón que permite eliminar un archivo, de la lista de la "Lista de archivos adjuntos".
- **Cancelar**. Botón que permite descartar todos los datos capturados y regresar a la pantalla de "Búsqueda de contratos".
- **Guardar**. Botón que permite guardar los datos capturados.
	- 2. Capture la información solicitada para el registro del contrato.
	- 3. Cuando seleccione la opción **Contratista principal** o **Contratista asociado** el sistema muestra la pantalla **Búsqueda de contratistas**.

Ejemplo. Registro de contrato.

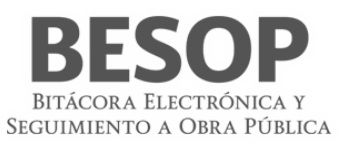

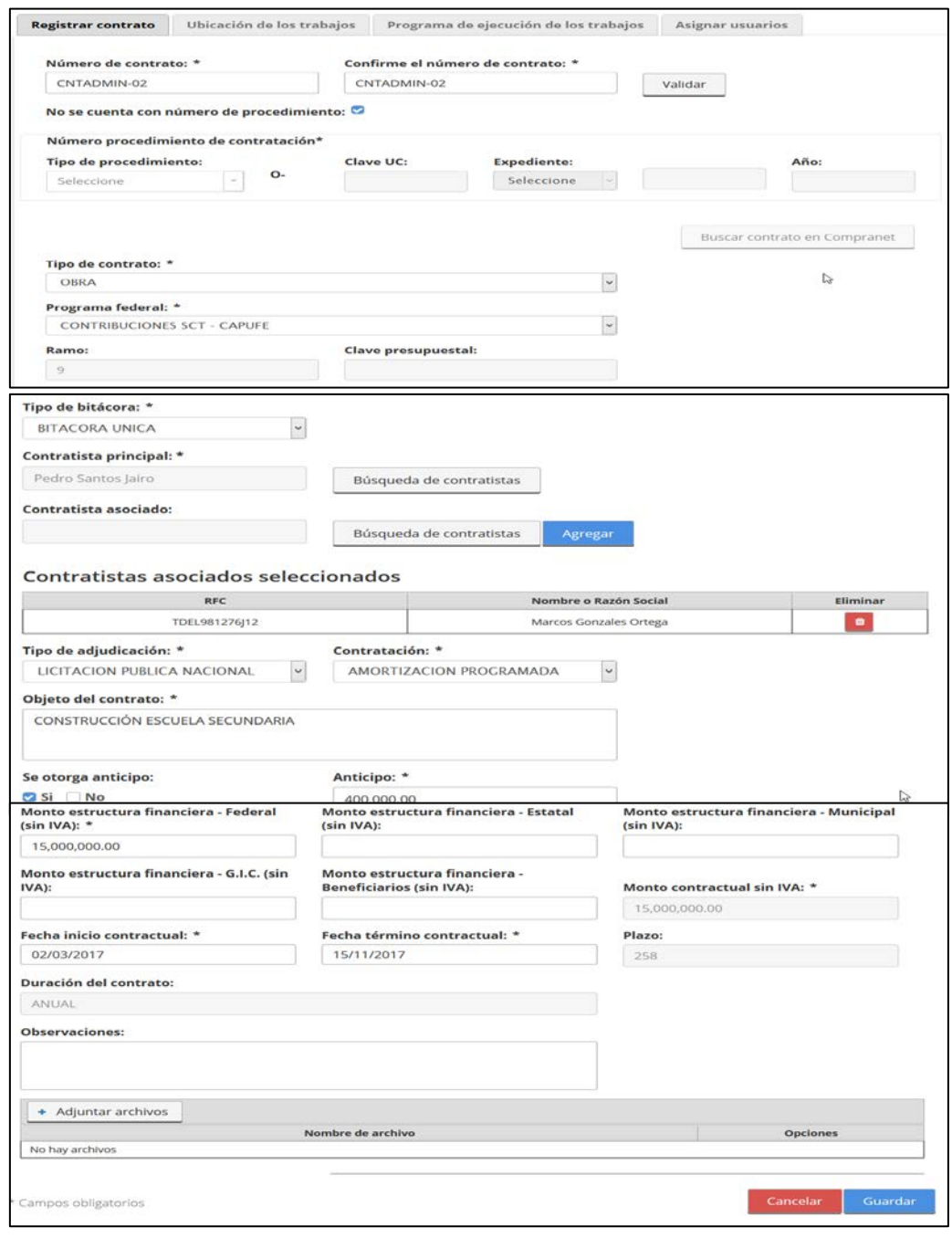

## <span id="page-35-0"></span>53 Registrar contrato
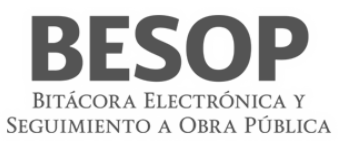

# **8. Consultar Avance Físico Financiero**

# 8.1. Consultar Avance Físico Financiero.

- 8.1.1. Acceder al sistema
- 8.1.2. Seleccionar Rol (Perfil). Accionar Botón <Aceptar>

### 8.1.3. **Seleccionar el módulo de Administración de contratos**

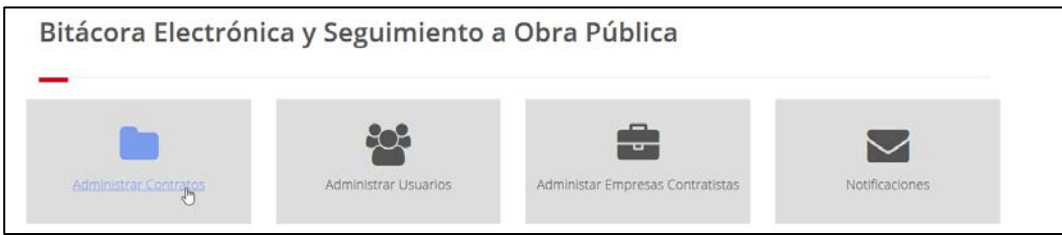

#### 54 Menú BESOP

Se muestran criterios de búsqueda de contrato.

### 8.1.4. **Aplicar criterio de búsqueda**

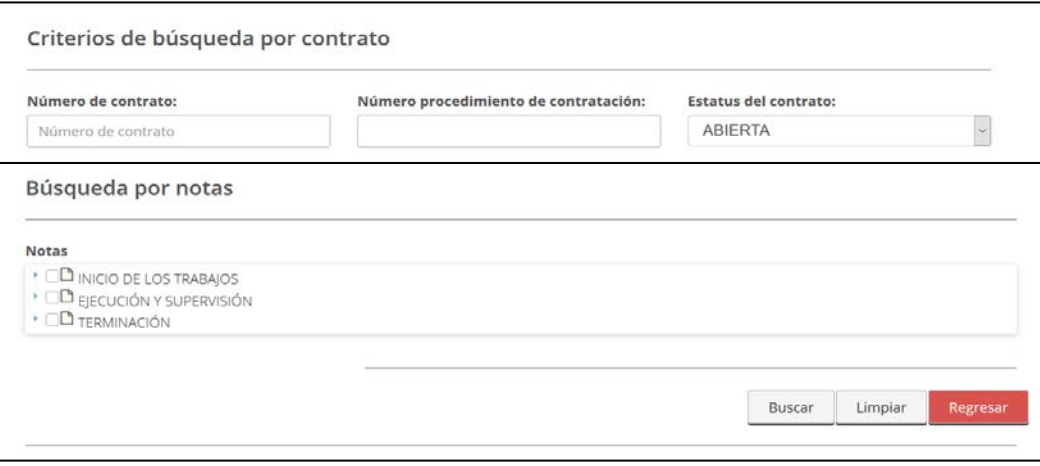

55 Buscar contrato

Se muestra **Lista de contratos** con el estatus indicado (Ej. Abierta) en el criterio de búsqueda.

8.1.5. Seleccionar en columna 1, contrato a revisar.

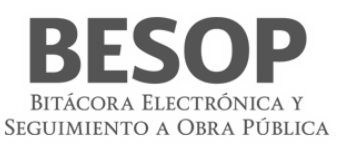

|                                                                                     |           |                                                                 |                                                                      | Contratos                                                                           | Catálogos<br>Trámites<br>Usuarios $\sim$<br>Contratistas<br>Reportes- |                                                                                                    |                                                                                                 |                          |  |  |  |
|-------------------------------------------------------------------------------------|-----------|-----------------------------------------------------------------|----------------------------------------------------------------------|-------------------------------------------------------------------------------------|-----------------------------------------------------------------------|----------------------------------------------------------------------------------------------------|-------------------------------------------------------------------------------------------------|--------------------------|--|--|--|
|                                                                                     |           |                                                                 |                                                                      |                                                                                     |                                                                       |                                                                                                    |                                                                                                 | Exportar a excel         |  |  |  |
| No.                                                                                 |           | <b>Ente Público</b><br><b>Federal/Estatal</b>                   | <b>Unidad local de</b><br>obra                                       | <b>Unidad ejecutora</b>                                                             | Núm. contrato $\hat{c}$                                               | <b>Frente</b>                                                                                                    | <b>Empresa</b><br>contratista                                                                   | Monto en<br><b>Pesos</b> |  |  |  |
| $\Box$ 1                                                                            | $\bullet$ | <b>SECTOR GOBIERNO</b><br><b>DEL ESTADO DE</b><br><b>PUEBLA</b> | <b>COMISION DE</b><br><b>VIVIENDA DEL</b><br><b>ESTADO DE PUEBLA</b> | <b>SUB, GERENCIA DE</b><br><b>EVALUACION DE</b><br><b>PROYECTOS</b>                 | GOB-PUE 01/2017                                                       |                                                                                                    | · ARQUITECTURA E<br><b>INGENIERIA</b><br><b>APLICADA DEL VALLE</b><br>DE LIBRES S.A. DE<br>C.V. | \$1,783,189,00           |  |  |  |
| $\Box$                                                                              | $\bullet$ | <b>SECTOR GOBIERNO</b><br><b>DEL ESTADO DE</b><br><b>PUFBLA</b> | <b>COMISION DE</b><br><b>VIVIENDA DEL</b><br><b>ESTADO DE PUEBLA</b> | <b>SUB. GERENCIA DE</b><br><b>EVALUACION DE</b><br><b>PROYECTOS</b>                 | GOB-PUE 03/2017                                                       |                                                                                                    | <b>SOTAVENTO</b><br><b>CONSTRUCCIONES</b><br>S.A. DE C.V.                                       | \$19,799,728.20          |  |  |  |
| $\Box$                                                                              | $\bullet$ | <b>SECTOR GOBIERNO</b><br><b>DEL ESTADO DE</b><br><b>PUEBLA</b> | <b>COMISION DE</b><br><b>VIVIENDA DEL</b><br><b>ESTADO DE PUEBLA</b> | <b>SUB. GERENCIA DE</b><br><b>EVALUACION DE</b><br><b>PROYECTOS</b>                 | GOB-PUE 05/2017                                                       |                                                                                                    | <b>PLANEACION</b><br><b>ESTRATEGICA Y</b><br><b>CONSTRUCCION SA</b><br>DE CV                    | \$4,227,843.01           |  |  |  |
| $\begin{array}{\begin{array}{\small \begin{array}{\small \end{array}}}}\end{array}$ | $\bullet$ | <b>SECTOR GOBIERNO</b><br><b>DEL ESTADO DE</b><br><b>PUEBLA</b> | <b>COMISION DE</b><br><b>VIVIENDA DEL</b><br><b>ESTADO DE PUEBLA</b> | <b>SUB. GERENCIA DE</b><br><b>EVALUACION DE</b><br><b>PROYECTOS</b>                 | GOB-PUE 06/2017                                                       | <b>GOB-PUE</b><br>06/2017-1<br><b>GOB-PUE</b><br>06/2017-2<br><b>GOB-PUE</b><br>06/2017-3<br><b>GOB-PUE</b><br>06/2017-4<br><b>GOB-PUE</b><br>06/2017-5 | <b>DESARROLLO</b><br><b>INMOBILIARIO</b><br>ANGELOPOLITANO<br>S.A. DE C.V.                      | \$894,382,76             |  |  |  |
| $\mathbb{R}^5$                                                                      | $\bullet$ | <b>SECTOR GOBIERNO</b><br><b>DEL DISTRITO</b><br><b>FEDERAL</b> | <b>DELEGACION</b><br><b>BENITO JUAREZ</b>                            | <b>DIRECCION</b><br><b>GENERAL DE OBRAS</b><br><b>Y DESARROLLO</b><br><b>URBANO</b> | GOB-CDMX 02/2017                                                      |                                                                                                    | <b>GRUPO RM</b><br><b>CONSTRUCCIONES</b><br><b>SA DE CV</b>                                     | \$349,178,821.00         |  |  |  |

56 Lista de contratos

Se muestra la barra superior de menú

# 8.1.6. **Seleccionar botón <Avance físico financiero>**

| A              |                    |                                                          |                                                                      | Catálogos<br>Contratos                                              | Trámites        | Contratistas | Reportes -<br>Usuarios $-$                                                                           | $\boldsymbol{\times}$ 0<br>1. |
|----------------|--------------------|----------------------------------------------------------|----------------------------------------------------------------------|---------------------------------------------------------------------|-----------------|--------------|----------------------------------------------------------------------------------------------------|-------------------------------|
|                | Consultar. Editar. |                                                          | Asignar programas de seguimiento   Imprimir bitácora   Eliminar.     |                                                                     |                 |              | Avance Físico Financiero                                                                             | 図 Exportar a excel            |
| No.            |                    | <b>Ente Público</b><br><b>Federal/Estatal</b>            | Unidad local de<br>obra                                              | <b>Unidad ejecutora</b>                                             | Núm. contrato 0 | Frente       | <b>Empresa</b><br>contratista                                                                        | Monto en<br>Pesos             |
| $\Box_1$       | ๏                  | <b>SECTOR GOBIERNO</b><br>DEL ESTADO DE<br><b>PUEBLA</b> | <b>COMISION DE</b><br><b>VIVIENDA DEL</b><br><b>ESTADO DE PUEBLA</b> | SUB, GERENCIA DE<br><b>EVALUACION DE</b><br><b>PROYECTOS</b>        | GOB-PUE 01/2017 |              | <b>ARQUITECTURA E</b><br><b>INGENIERIA</b><br><b>APLICADA DEL VALLE</b><br>DE LIBRES S.A. DE<br>C.V. | \$1,783,189.00                |
| $\mathbb{D}_2$ | ๑                  | <b>SECTOR GOBIERNO</b><br>DEL ESTADO DE<br>PUEBLA        | <b>COMISION DE</b><br><b>VIVIENDA DEL</b><br><b>ESTADO DE PUEBLA</b> | <b>SUB. GERENCIA DE</b><br><b>EVALUACION DE</b><br><b>PROYECTOS</b> | GOB-PUE 03/2017 |              | <b>SOTAVENTO</b><br><b>CONSTRUCCIONES</b><br>S.A. DE C.V.                                            | \$19,799,728.20               |

57 Opciones de lista de contratos

Se muestran datos de contrato y avance físico financiero.

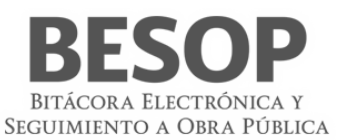

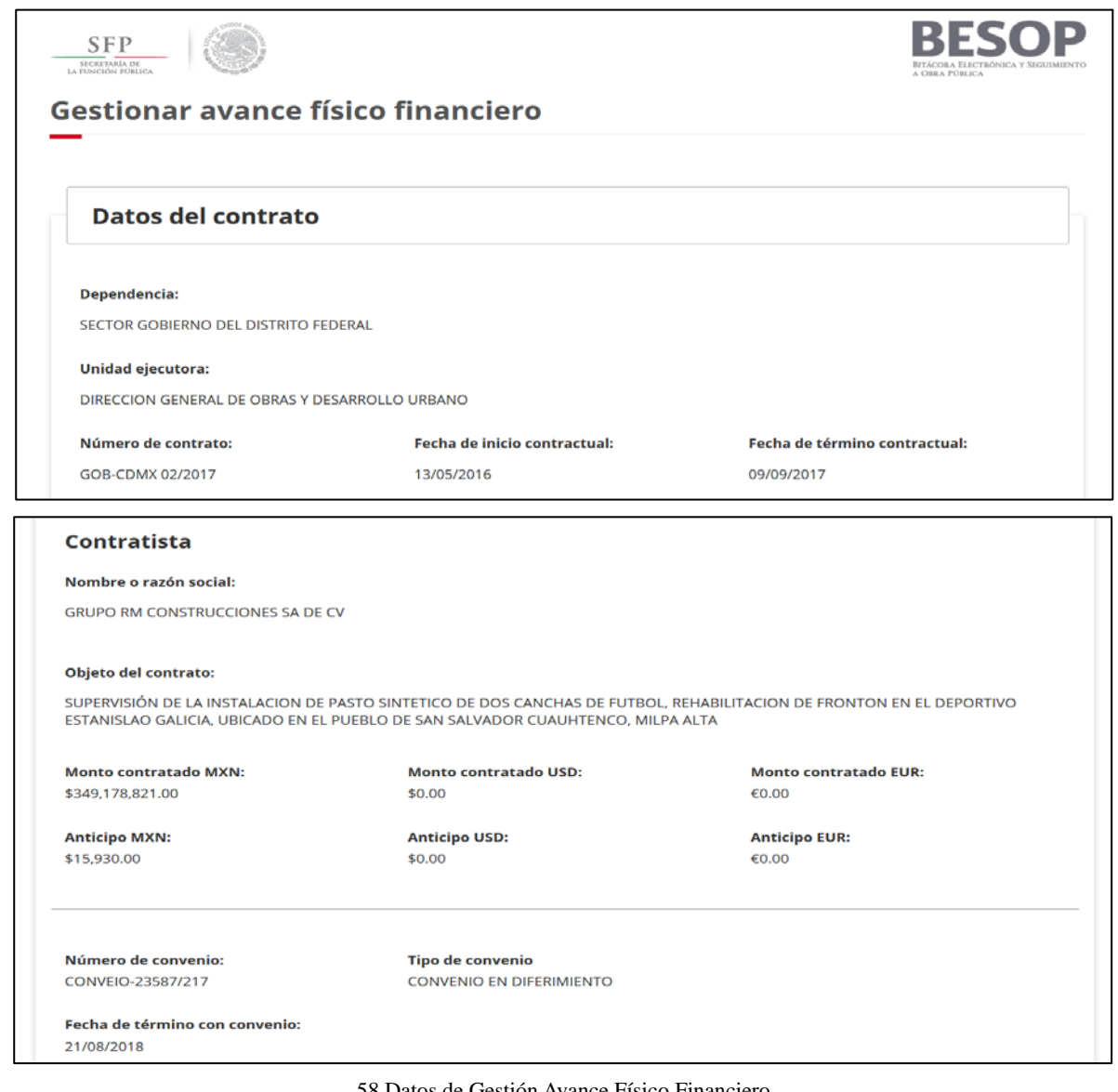

58 Datos de Gestión Avance Físico Financiero

Tabla de Avance F.F. (Inicio del período).

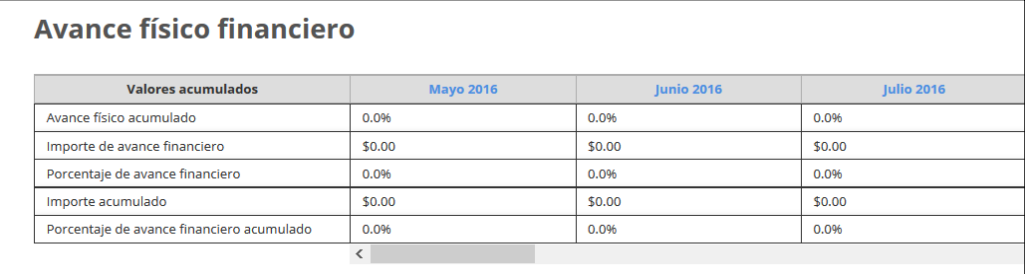

Final de información de la tabla de Avance F.F.

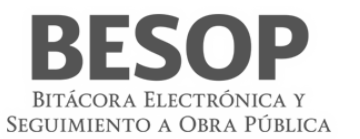

| Valores acumulados                                                                                                    | 2017    | <b>Julio 2017</b> | Agosto 2017 | Septiembre 2017          | Total            |
|----------------------------------------------------------------------------------------------------|---------|-------------------|-------------|--------------------------|------------------|
| Avance físico acumulado                                                                                                    |         | 0.0%              | 0.0%        | 0.0%                     |                  |
| Importe de avance financiero                                                                                                    |         | \$0.00            | \$0.00      | \$0.00                   | \$349,178,821,00 |
| Porcentaje de avance financiero                                                                                                    |         | 0.0%              | 0.0%        | 0.0%                     |                  |
| Importe acumulado                                                                                                    |         | \$24,940.00       | \$24,940.00 | \$24,940.00              |                  |
| Porcentaje de avance financiero acumulado                                                                                          |         | 0.01%             | 0.01%       | 0.01%                    |                  |
|                                                                                                    | $\zeta$ |                   |             |                          |                  |
| En caso de presentarse una situación que afecte el avance físico financiero de la obra, seleccione una de las siguientes opciones: |         |                   |             | $\overline{\phantom{0}}$ |                  |

59 Tabla de avance físico financiero

# 8.1.7. **Revisar un mes específico (Agosto 2017).** Seleccionar en fila – encabezado.

Datos del avance. Mes determinado.

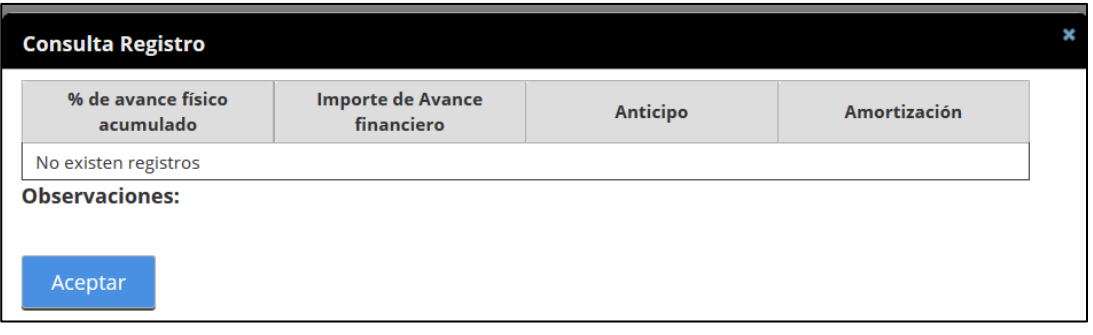

### 60 Registro de avance

# **9. Reportes**

# 9.1. Reporte de usuarios

- 1. Seleccione la opción de Reportes de Sistema.
- 2. El sistema muestra el listado de reportes que puede generar.
- 3. Seleccione la opción de **Reportes de usuarios**.
- 4. En la pantalla de búsqueda, usar opción buscar nombre de usuario
- 5. Se muestra pantalla de Criterios de búsqueda usuarios. Solicitar por RFC.

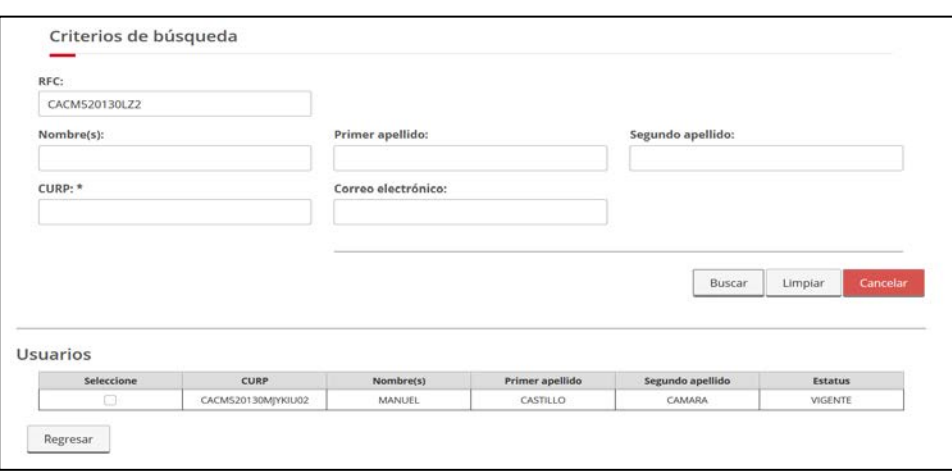

61 Localizar usuario por RFC

- 6. El sistema muestra pantalla de búsqueda con los siguientes campos:
	- Para Administrador del Ente Público Federal:
		- o **Dependencia/Entidad.** Se muestra la descripción de la Dependencia/Entidad a la que está asociado en usuario en sesión.
	- Para Administrador del Ente Público Estatal:
		- o **Entidad Federativa**. Se muestra la descripción de la Entidad Federativa a la que está asociada el usuario en sesión.
	- **Seleccionar todos**. Casilla seleccionable, en caso de indicarla, la búsqueda considerará todos los valores del listado de Entidad Federativa
	- **Unidad local de la obra (Ente)**. Se muestra el listado de Entes, donde podrá seleccionar más de una opción.
	- **Seleccionar todos**. Casilla seleccionable, en caso de indicarla, la búsqueda considerará todos los valores del listado de Ente.
	- **Unidad Ejecutora**. Se muestra el listado de las Unidades Ejecutoras, donde podrá seleccionar más de una opción.
	- **Seleccionar todos**. Casilla seleccionable, en caso de indicarla, la búsqueda considerará todos los valores del listado de Unidad Ejecutora.
	- **Núm. contrato**. Campo de captura (Si opción seleccionada es reporte desglosado el campo estará habilitado para que lo informe como criterio en caso de que lo requiera).
	- **Perfil**. Muestra el listado del catálogo de perfiles.
	- **Nombre del Usuario**. Link habilitado, al seleccionarlo el sistema mostrará la pantalla de Buscar Usuario, al elegir un registro se autocompletará el campo asociado a este link con los datos concatenados de Nombre(s), Primer apellido y Segundo apellido, el cual es no editable.
	- **Fecha de alta del usuario / Con actividad en el periodo**. Radio botón habilitado, la opción seleccionada por default "Fecha de alta del usuario".
		- o **Desde**. Campo de fecha.
		- o **Hasta**. Campo de fecha.

Nota: Con actividad en el periodo es filtrar un periodo de tiempo para contabilizar cuántas veces el usuario ha ingresado al sistema).

- **Reporte consolidado / Reporte desglosado**. Radio botón habilitado, la opción seleccionada por default es "Reporte consolidado".
- **Buscar**. Botón que permite ejecutar la búsqueda de acuerdo a los criterios capturados.
- **Limpiar**. Botón que quita los criterios capturados y las coincidencias encontradas.
- **Cancelar**. Botón que permite regresar a la página principal.
- 7. Capture información en los criterios de búsqueda necesarios y seleccione la opción Buscar.
- 8. El sistema muestra el listado de resultados encontrados conforme los criterios informados.

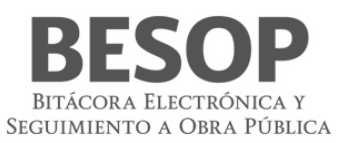

Si el sistema no encuentra resultados conforme los criterios de búsqueda informados, muestra mensaje de "Sin resultados de Búsqueda".

- Si la opción seleccionada es Reporte Consolidado:
	- o El sistema muestra gráfico con el reporte de usuarios encontrados. No aplica, si dentro de los filtros de búsqueda se informó solamente un perfil.
	- o Los datos del gráfico se presentarán en porcentajes considerando el total de usuarios encontrados por perfil.
	- Las columnas del listado contienen los siguientes campos:
	- o **No.** Muestra el número consecutivo de los registros encontrados.
	- o **Orden de gobierno.** Muestra el nombre del Orden de gobierno a la que pertenecen los usuarios encontrados.
	- o Para Administrador del Ente Público Federal:
		- **Dependencia/Entidad.** Muestra el nombre de la Dependencia/Entidad a la que pertenece los usuarios encontrados.
	- o Para Administrador del Ente Público Estatal:
		- **Entidad Federativa.** Muestra el nombre de la Entidad Federativa a la que pertenece los usuarios encontrados.
	- o **Ente o Unidad local de la obra.** Muestra el Ente de la Entidad Federativa a la que pertenece los usuarios encontrados.
	- o **Unidad Ejecutora.** Muestra la Unidad Ejecutora del Ente al que pertenece los usuarios encontrados.
	- o **Usuarios totales.** Muestra el número total de usuarios encontrados de acuerdo a los criterios de búsqueda.
	- Consultores. Link habilitado, muestra el número total de Consultores encontrados de acuerdo a los criterios de búsqueda. Si se selecciona el sistema muestra una pantalla emergente con el detalle de los usuarios encontrados con éste perfil.
	- o **Administradores.** Link habilitado, muestra el número total de Administradores encontrados de acuerdo a los criterios de búsqueda. Si se selecciona el sistema muestra una pantalla emergente con el detalle de los usuarios encontrados con éste perfil.
	- o **Administradores Locales.** Link habilitado, muestra el número total de Administradores Locales encontrados de acuerdo a los criterios de búsqueda. Si se selecciona el sistema muestra una pantalla emergente con el detalle de los usuarios encontrados con éste perfil.
	- o **Usuarios Finales.** Link habilitado, muestra el número total de Usuarios Finales encontrados de acuerdo a los criterios de búsqueda. Si se selecciona el sistema muestra una pantalla emergente con el detalle de los usuarios encontrados con éste perfil.
	- o **TOTALES.**
		- **Usuarios totales**. Muestra la sumatoria de todos los datos de la columna Usuarios Totales.
		- **Consultores.** Muestra la sumatoria de todos los datos de la columna Consultores.
		- **Administradores.** Muestra la sumatoria de todos los datos de la columna Administradores.
		- **Administradores Locales.** Muestra la sumatoria de todos los datos de la columna Administradores Locales.
		- **Usuarios finales.** Muestra la sumatoria de todos los datos de la columna Usuarios finales.

Si la opción seleccionada es Reporte Desglosado, los campos que se muestran son:

- o **No.** Muestra el número consecutivo de los registros encontrados.
- o **Orden de gobierno.** Muestra el nombre del Orden de gobierno a la que pertenecen los usuarios encontrados.
- o Para Administrador del Ente Público Federal:
	- **Dependencia/Entidad.** Muestra el nombre de la Dependencia/Entidad a la que pertenece los usuarios encontrados.
- o Para Administrador del Ente Público Estatal:
	- **Entidad Federativa.** Muestra el nombre de la Entidad Federativa a la que pertenece los usuarios encontrados.
- o **Unidad local de obre (Ente).** Muestra el Ente de la Entidad Federativa a la que pertenece los usuarios encontrados.
- o **Unidad Ejecutora.** Muestra la Unidad Ejecutora del Ente al que pertenece los usuarios encontrados.
- o **Nombre del usuario.** Muestra el Nombre (s), Primer apellido y Segundo apellido del usuario encontrado de acuerdo a los criterios de búsqueda.
- o **Correo.** Muestra el correo del usuario encontrado de acuerdo a los criterios de búsqueda.

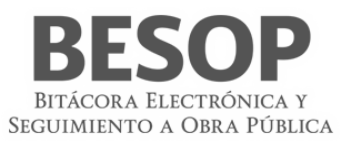

- o **Teléfono.** Muestra el número de teléfono asociado al usuario encontrado de acuerdo a los criterios de búsqueda.
- o **Fecha de registro.** Muestra la fecha de registro del usuario encontrado de acuerdo a los criterios de búsqueda.
- o **Perfil.** Muestra el perfil del usuario encontrado de acuerdo a los criterios de búsqueda.
- o **Sesiones.** Muestra el número de sesiones del usuario en el sistema.
- o **Tiempo de sesiones.** Muestra la sumatoria de tiempo de las sesiones del usuario en el sistema.
- o **Estatus.** Muestra el estatus del usuario.
- **Exportar a Excel**. Botón habilitado, al seleccionarse la tabla de resultados se presentará en un archivo con formato Excel.
- **Imprimir**. Botón habilitado, al seleccionarse se presentará archivo para impresión.
- **Aceptar**. Botón habilitado, al seleccionarse el sistema mostrará la pantalla de listado de reportes a ser generados.
- 9. Seleccione la opción deseada:
	- **Exportar a Excel**.
	- **Imprimir**.
	- **Aceptar**.
- 9.2. Reporte de contratos registrados en el periodo
	- 1. Seleccione la opción de Reportes de Sistema.
	- 2. El sistema muestra el listado de reportes que puede generar.
	- 3. Seleccione la opción de **Reportes de contratos registrados en el periodo**.
	- 4. Se presenta la pantalla de Búsqueda de contratos
	- 5. Selección Orden de gobierno. Buscar

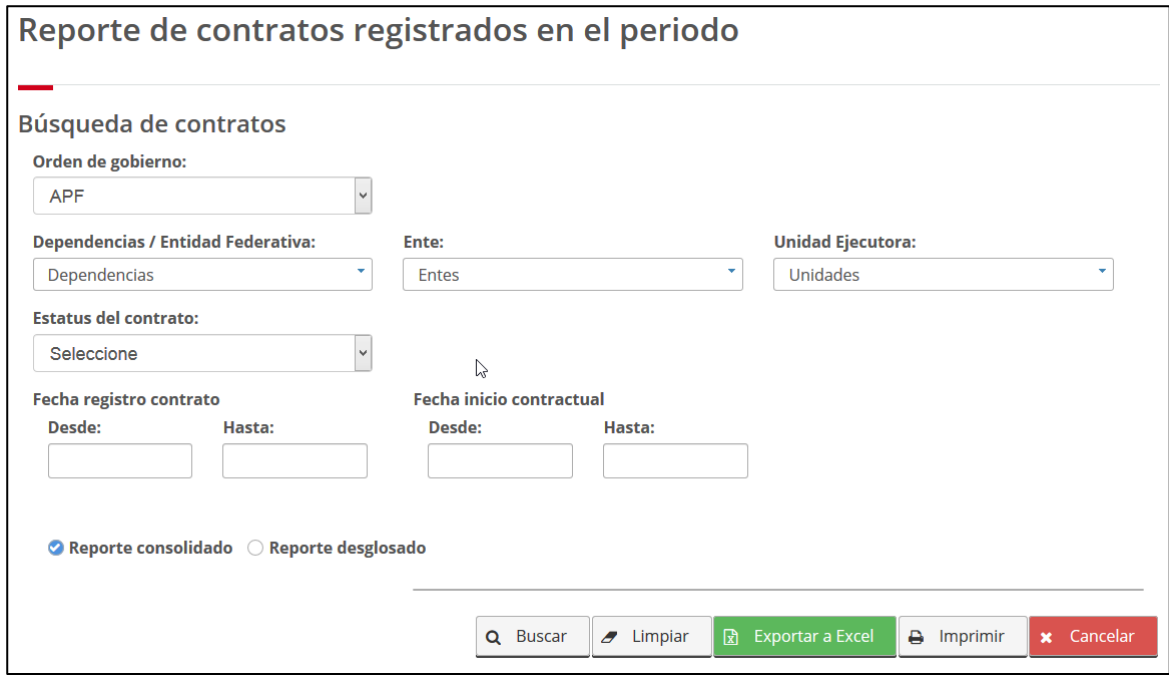

62 Búsqueda de contratos por Orden de Gobierno

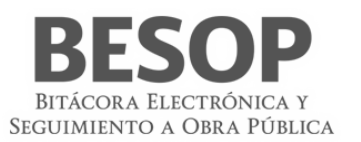

Se muestran contratos. Seleccionar renglón de total de contratos por áreas.

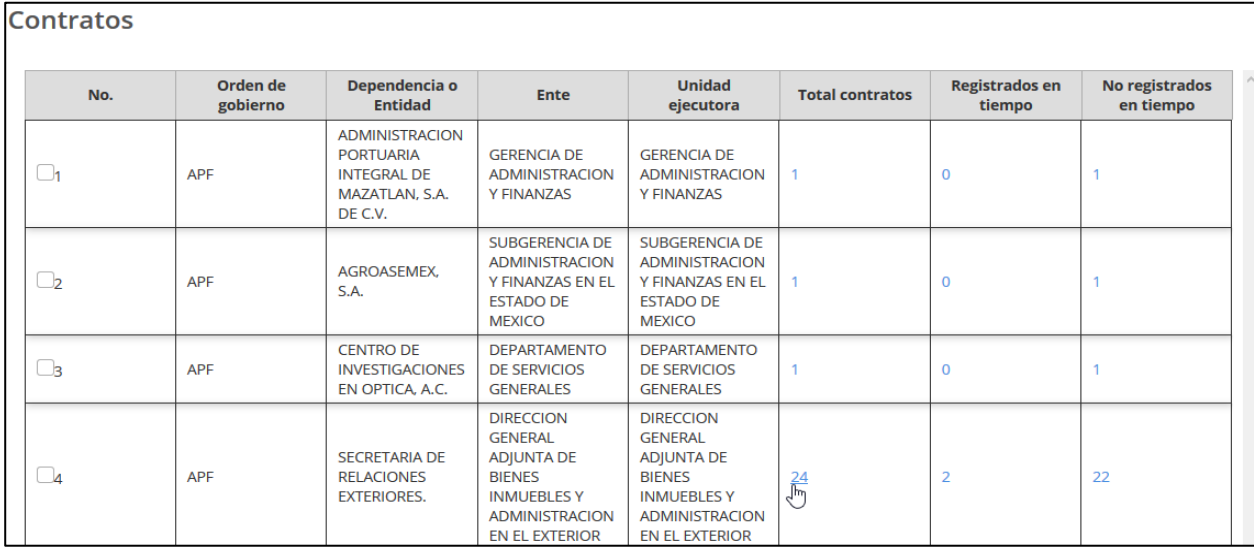

### 63 Lista de contratos

# Listado de contratos registrados por período

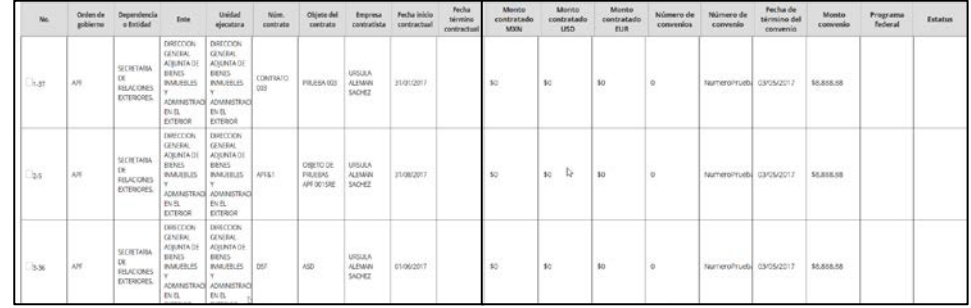

### 64 Lista de contratos por período

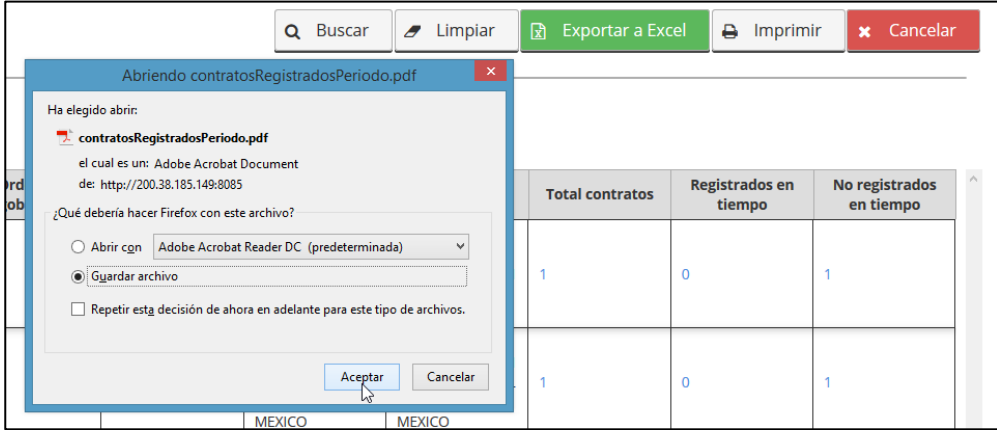

# 65 Imprimir reporte contratos registrados por período

Reporte

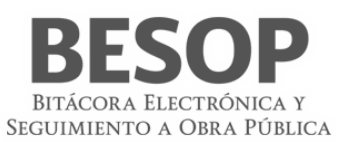

| <b>SFP</b><br>SECRETARÍA DE<br>LA FIINCIÓN FÚBLICA |                                                                                                    | Secretaría de la Eunción Pública                                                                                                    |                                                                              |                           |                          |                             |
|----------------------------------------------------|----------------------------------------------------------------------------------------------------|----------------------------------------------------------------------------------------------------|------------------------------------------------------------------------------|---------------------------|--------------------------|-----------------------------|
|                                                    |                                                                                                    | Contratos registrados en el periodo                                                                                                    |                                                                              |                           |                          |                             |
| Orden de Gobierno                                  | Entidad Federativa / Dependencia                                                                                         | Ente                                                                                                    | <b>Unidad Eiecutora</b>                                                      | <b>Total de Contratos</b> | Registrados en<br>Tiempo | No Registrados en<br>Tiempo |
| <b>APF</b>                                         | ADMINISTRACION PORTUARIA INTEGRAL DE GERENCIA DE ADMINISTRACION Y GERENCIA DE ADMINISTRACION Y<br>MAZATLAN, S.A. DE C.V. | <b>FINANZAS</b>                                                                                                    | <b>FINANZAS</b>                                                              |                           | $\Omega$                 |                             |
| <b>APF</b>                                         | AGROASEMEX, S.A.                                                                                                    | <b>SUBGERENCIA DE</b><br>ADMINISTRACION Y FINANZAS EN<br>EL ESTADO DE MEXICO                                                                          | <b>SUBGERENCIA DE</b><br>ADMINISTRACION Y FINANZAS EN<br>EL ESTADO DE MEXICO |                           | $\Omega$                 |                             |
| <b>APF</b>                                         | CENTRO DE INVESTIGACIONES EN OPTICA.<br>A.C.                                                                             | DEPARTAMENTO DE SERVICIOS<br><b>GENERALES</b>                                                                                                    | DEPARTAMENTO DE SERVICIOS<br><b>GENERALES</b>                                |                           | $\mathbf{0}$             | 1                           |
| <b>APF</b>                                         | SECRETARIA DE RELACIONES EXTERIORES.                                                                                     | DIRECCION GENERAL ADJUNTA DE DIRECCION GENERAL ADJUNTA DE<br><b>BIENES INMUEBLES Y</b><br>ADMINISTRACION EN EL EXTERIOR ADMINISTRACION EN EL EXTERIOR | <b>BIENES INMUEBLES Y</b>                                                    | 24                        | $\overline{2}$           | 22                          |
| <b>APF</b>                                         | ADMINISTRACION PORTUARIA INTEGRAL DE<br>PUERTO MADERO S.A. DE C.V.                                                       | <b>GERENCIA DE OPERACIONES E</b><br><b>INGENIERIA</b>                                                                                                 | <b>GERENCIA DE OPERACIONES E</b><br><b>INGENIERIA</b>                        |                           | 0                        |                             |

66 Reporte de contratos registrados en el período

- 6. El sistema muestra pantalla de búsqueda con los siguientes campos:
	- Para Administrador del Ente Público Federal:
	- **Dependencia/Entidad.** Se muestra la descripción de la Dependencia/Entidad a la que está asociado el usuario en sesión.
- o Para Administrador del Ente Público Estatal:
	- **Entidad Federativa**. Se muestra la descripción de la Entidad Federativa a la que está asociado el usuario en sesión.
- o **Seleccionar todos**. Casilla seleccionable, en caso de indicarla, la búsqueda considerará todos los valores del listado de Entidad Federativa.
- o **Ente**. Se muestra el listado de Entes, donde podrá seleccionar más de una opción.
- o **Seleccionar todos**. Casilla seleccionable, en caso de indicarla, la búsqueda considerará todos los valores del listado de Ente.
- o **Unidad Ejecutora**. Se muestra el listado de las Unidades Ejecutoras, donde podrá seleccionar más de una opción.
- o **Seleccionar todos**. Casilla seleccionable, en caso de indicarla, la búsqueda considerará todos los valores del listado de Unidad Ejecutora.
- o **Estatus.** Catálogo de estatus.
- o **Fecha de registro de contrato**/**Fecha de inicio contractual**. Radio botón habilitado, la opción seleccionada por default es Fecha de registro de contrato.
	- **Desde**. Campo de captura de fecha.
	- **Hasta**. Campo de captura de fecha.
- o **Reporte consolidado / Reporte desglosado**. Radio botón habilitado, la opción seleccionada por default es "Reporte consolidado".
- o **Buscar**. Botón que permite ejecutar la búsqueda de acuerdo a los criterios capturados.
- o **Limpiar**. Botón que quita los criterios capturados y las coincidencias encontradas.
- o **Cancelar**. Botón que permite regresar a la página principal.
- 7. Capture información en los criterios de búsqueda necesarios y seleccione la opción Buscar.
- 8. El sistema muestra el listado de resultados encontrados conforme los criterios informados. Si el sistema no encuentra resultados conforme los criterios de búsqueda informados, muestra mensaje de "Sin resultados de Búsqueda".
- Si la opción seleccionada es Reporte Consolidado, las columnas del listado contienen los siguientes campos:
	- o **No.** Muestra el número consecutivo de los registros encontrados.
	- o **Orden de gobierno.** Muestra el nombre del Orden de gobierno a la que pertenece el contrato.
	- o Para Administrador del Ente Público Federal:

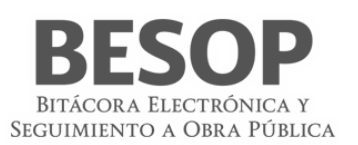

- **Dependencia/Entidad.** Muestra el nombre de la Dependencia/Entidad a la que pertenece el contrato.
- o Para Administrador del Ente Público Estatal:
	- **Entidad Federativa.** Muestra el nombre de la Entidad Federativa a la que pertenece el contrato.
- o **Ente.** Muestra el Ente de la Entidad Federativa a la que pertenece el contrato.
- o **Unidad Ejecutora.** Muestra la Unidad Ejecutora del Ente al que pertenece el contrato.
- o **Total, de contratos.** Link habilitado, muestra el total de contratos encontrados conforme los criterios de búsqueda indicados. Si se selecciona, el sistema muestra una pantalla emergente con el detalle de los contratos encontrados.
- o **Registrados en tiempo.** Link habilitado, muestra el total de contratos registrados en tiempo encontrados conforme los criterios de búsqueda indicados (es la sumatoria de los contratos encontrados que se registraron antes o el mismo día que su fecha de inicio contractual). Si se selecciona, el sistema muestra una pantalla emergente con el detalle de los contratos encontrados.
- o **No Registrados en tiempo.** Link habilitado, muestra el total de contratos no registrados en tiempo encontrados conforme los criterios de búsqueda indicados (es la sumatoria de los contratos encontrados que se registraron después de su fecha de inicio contractual). Si se selecciona, el sistema muestra una pantalla emergente con el detalle de los contratos encontrados.
- o **TOTALES.**
- o **Total, de contratos.** Es la sumatoria de todos los datos de la columna Total de Contratos.
- o **Total, de contratos registrados en tiempo.** Es la sumatoria de todos los datos de la columna Total de contratos registrados en tiempo.
- o **Total, de contratos no registrados en tiempo.** Es la sumatoria de todos los datos de la columna Total de contratos no registrados en tiempo.
- Si la opción seleccionada es Reporte desglosado, se muestran los siguientes campos:
	- o **Fijar por la columna.** Si desea fijar una columna, seleccione la casilla "Fijar por la columna", indique una opción de la lista desplegable y seleccione la opción Aceptar.
	- o **No.** Muestra el número consecutivo de los registros encontrados.
	- o **Orden de gobierno.** Muestra el nombre del orden de gobierno a la que pertenece el contrato.
	- o Para Administrador del Ente Público Federal:
		- **Dependencia/Entidad.** Muestra el nombre de la Dependencia/Entidad a la que pertenece el contrato.
	- o Para Administrador del Ente Público Estatal:
		- **Entidad Federativa.** Muestra el nombre de la Entidad Federativa a la que pertenece el contrato.
	- o **Ente.** Muestra el Ente de la Entidad Federativa a la que pertenece el contrato.
	- o **Unidad Ejecutora.** Muestra la Unidad Ejecutora del Ente al que pertenece el contrato.
	- o **Núm. Contrato.** Muestra el número del contrato encontrado.
	- o **Frente.** Muestra el Número del frente asociado al contrato.
	- o **Objeto del contrato.** Muestra la descripción del objeto del contrato.
	- o **Empresa contratista.**
		- Si es persona física se muestran los datos de:
			- **Nombre(s)**. Muestra el nombre de la empresa contratista.
			- **Primer apellido**. Muestra el primer apellido de la empresa contratista.
			- **Segundo apellido**. Muestra el segundo apellido de la empresa contratista.

Si es persona moral se muestra el dato de:

- **Nombre o Razón social**. Muestra el nombre o razón social de la empresa.
- o **Fecha inicio contractual.** Muestra la fecha de inicio contractual.
- o **Fecha término contractual.** Muestra la fecha de término contractual.
- o **Monto contratado.**
	- **MXN.** Muestra monto asociado en éste tipo de moneda (Si orden de gobierno es APF y APE).
	- **Dólares.** Muestra monto asociado en éste tipo de moneda (Si orden de gobierno es APF).
	- **Euros.** Muestra monto asociado en éste tipo de moneda (Si orden de gobierno es APF).
- o **Número de convenios asociados.** Muestra el número total de convenios asociados al contrato.
- o **Núm. de último convenio.** Muestra el número del último convenio asociado al contrato.

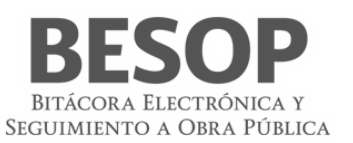

- o **Fecha de término con convenio.** Muestra la fecha de término contractual considerando el último convenio asociado.
- o **Monto con convenio.** Muestra el monto acumulado con convenio.
	- **MXN.** Muestra monto asociado en éste tipo de moneda (Si orden de gobierno es APF y APE).
	- **Dólares.** Muestra monto asociado en éste tipo de moneda (Si orden de gobierno es APF).
	- **Euros.** Muestra monto asociado en éste tipo de moneda (Si orden de gobierno es APF).
- o **Programa Federal.** Muestra el programa federal al que pertenece el registro encontrado. Este dato aplica sólo si el contrato consultado pertenece al orden de gobierno APE.
- o **Estatus.** Muestra el estatus de la bitácora y el indicador de sin bitácora asociada a un contrato.
- **Exportar a Excel**. Botón habilitado, al seleccionarse la tabla de resultados se presentará en un archivo con formato Excel.
- **Imprimir**. Botón habilitado, al seleccionarse se presentará archivo para impresión.
- **Aceptar**. Botón habilitado, al seleccionarse el sistema mostrará la pantalla de listado de reportes a ser generados.
- 9. Seleccione la opción deseada:
	- o **Exportar a Excel**.
	- Imprimir.
	- o **Aceptar**.

# 9.3. Reporte de bitácoras abiertas

Seleccionar criterios de búsqueda de bitácoras abiertas

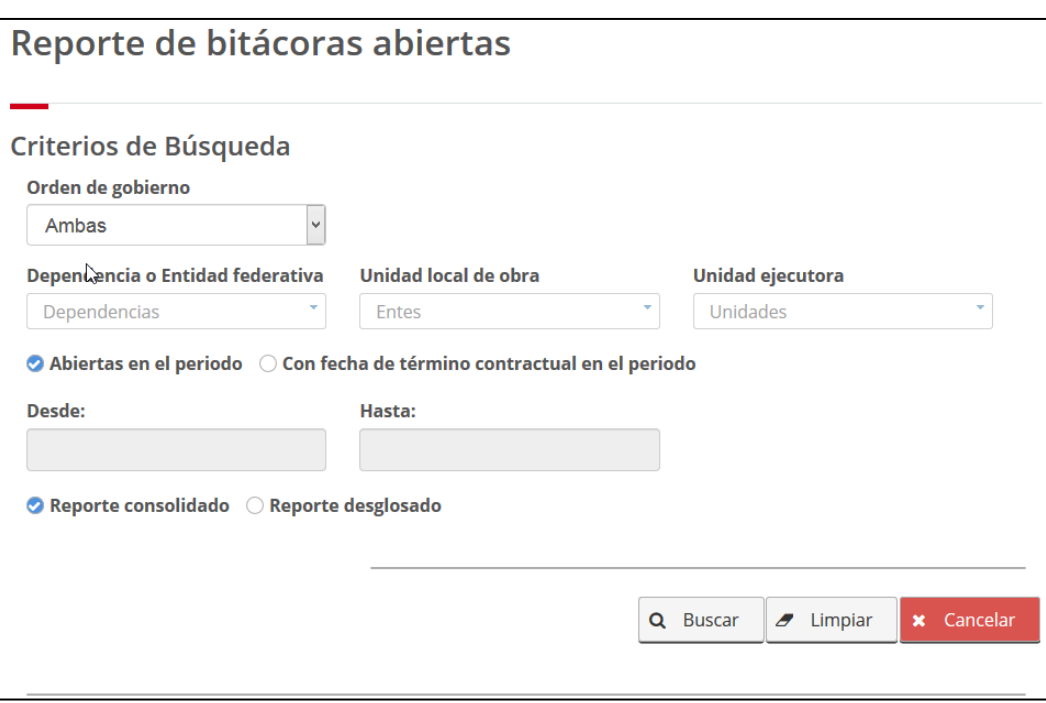

### 67 Reporte bitácoras abiertas

Reporte resultado de la búsqueda

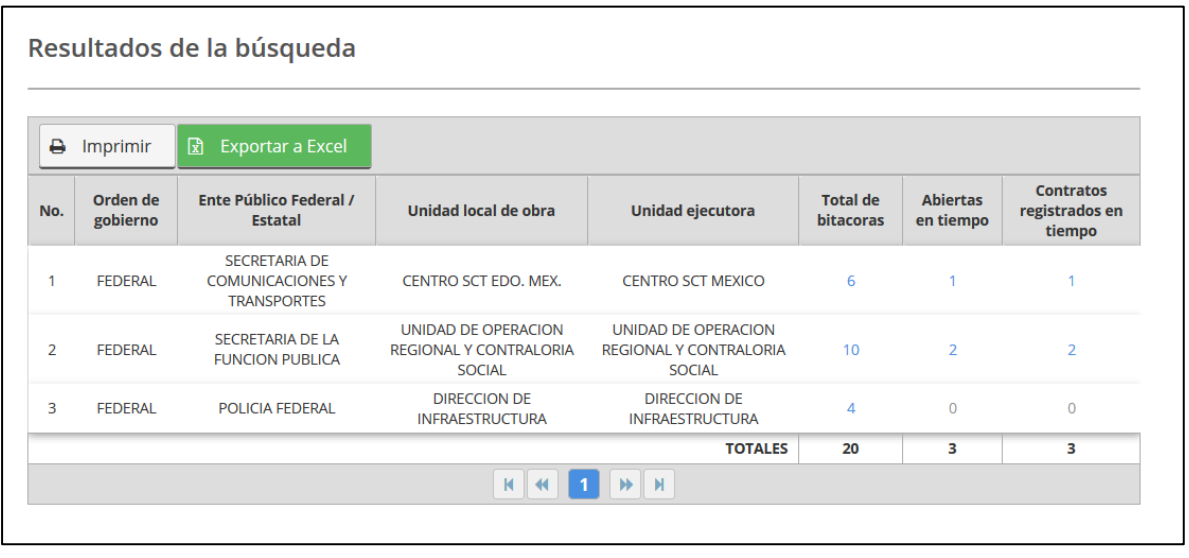

68 Resultado de búsqueda de bitácoras abiertas

 $\bigoplus$  Imprimir

 $\boxed{\overline{x}}$  Exportar a Excel

**■** Columnas

#### Botones:

- Imprimir
- Exportar a Excel

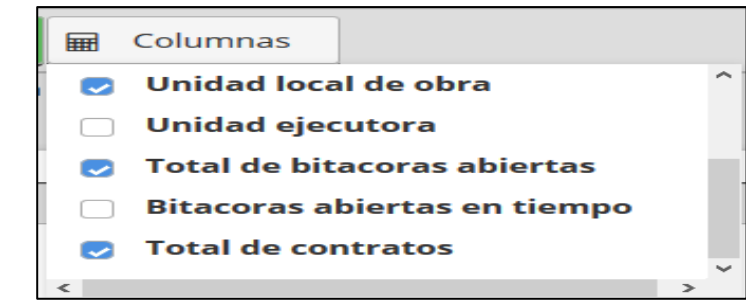

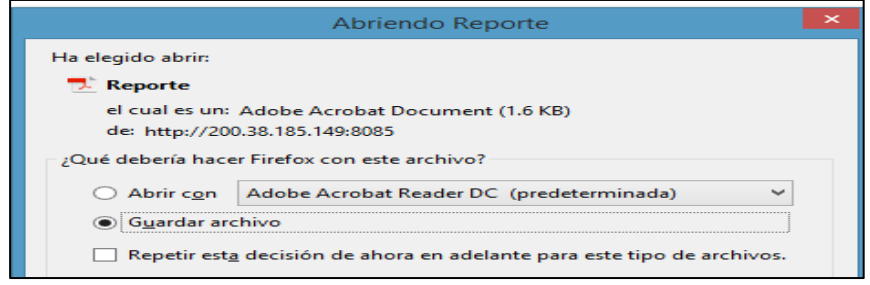

BITÁCORA ELECTRÓNICA Y SEGUIMIENTO A OBRA PÚBLICA

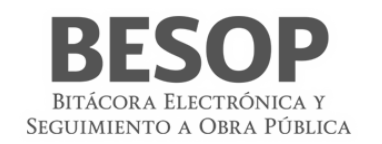

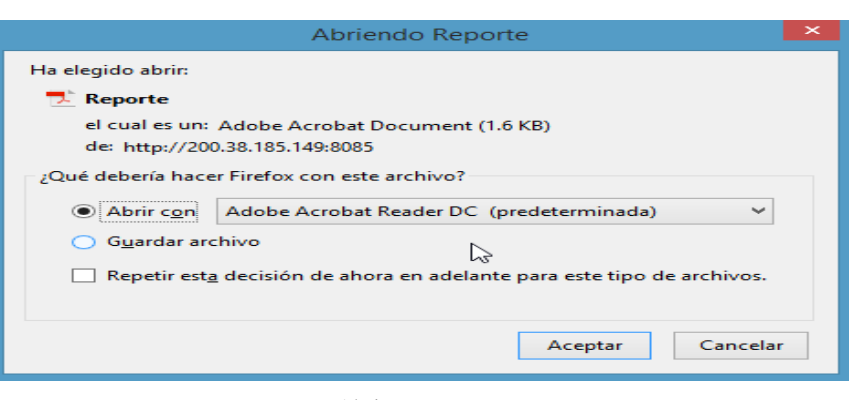

69 Abrir reporte

- 1. Seleccione la opción de Reportes de Sistema.
- 2. El sistema muestra el listado de reportes que puede generar.
- 3. Seleccione la opción de **Reportes de bitácoras abiertas**.
- 4. El sistema muestra pantalla de búsqueda con los siguientes campos:
	- Para Administrador del Ente Público Federal:
		- o **Dependencia/Entidad.** Se muestra la Dependencia/Entidad donde podrá seleccionar más de una opción.
	- Para Administrador del Ente Público Estatal:
		- o **Entidad Federativa.** Se muestra la descripción de la Entidad Federativa a la que está asociado en usuario en sesión.
	- **Seleccionar todos**. Casilla seleccionable, en caso de indicarla, la búsqueda considerará todos los valores del listado de Entidad Federativa.
	- **Unidad local (Ente)**. Se muestra el listado de Entes, donde podrá seleccionar más de una opción.
	- **Seleccionar todos**. Casilla seleccionable, en caso de indicarla, la búsqueda considerará todos los valores del listado de Ente.
	- **Unidad Ejecutora**. Se muestra el listado de las Unidades Ejecutoras, donde podrá seleccionar más de una opción.
	- **Seleccionar todos**. Casilla seleccionable, en caso de indicarla, la búsqueda considerará todos los valores del listado de Unidad Ejecutora.
	- **Abiertas en el periodo /Abiertas con fecha de inicio contractual en el periodo**. Radio botón habilitado, la opción seleccionada por default es Abiertas en el periodo.
		- o **Desde**. Campo de captura de fecha.
		- o **Hasta**. Campo de captura de fecha.
	- **Reporte consolidado / Reporte desglosado**. Radio botón habilitado, la opción seleccionada por default es "Reporte consolidado".
	- **Buscar**. Botón que permite ejecutar la búsqueda de acuerdo a los criterios capturados.
	- **Limpiar**. Botón que quita los criterios capturados y las coincidencias encontradas.
	- **Cancelar**. Botón que permite regresar a la página principal.
- 5. Capture información en los criterios de búsqueda necesarios y seleccione la opción Buscar.
- 6. El sistema muestra el listado de resultados encontrados conforme los criterios informados.

Si el sistema no encuentra resultados conforme los criterios de búsqueda informados, muestra mensaje de "Sin resultados de Búsqueda".

- Si opción seleccionada es reporte consolidado, las columnas del listado contienen los siguientes campos:
	- o **No.** Muestra el número consecutivo de los registros encontrados.
	- o **Orden de gobierno.** Muestra el nombre del orden de gobierno a la que pertenece la bitácora.
	- o Para Administrador del Ente Público Federal:

o **Dependencia/Entidad.** Muestra el nombre de la Dependencia/Entidad a la que pertenece la bitácora.

- o Para Administrador del Ente Público Estatal:
	- o **Entidad Federativa.** Muestra el nombre de la Entidad Federativa a la que pertenece la bitácora.

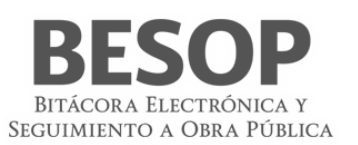

- o **Ente o Unidad local.** Muestra el nombre del Ente de la Entidad Federativa a la que pertenece la bitácora.
- Unidad Ejecutora. Muestra la Unidad Ejecutora del Ente a la que pertenece la bitácora.
- o **Total de bitácoras.** Link habilitado, muestra el total de bitácoras encontradas conforme los criterios de búsqueda indicados. Si se selecciona, el sistema muestra una pantalla emergente con el detalle de las bitácoras encontradas.
- o **Abiertas en tiempo**. Link habilitado, muestra la sumatoria de las bitácoras cuya fecha de apertura de la bitácora es igual o menor a la fecha de inicio contractual. Si se selecciona, el sistema muestra una pantalla emergente con el detalle de las bitácoras encontradas.
- o **Contratos registrados en tiempo.** Link habilitado, muestra la sumatoria de los contratos cuya fecha de registro es menor o igual a la fecha de inicio contractual. Si se selecciona, el sistema muestra una pantalla emergente con el detalle de las bitácoras encontradas.
- o **TOTALES.**
	- o **Total, de bitácoras**. Muestra la sumatoria de todos los datos de la columna Total de bitácoras.
	- o **Bitácoras abiertas en tiempo.** Muestra la sumatoria de todos los datos de la columna Bitácoras abiertas en tiempo.
	- o **Contratos registrados en tiempo.** Muestra la sumatoria de todos los datos de la columna Contratos registrados en tiempo.

Si opción seleccionada es reporte desglosado, se muestra los siguientes campos:

- o **Fijar por la columna.** Si desea fijar una columna, seleccione la casilla "Fijar por la columna", indique una opción de la lista desplegable y seleccione la opción Aceptar.
- o **No**. Muestra el número consecutivo de los registros encontrados.
- o **Orden de gobierno**. Muestra el nombre del orden de gobierno a la que pertenece la bitácora.
- o Para Administrador del Ente Público Federal:

**Dependencia/Entidad**. Muestra el nombre de la Dependencia/Entidad a la que pertenece la bitácora.

- o Para Administrador del Ente Público Estatal:
	- **Entidad Federativa**. Muestra el nombre de la Entidad Federativa a la que pertenece la bitácora.
- o **Unidad local (Ente)**. Muestra el nombre del Ente de la Entidad Federativa a la que pertenece la bitácora.
- o **Unidad Ejecutora**. Muestra la Unidad Ejecutora del Ente a la que pertenece la bitácora.
- o **Núm. Contrato**. Muestra el número del contrato.
- o **Frente**. Muestra el número del frente.
- o **Objeto del contrato**. Muestra la descripción del objeto del contrato.
- o **Empresa contratista**.

Si es persona física se muestran los datos de:

- Nombre(s)
- Primer apellido
- Segundo apellido

Si es persona moral se muestra el dato de:

- Nombre o Razón social
- o **Fecha inicio contractual**. Muestra la fecha de inicio contractual.
- o **Fecha término contractual**. Muestra la fecha de término contractual.
- o **Monto contratado**.
	- **MXN**. Muestra monto asociado en éste tipo de moneda (Si orden de gobierno es APF y APE)
	- **Dólares**. Muestra monto asociado en éste tipo de moneda (Si orden de gobierno es APF)
	- **Euros**. Muestra monto asociado en éste tipo de moneda (Si orden de gobierno es APF)
- o **Número de convenios asociados**. Muestra el número total de convenios asociados al contrato
- o **Núm. de último convenio**. Muestra el número del último convenio asociado al contrato.
- o **Fecha de término con convenio**. Muestra la fecha de término contractual considerando el último convenio asociado.
- o **Monto con convenio**. Muestra el monto acumulado con convenio
	- **MXN**. Muestra monto acumulado asociado en éste tipo de moneda (Si orden de gobierno es APF y APE).
	- **Dólares**. Muestra monto acumulado asociado en éste tipo de moneda (Si orden de gobierno es APF).
	- **Euros**. Muestra monto acumulado asociado en éste tipo de moneda (Si orden de gobierno es APF).

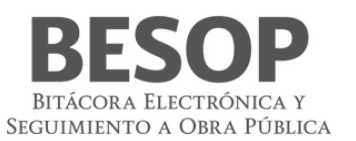

- o **Programa Federal**. Muestra el programa federal al que pertenece el registro encontrado. Este dato aplica sólo si el contrato de la bitácora consultada pertenece al orden de gobierno APE.
- o **Estatus de bitácora**. Muestra el estatus de la bitácora.
- **Exportar a Excel**. Botón habilitado, al seleccionarse la tabla de resultados se presentará en un archivo con formato Excel.
- **Imprimir**. Botón habilitado, al seleccionarse se presentará archivo para impresión.
- **Aceptar**. Botón habilitado, al seleccionarse el sistema mostrará la pantalla de listado de reportes a ser generados.
- 7. Seleccione la opción deseada:
	- **Exportar a Excel**.
	- **Imprimir**.
	- **Aceptar**.
- 9.4. Reporte de bitácoras cerradas
	- 1. Seleccione la opción de Reportes de Sistema.
	- 2. El sistema muestra el listado de reportes que puede generar.
	- 3. Seleccione la opción de **Reportes de bitácoras cerradas**.

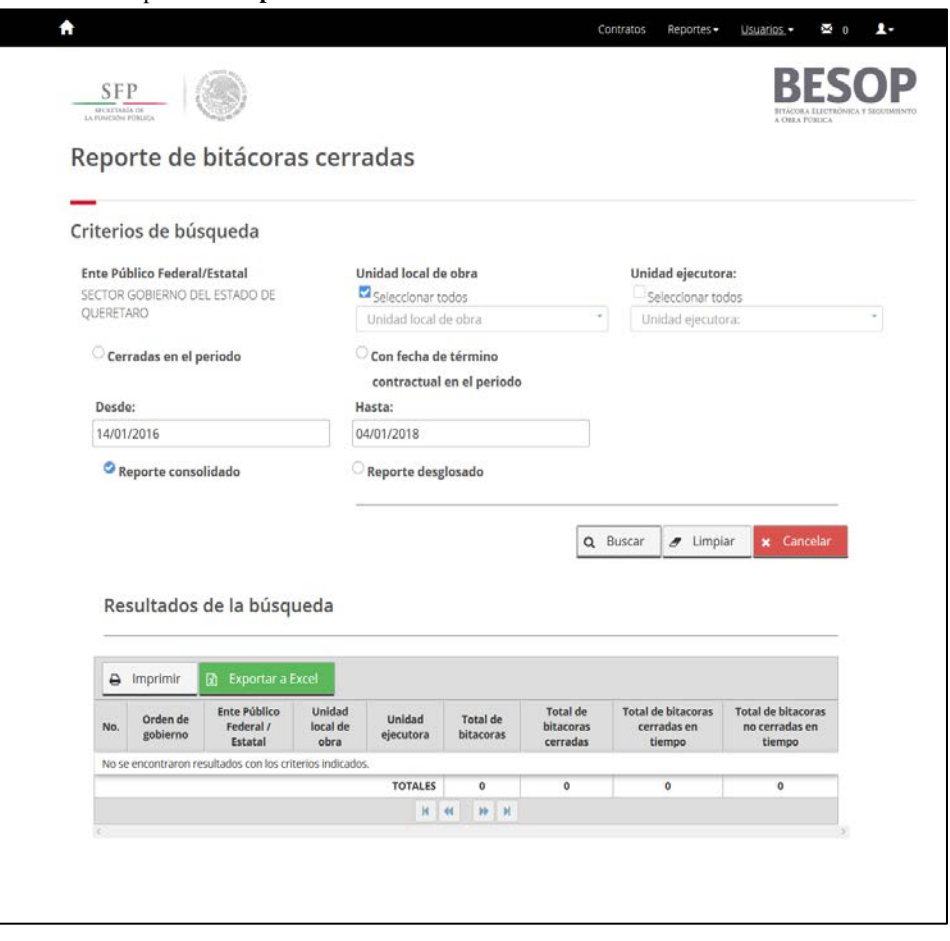

70 Reporte bitácoras cerradas

Reporte resultado de la búsqueda

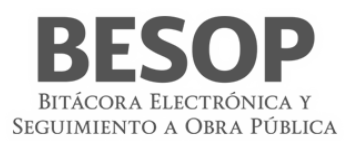

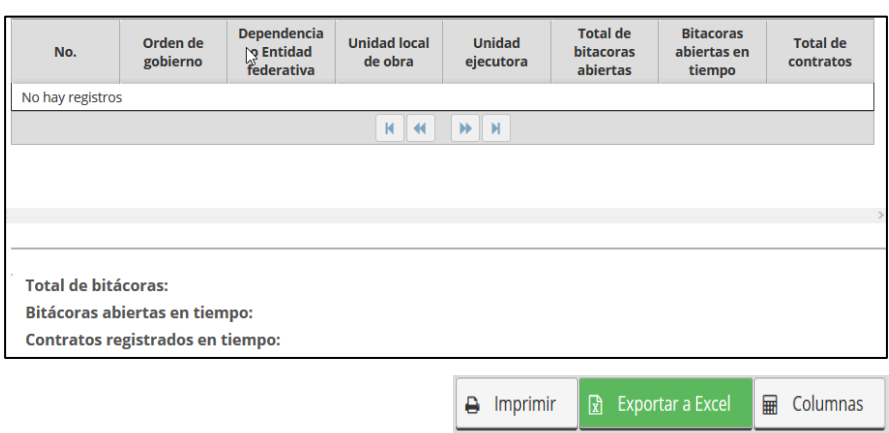

### Botones:

- Imprimir
- Exportar a Excel
- Columnas seleccionadas que aparezcan al imprimir el reporte.

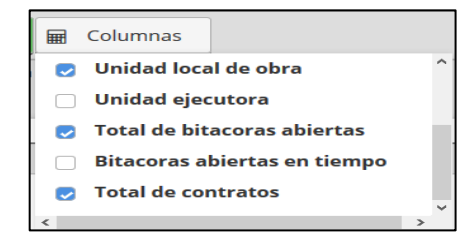

Accionar Botón Imprimir

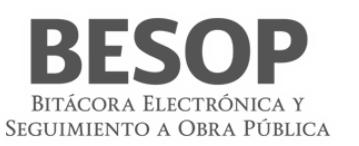

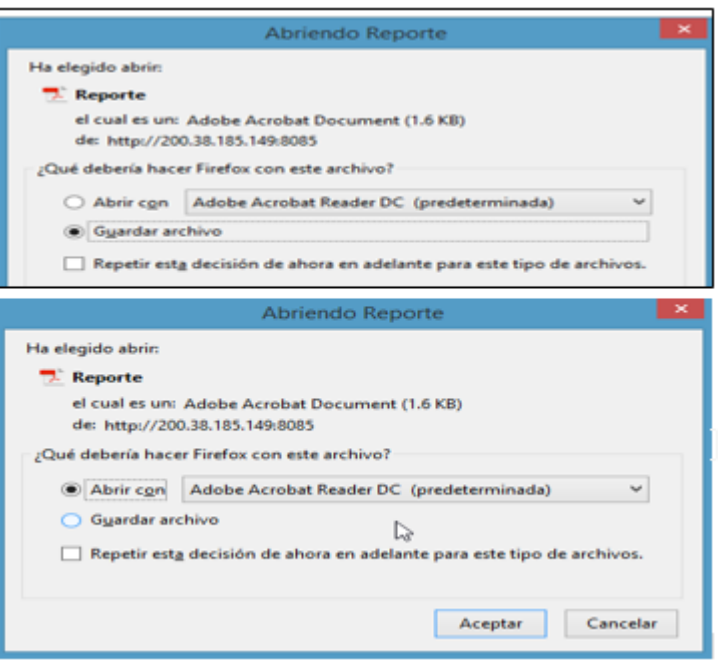

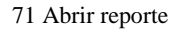

- 4. El sistema muestra pantalla de búsqueda con los siguientes campos:
- Para Administrador del Ente Público Federal:
	- o **Dependencia/Entidad.** Se muestra la descripción de la Dependencia/Entidad a la que está asociado el usuario en sesión.
- Para Administrador del Ente Público Federal:
	- o **Entidad Federativa**. Se muestra la descripción de la Entidad Federativa a la que está asociado el usuario en sesión.
- **Seleccionar todos**. Casilla seleccionable, en caso de indicarla, la búsqueda considerará todos los valores del listado de Entidad Federativa.
- **Unidad local (Ente)**. Se muestra el listado de Entes, donde podrá seleccionar más de una opción.
- **Seleccionar todos**. Casilla seleccionable, en caso de indicarla, la búsqueda considerará todos los valores del listado de Ente.
- **Unidad Ejecutora**. Se muestra el listado de las Unidades Ejecutoras, donde podrá seleccionar más de una opción.
- **Seleccionar todos**. Casilla seleccionable, en caso de indicarla, la búsqueda considerará todos los valores del listado de Unidad Ejecutora.
- **Cerradas en el periodo / Con fecha de término contractual en el periodo**. Radio botón habilitado, la opción seleccionada por default es Cerradas en el periodo.
	- **Desde**. Campo de captura de fecha.
	- **Hasta**. Campo de captura de fecha.
	- **Reporte consolidado / Reporte desglosado**. Radio botón habilitado, la opción seleccionada por default es "Reporte consolidado".
	- **Buscar**. Botón que permite ejecutar la búsqueda de acuerdo a los criterios capturados.
	- **Limpiar**. Botón que quita los criterios capturados y las coincidencias encontradas.
	- **Cancelar**. Botón que permite regresar a la página principal.
- 5. Capture información en los criterios de búsqueda necesarios y seleccione la opción Buscar.
- 6. El sistema muestra el listado de resultados encontrados conforme los criterios informados.

Si el sistema no encuentra resultados conforme los criterios de búsqueda informados, muestra mensaje de "Sin resultados de Búsqueda".

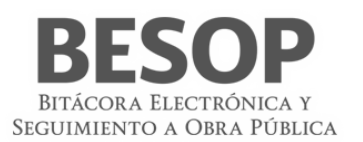

- Si opción seleccionada es reporte consolidado, las columnas del listado contienen los siguientes campos:
	- o **No.** Muestra el número consecutivo de los registros encontrados.
	- o **Orden de gobierno.** Muestra el nombre del orden de gobierno a la que pertenece la bitácora.
	- Para Administrador del Ente Público Federal:<br>
	o **Dependencia/Entidad**. Muestra el 1
		- o **Dependencia/Entidad.** Muestra el nombre de la Dependencia/Entidad a la que pertenece la bitácora.
	- o Para Administrador del Ente Público Estatal:
		- o **Entidad Federativa.** Muestra el nombre de la Entidad Federativa a la que pertenece la bitácora.
	- o **Ente.** Muestra el nombre del Ente de la Entidad Federativa a la que pertenece la bitácora.
	- o **Unidad Ejecutora.** Muestra la Unidad Ejecutora del Ente a la que pertenece la bitácora.
	- o Si filtro de búsqueda informado fue "con fecha de término contractual en el periodo", se muestra la columna:
		- **Total, de bitácoras.** Link habilitado, muestra el total de bitácoras encontradas cuya fecha de término contractual estén dentro del periodo, conforme los criterios de búsqueda indicados. Si se selecciona, el sistema muestra una pantalla emergente con el detalle de las bitácoras encontradas.
	- o **Total, de bitácoras cerradas**. Link habilitado, muestra la sumatoria de las bitácoras encontradas están con estatus de "Concluidas". Si se selecciona, el sistema muestra una pantalla emergente con el detalle de las bitácoras encontradas.
	- o **Total, de bitácoras cerradas en tiempo.** Link habilitado, muestra la sumatoria de las bitácoras con estatus de "Concluida" cuya fecha de cierre de la bitácora es igual o menor a la fecha de término contractual de acuerdo al rango definido en los criterios de búsqueda de fechas. Si se selecciona, el sistema muestra una pantalla emergente con el detalle de las bitácoras encontradas.
	- o **Total, de bitácoras no cerradas en tiempo.** Link habilitado, muestra la sumatoria de las bitácoras con estatus de "Concluida" cuya fecha de cierre de la bitácora es mayor a la fecha de término contractual de acuerdo al rango definido en los criterios de búsqueda de fechas. Si se selecciona, el sistema muestra una pantalla emergente con el detalle de las bitácoras encontradas.
	- o **TOTALES.**
		- o **Bitácoras cerradas.** Muestra la sumatoria de todos los datos de la columna Bitácoras con estatus de Cerrada.
		- o **Bitácoras cerradas en tiempo.** Muestra la sumatoria de todos los datos de la columna Bitácoras cerradas en tiempo.

Si opción seleccionada es reporte desglosado, se muestran los siguientes campos:

- o **Fijar por la columna.** Si desea fijar una columna, seleccione la casilla "Fijar por la columna", indique una opción de la lista desplegable y seleccione la opción Aceptar.
- o **No**. Muestra el número consecutivo de los registros encontrados.
- o **Orden de gobierno**. Muestra el nombre del orden de gobierno a la que pertenece la bitácora.
- o Para Administrador del Ente Público Federal:
- **Dependencia/Entidad**. Muestra el nombre de la Dependencia/Entidad a la que pertenece la bitácora. o Para Administrador del Ente Público Federal:
	- **Entidad Federativa**. Muestra el nombre de la Entidad Federativa a la que pertenece la bitácora.
- o **Unidad local (Ente)**. Muestra el nombre del Ente de la Entidad Federativa a la que pertenece la bitácora.
- o **Unidad Ejecutora**. Muestra la Unidad Ejecutora del Ente a la que pertenece la bitácora.
- o **Núm. Contrato**. Muestra el número del contrato.
- o **Frente**. Muestra el número del frente.
- o **Objeto del contrato**. Muestra la descripción del objeto del contrato.
- o **Empresa contratista**.
	- Si es persona física se muestran los datos de:
		- Nombre(s)
		- Primer apellido
		- Segundo apellido

Si es persona moral se muestra el dato de:

- Nombre o Razón social
- o **Fecha inicio contractual**. Muestra la fecha de inicio contractual.
- o **Fecha término contractual**. Muestra la fecha de término contractual.
- o **Monto contratado**.
	- **MXN**. Muestra monto asociado en éste tipo de moneda (Si orden de gobierno es APE)

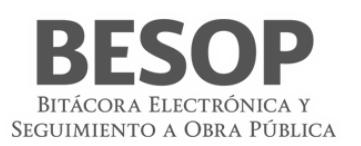

- o **Número de convenios asociados**. Muestra el número total de convenios asociados al contrato
- o **Núm. de último convenio**. Muestra el número del último convenio asociado al contrato.
- o **Fecha de término con convenio**. Muestra la fecha de término contractual considerando el último convenio asociado.
- o **Monto con convenio**. Muestra el monto acumulado con convenio
	- **MXN**. Muestra monto acumulado asociado en éste tipo de moneda (Si orden de gobierno es APE).
- o **Programa Federal**. Muestra el programa federal al que pertenece el registro encontrado. Este dato aplica sólo si el contrato de la bitácora consultada pertenece al orden de gobierno APE.
- o **Estatus de bitácora**. Muestra el estatus de la bitácora.
- **Exportar a Excel**. Botón habilitado, al seleccionarse la tabla de resultados se presentará en un archivo con formato Excel.
- **Imprimir**. Botón habilitado, al seleccionarse se presentará archivo para impresión.
- **Aceptar**. Botón habilitado, al seleccionarse el sistema mostrará la pantalla de listado de reportes a ser generados.
- 7. Seleccione la opción deseada:
	- **Exportar a Excel**.
	- **Imprimir**.
	- **Aceptar**.
- 9.5. Reporte de bitácoras sin movimiento
	- Seleccionar criterios de búsqueda
	- Aplicar criterio de búsqueda y oprimir botón "Buscar"

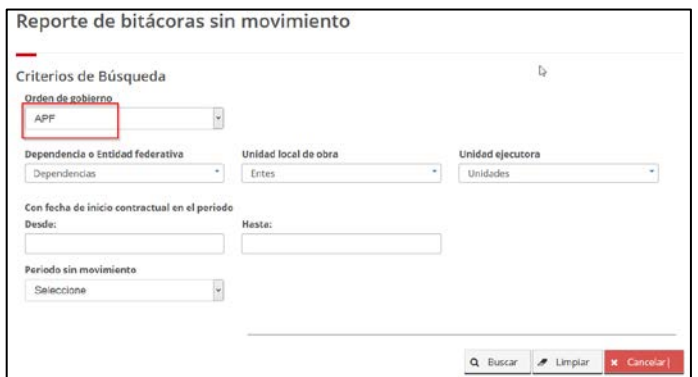

72 Búsqueda de bitácoras por Orden de gobierno

El sistema muestra registros

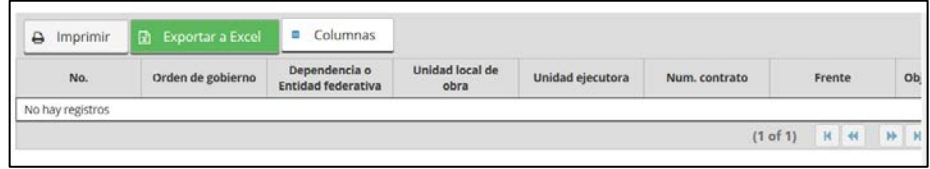

73 Resultado de Búsqueda de bitácoras por Orden de gobierno

Seleccionar columnas a imprimir

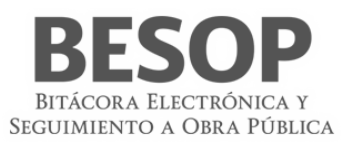

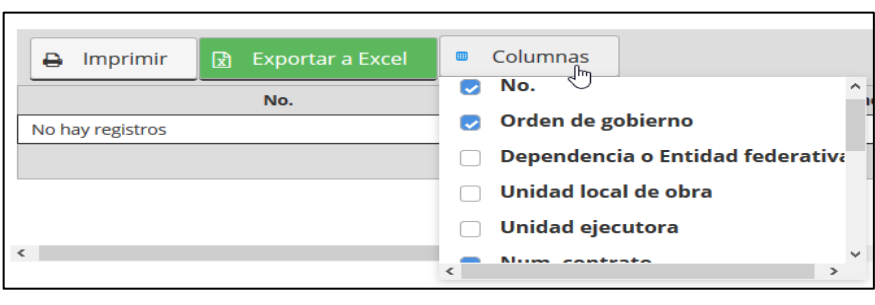

#### Solicitar impresión

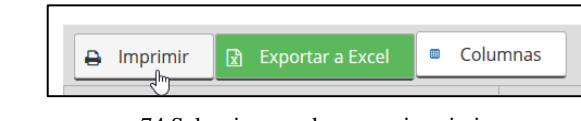

### 74 Seleccionar columnas e imprimir

### Muestra opciones de reporte

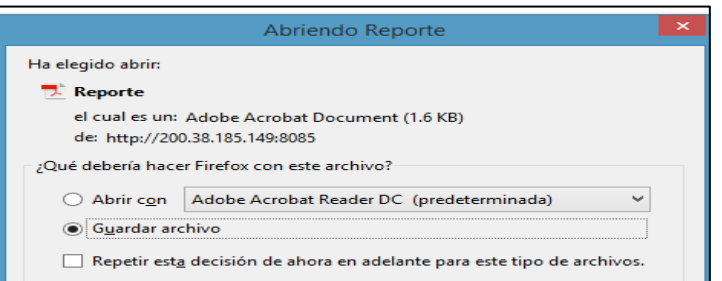

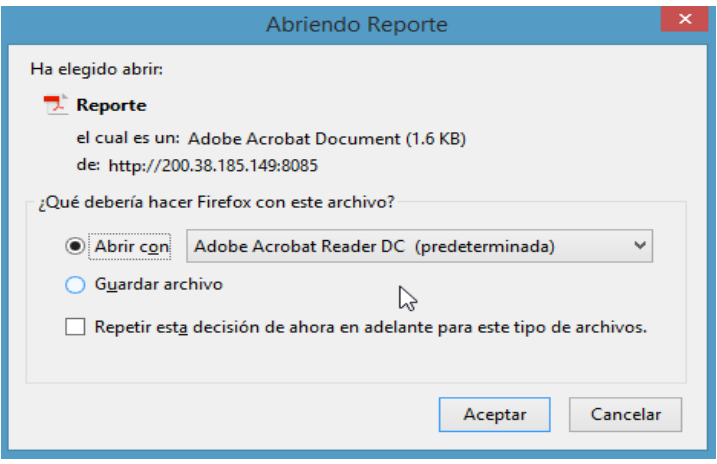

75 Abrir reporte

- 1. Seleccione la opción de Reportes de Sistema.
- 2. El sistema muestra el listado de reportes que puede generar.
- 3. Seleccione la opción de **Reportes de bitácoras sin movimiento**.

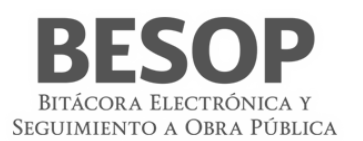

- 4. El sistema muestra pantalla de búsqueda con los siguientes campos:
	- Para Administrador del Ente Público Federal:
		- o **Dependencia/Entidad**. Se muestra la descripción de la Dependencia/Entidad a la que está asociado el usuario en sesión.
	- Para Administrador del Ente Público Estatal:
		- o **Entidad Federativa**. Se muestra la descripción de la Entidad Federativa a la que está asociado el usuario en sesión.
	- **Seleccionar todos**. Casilla seleccionable, en caso de indicarla, la búsqueda considerará todos los valores del listado de Entidad Federativa.
	- **Ente** Se muestra el listado de Entes, donde podrá seleccionar más de una opción.
	- **Seleccionar todos**. Casilla seleccionable, en caso de indicarla, la búsqueda considerará todos los valores del listado de Ente.
	- **Unidad Ejecutora**. Se muestra el listado de las Unidades Ejecutoras, donde podrá seleccionar más de una opción.
	- **Seleccionar todos**. Casilla seleccionable, en caso de indicarla, la búsqueda considerará todos los valores del listado de Unidad Ejecutora.
	- **Con fecha de inicio contractual en el periodo**.
		- o **Desde**. Campo de captura de fecha.
			- Hasta. Campo de captura de fecha.
	- **Periodo sin movimiento.** Muestra la lista del catálogo de periodo sin movimiento.
	- **Buscar**. Botón que permite ejecutar la búsqueda de acuerdo a los criterios capturados.
	- **Limpiar**. Botón que quita los criterios capturados y las coincidencias encontradas.
	- **Cancelar**. Botón que permite regresar a la página principal.
- 5. Capture información en los criterios de búsqueda necesarios y seleccione la opción Buscar.
- 6. El sistema muestra el listado de resultados encontrados conforme los criterios informados.
	- Si el sistema no encuentra resultados conforme los criterios de búsqueda informados, muestra mensaje de "Sin resultados de Búsqueda".

Los campos que se muestran son:

- o **Fijar por la columna.** Si desea fijar una columna, seleccione la casilla "Fijar por la columna", indique una opción de la lista desplegable y seleccione la opción Aceptar.
- o **No.** Muestra el número consecutivo de los registros encontrados.
- o **Orden de gobierno.** Muestra el nombre del orden de gobierno a la que pertenece la bitácora.
- o Para Administrador del Ente Público Federal:
	- o **Dependencia/Entidad.** Muestra el nombre de la Dependencia/Entidad a la que pertenece la bitácora.
- o Para Administrador del Ente Público Estatal:
	- o **Entidad Federativa.** Muestra el nombre de la Entidad Federativa a la que pertenece la bitácora.
- o **Ente.** Muestra el nombre del Ente de la Entidad Federativa a la que pertenece la bitácora.
- o **Unidad Ejecutora.** Muestra la Unidad Ejecutora del Ente a la que pertenece la bitácora.
- o **Núm. Contrato.** Muestra el número de contrato asociado.
- o **Frente.** Muestra el número del frente.
- o **Objeto del contrato.** Muestra la descripción del objeto del contrato.
- o **Empresa contratista.** 
	- Si es persona física se muestran los datos de:
		- o **Nombre(s)**
		- o **Primer apellido**
		- o **Segundo apellido**

Si es persona moral se muestra el dato de:

- o **Nombre o Razón social**
- o **Fecha inicio contractual.** Muestra la fecha de inicio contractual.
- o **Fecha término contractual.** Muestra la fecha de término contractual.
- o **Monto contratado.**
	- o **MXN.** Muestra monto asociado en éste tipo de moneda (Si orden de gobierno es APF y APE)

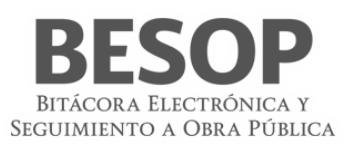

- o **Dólares.** Muestra monto asociado en éste tipo de moneda (Si orden de gobierno es APF).
- Euros. Muestra monto asociado en éste tipo de moneda (Si orden de gobierno es APF)
- o **Número de convenios asociados.** Muestra el número total de convenios asociados al contrato.
- o **Núm. de último convenio.** Muestra el número del último convenio asociado al contrato.
- o **Fecha de término con convenio.** Muestra la fecha de término contractual considerando el último convenio asociado.
- o **Monto con convenio.** Muestra el monto acumulado con convenio
	- MXN. Muestra monto acumulado asociado en éste tipo de moneda (Si orden de gobierno es APF y APE).
	- o **Dólares.** Muestra monto acumulado asociado en éste tipo de moneda (Si orden de gobierno es APF).
	- o **Euros.** Muestra monto acumulado asociado en éste tipo de moneda (Si orden de gobierno es APF).
- o **Programa Federal.** Muestra el programa federal al que pertenece el registro encontrado. Este dato aplica sólo si el contrato consultado pertenece al orden de gobierno APE.
- o **Fecha de último movimiento.** Muestra la fecha del último movimiento de la bitácora.
- **Exportar a Excel**. Botón habilitado, al seleccionarse la tabla de resultados se presentará en un archivo con formato Excel.
- **Imprimir**. Botón habilitado, al seleccionarse se presentará archivo para impresión.
- **Aceptar**. Botón habilitado, al seleccionarse el sistema mostrará la pantalla de listado de reportes a ser generados.
- 7. Seleccione la opción deseada:
	- **Exportar a Excel**.
	- **Imprimir**.
	- **Aceptar**.

# 9.6. Reporte de bitácoras de entidades federativas

- Seleccione la opción de Reportes de Sistema.
- El sistema muestra el listado de reportes que puede generar.
- Seleccione la opción de **Reportes de bitácoras de Entidades Federativas**.
- Se podrán efectuar criterios de búsqueda lógicos de acuerdo a las opciones

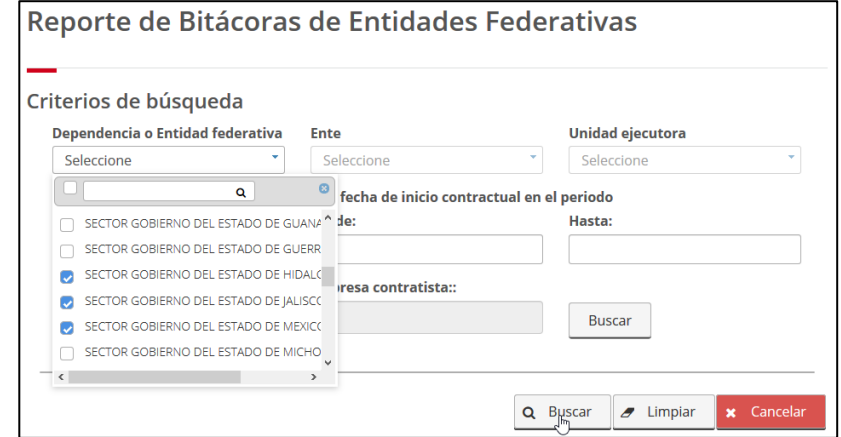

Ejemplo por número de contrato

### Manual de usuario

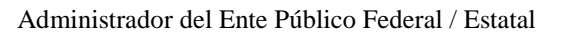

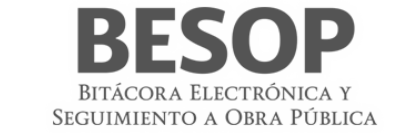

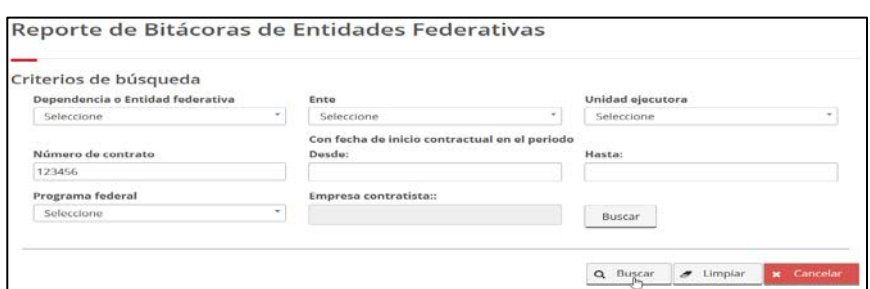

76 Reportes de bitácoras

Resultado de la selección. Registros seleccionados.

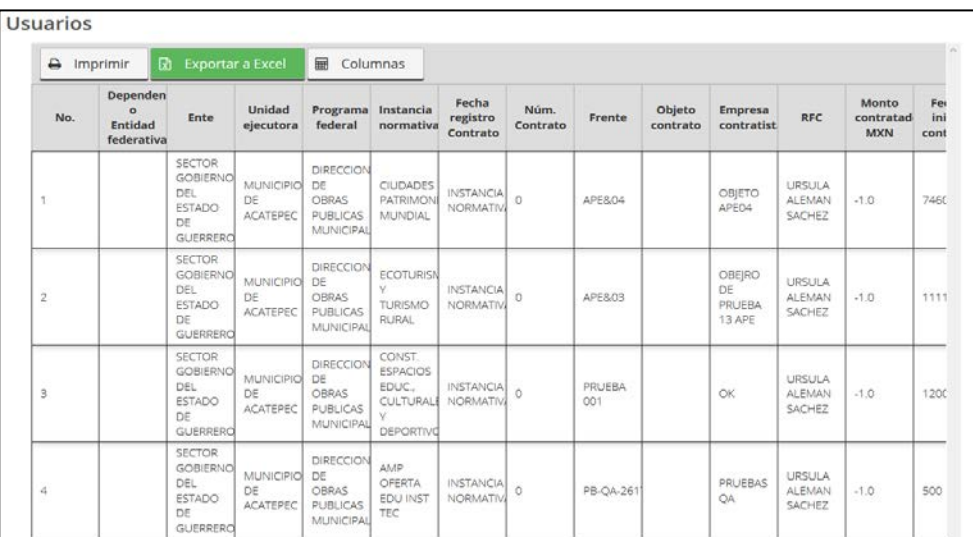

# 77 Resultado de selección de registros a imprimir

Seleccionar columnas que integran el reporte

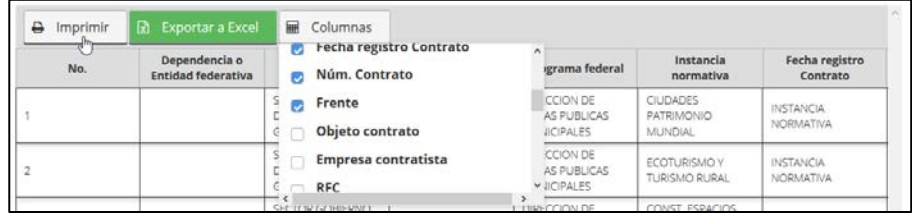

78 Seleccionar columnas que integran el reporte

Ordenar Imprimir. Ej. Reporte Adobe - Acrobat

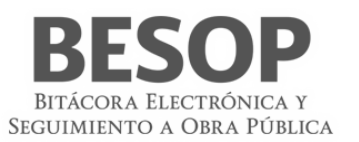

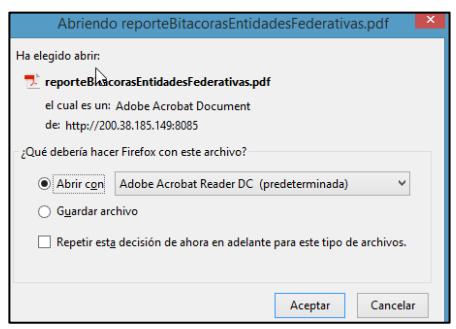

### Reporte

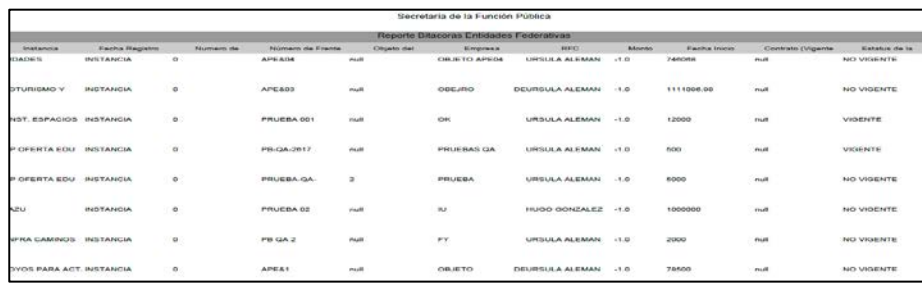

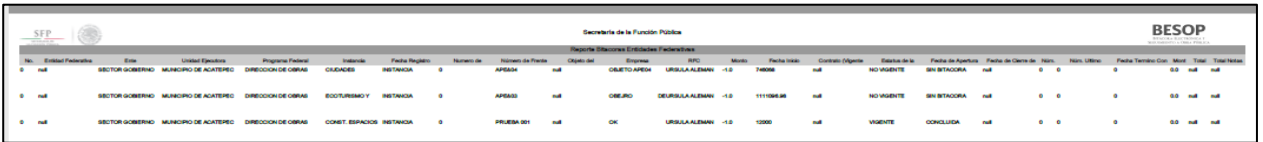

#### 79 Imprimir reporte

- 1. El sistema muestra pantalla de búsqueda con los siguientes campos:
	- **Entidad Federativa**. Se muestra la descripción de la Entidad Federativa a la que está asociado el usuario en sesión.
	- **Seleccionar todos**. Casilla seleccionable, en caso de indicarla, la búsqueda considerará todos los valores del listado de Entidad Federativa.
	- **Ente**. Se muestra el listado de Entes, donde podrá seleccionar más de una opción.
	- **Seleccionar todos**. Casilla seleccionable, en caso de indicarla, la búsqueda considerará todos los valores del listado de Ente.
	- **Unidad Ejecutora**. Se muestra el listado de las Unidades Ejecutoras, donde podrá seleccionar más de una opción.
	- **Seleccionar todos**. Casilla seleccionable, en caso de indicarla, la búsqueda considerará todos los valores del listado de Unidad Ejecutora.
	- **Núm. de contrato**. Campo de captura para el número de contrato.
	- **Con fecha de inicio contractual en el periodo**.
		- o **Desde**. Campo de captura de fecha.
		- Hasta. Campo de captura de fecha.
	- **Programa Federal.** Muestra el listado del catálogo Programa Federal.
	- **Empresa Contratista.** Link habilitado. Al seleccionarse se ejecuta flujo Buscar Empresa Contratista, al elegir un registro se autocompletará el campo asociado a este link con los datos concatenados de Nombre(s), Primer apellido y Segundo apellido, si es persona física o "Nombre o Razón social", si es persona moral; campo no editable.
	- **Buscar**. Botón que permite ejecutar la búsqueda de acuerdo a los criterios capturados.
	- **Limpiar**. Botón que quita los criterios capturados y las coincidencias encontradas.
	- **Cancelar**. Botón que permite regresar a la página principal.

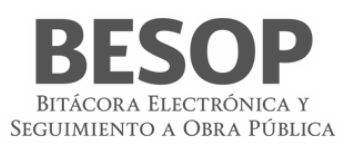

- 2. Capture información en los criterios de búsqueda necesarios y seleccione la opción Buscar.
- 3. El sistema muestra el listado de resultados encontrados conforme los criterios informados.

Si el sistema no encuentra resultados conforme los criterios de búsqueda informados, muestra mensaje de "Sin resultados de Búsqueda".

Los campos que se muestran son:

- o **Fijar por columna**. Si desea fijar una columna, seleccione la casilla "Fijar por la columna", indique una opción de la lista desplegable y seleccione la opción Aceptar.
- o **No.** Muestra el número consecutivo de los registros encontrados.
- o **Entidad Federativa.** Muestra el nombre de la Entidad Federativa a la que pertenece la bitácora.
- o **Ente.** Muestra el nombre del Ente de la Entidad Federativa a la que pertenece la bitácora.
- **Unidad Ejecutora.** Muestra la Unidad Ejecutora del Ente a la que pertenece la bitácora.
- o **Programa Federal.** Muestra el nombre del programa federal al que pertenece la bitácora.
- o **Instancia normativa.** Muestra la instancia normativa.
- o **Fecha de registro del contrato.** Muestra la fecha de registro del contrato.
- o **Núm. Contrato.** Muestra el número de contrato.
- o **Frente.** Muestra el número de frente.
- o **Objeto del contrato.** Muestra la descripción del objeto del contrato.
- o **Empresa contratista.**
	- Si es persona física se muestran los datos de:
		- o **Nombre(s)**
		- o **Primer apellido**
		- o **Segundo apellido**
	- Si es persona moral se muestra el dato de:
		- o **Nombre o Razón social**
- o **RFC.** Muestra el RFC de la empresa contratista.
- o **Monto contratado.**
	- o **MXN.** Muestra monto asociado en éste tipo de moneda.
- o **Fecha inicio contractual.** Muestra la fecha de inicio contractual.
- o **Fecha término contractual.** Muestra la fecha de término contractual.
- o **Contrato (Vigente / No vigente).** Muestra si el contrato es o no vigente.
- o **Estatus de la bitácora.** Muestra el estatus de la bitácora.
- o **Fecha de apertura de la bitácora.** Muestra la fecha de apertura de la bitácora.
- o **Fecha de cierre de la bitácora.** Muestra la fecha de cierre de la bitácora.
- o **Número de convenios asociados.** Muestra el número total de convenios asociados al contrato.
- o **Núm. de último convenio.** Muestra el número del último convenio asociado al contrato.
- o **Fecha de término con convenio.** Muestra la fecha de término contractual considerando el último convenio asociado.
- o **Monto con convenio.** Muestra el monto acumulado con convenio.
	- o **MXN.** Muestra monto acumulado asociado en éste tipo de moneda.
- o **Total, de notas.** Muestra el total de notas con estatus de "Nota firmada" asociados a la bitácora en cuestión.
- o **Total, de notas abiertas.** Muestra el total de notas con estatus "Nota firmada" e indicador de seguimiento de "Abierta" asociadas a la bitácora en cuestión.
- **Exportar a Excel**. Botón habilitado, al seleccionarse la tabla de resultados se presentará en un archivo con formato Excel.
- **Imprimir**. Botón habilitado, al seleccionarse se presentará archivo para impresión.
- **Aceptar**. Botón habilitado, al seleccionarse el sistema mostrará la pantalla de listado de reportes a ser generados.
- 4. Seleccione la opción deseada:
	- **Exportar a Excel**.
	- **Imprimir**.
	- **Aceptar**.

### 9.7. Reporte de notas

Seleccionar "Reporte de notas" de la lista de reportes

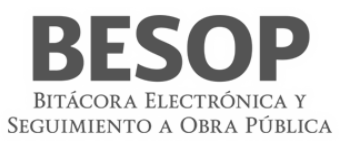

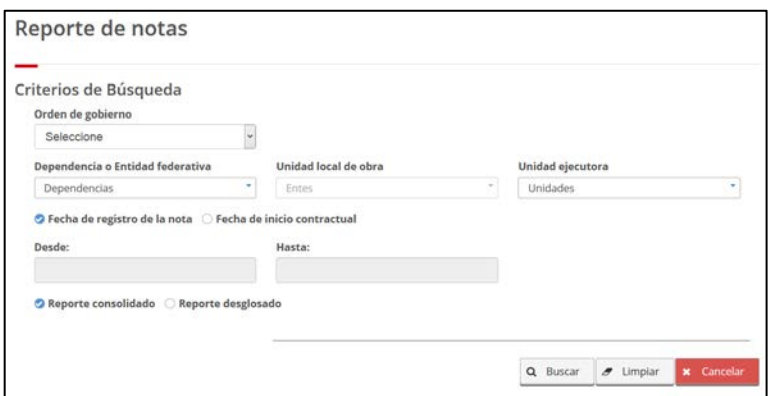

80 Seleccionar Reporte de notas

# Resultado. Reporte consolidado. Seleccionar notas a desglosar

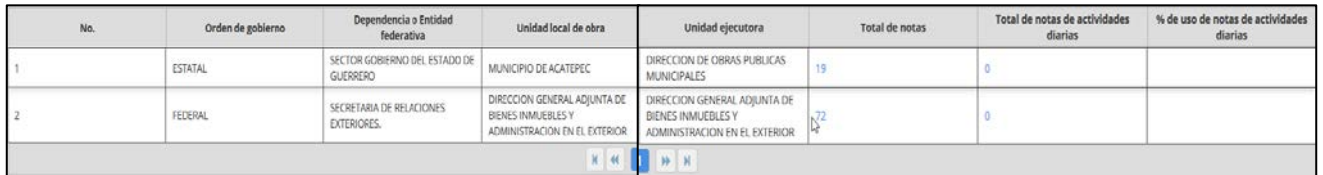

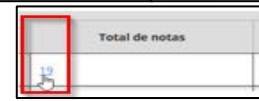

# 81 Reporte consolidado de notas

Totales por tipo de nota

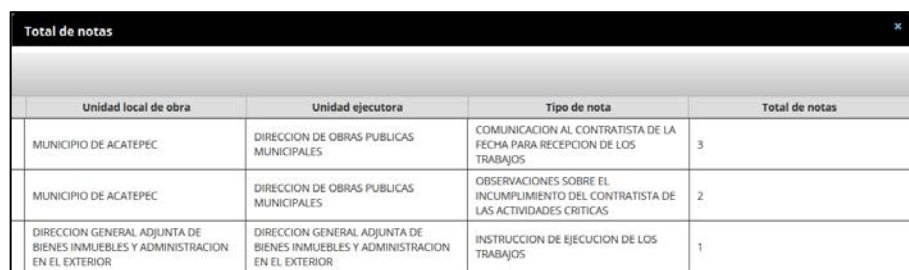

# 82Reporte por tipo de nota

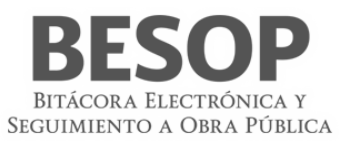

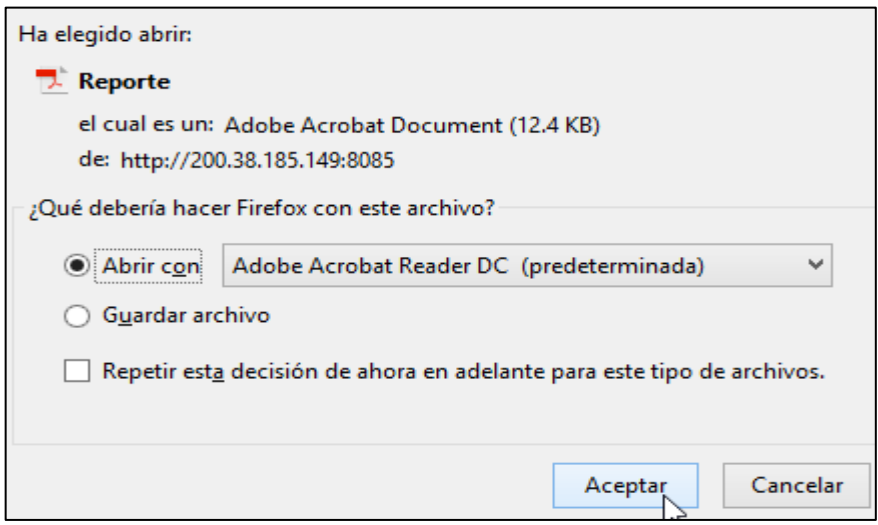

83Reporte PDF. Tipo de Notas

| A | ⊠ | (个             | $\mathbb{G}$<br>1<br>15                                                   | ताक<br>▶                                                                       | Э<br>$-$                                                                                                    | 100%<br>$\overline{\phantom{a}}$                                                                                                    | 同<br>$\mathbb{R}^n$<br>靣                                                                                                    | T                        | ⊝ |
|---|---|----------------|---------------------------------------------------------------------------|--------------------------------------------------------------------------------|----------------------------------------------------------------------------------------------------|----------------------------------------------------------------------------------------------------|----------------------------------------------------------------------------------------------------|--------------------------|---|
|   |   |                |                                                                           |                                                                                |                                                                                                    | Ampliar (Ctrl+0)                                                                                                    |                                                                                                    |                          |   |
|   |   |                | ExcelColumnasorg.primefaces.component.columntoggler.ColumnToggler@bc5a7c5 | <b>ImprimirExportar a</b>                                                      |                                                                                                    |                                                                                                    |                                                                                                    |                          |   |
|   |   | No.            | Orden de<br>gobierno                                                      | o Entidad<br>federativa                                                        | Dependencia Unidad local<br>de obra                                                                                                    | Unidad<br>ejecutora                                                                                                    | Tipo de nota                                                                                                    | <b>Total de</b><br>notas |   |
|   |   | 1              | <b>ESTATAL</b>                                                            | <b>SECTOR</b><br><b>GOBIERNO</b><br><b>DEL ESTADO</b><br>DE<br><b>GUERRERO</b> | <b>MUNICIPIO DE</b><br><b>ACATEPEC</b>                                                                                                    | <b>DIRECCION</b><br><b>DE OBRAS</b><br><b>PUBLICAS</b><br><b>MUNICIPALES</b>                                                                                | <b>COMUNICACI</b><br>ON AL<br><b>CONTRATISTA</b><br>DE LA FECHA<br><b>PARA</b><br><b>RECEPCION</b><br><b>DE LOS</b><br><b>TRABAJOS</b>                          | $\mathbf{R}$             |   |
|   |   | $\overline{2}$ | <b>ESTATAL</b>                                                            | <b>SECTOR</b><br><b>GOBIERNO</b><br><b>DEL ESTADO</b><br>DE<br><b>GUERRERO</b> | MUNICIPIO DE<br><b>ACATEPEC</b>                                                                                                    | <b>DIRECCION</b><br><b>DE OBRAS</b><br><b>PUBLICAS</b><br><b>MUNICIPALES</b>                                                                                | <b>OBSERVACIO</b><br><b>NES SOBRE EL</b><br><b>INCUMPLIMIE</b><br><b>NTO DEL</b><br><b>CONTRATISTA</b><br><b>DELAS</b><br><b>ACTIVIDADES</b><br><b>CRITICAS</b> | $\mathfrak{D}$           |   |
|   |   | 3              | <b>FEDERAL</b>                                                            | <b>SECRETARIA</b><br>DF.<br><b>RELACIONES</b><br><b>EXTERIORES</b>             | <b>DIRECCION</b><br><b>GENERAL</b><br><b>ADJUNTA DE</b><br><b>BIENES</b><br><b>INMUEBLES Y</b><br><b>ADMINISTRAC</b><br><b>ION EN EL</b><br><b>EXTERIOR</b> | <b>DIRECCION</b><br><b>GENERAL</b><br><b>ADJUNTA DE</b><br><b>BIENES</b><br><b>INMUEBLES Y</b><br><b>ADMINISTRAC</b><br><b>ION EN EL</b><br><b>EXTERIOR</b> | <b>INSTRUCCION</b> 1<br>DE.<br><b>EJECUCION</b><br>DE LOS<br><b>TRABAJOS</b>                                                                                    |                          |   |
|   |   | 4              | <b>FEDERAL</b>                                                            | <b>SECRETARIA</b><br>DE<br><b>RELACIONES</b><br><b>EXTERIORES</b>              | <b>DIRECCION</b><br><b>GENERAL</b><br><b>ADJUNTA DE</b><br><b>BIENES</b><br><b>INMUEBLES Y</b><br><b>ADMINISTRAC</b><br><b>ION EN EL</b><br><b>EXTERIOR</b> | <b>DIRECCION</b><br><b>GENERAL</b><br><b>ADJUNTA DE</b><br><b>BIENES</b><br><b>INMUEBLES Y</b><br><b>ADMINISTRAC</b><br>ION EN EL<br><b>EXTERIOR</b>        | NO<br><b>PROCEDENCI</b><br>A DE LA<br><b>RESCISION</b>                                                                                                    | ٩                        |   |

### 84 - Tipo de nota

- 1. Seleccione la opción de Reportes de Sistema.
- 2. El sistema muestra el listado de reportes que puede generar.
- 3. Seleccione la opción de **Reportes de notas**.
- 4. El sistema muestra pantalla de búsqueda con los siguientes campos:
	- Para Administrador del Ente Público Federal:
		- o **Dependencia/Entidad.** Se muestra la descripción de la Dependencia/Entidad a la que está asociado el usuario en sesión.
		- Para Administrador del Ente Público Estatal:
			- o **Entidad Federativa**. Se muestra la descripción de la Entidades Federativas a la que está asociado el usuario en sesión.
		- **Seleccionar todos**. Casilla seleccionable, en caso de indicarla, la búsqueda considerará todos los valores del listado de Entidad Federativa.
		- **Ente**. Se muestra el listado de Entes, donde podrá seleccionar más de una opción.

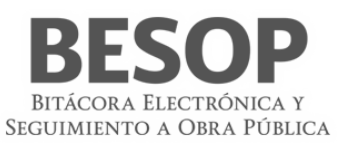

- **Seleccionar todos**. Casilla seleccionable, en caso de indicarla, la búsqueda considerará todos los valores del listado de Ente.
- **Unidad Ejecutora**. Se muestra el listado de las Unidades Ejecutoras, donde podrá seleccionar más de una opción.
- **Seleccionar todos**. Casilla seleccionable, en caso de indicarla, la búsqueda considerará todos los valores del listado de Unidad Ejecutora.
- **Fecha de registro de la nota / Fecha de inicio contractual.** Radio botón habilitado. Opción seleccionada por default "Fecha de registro".
	- o **Desde.** Campo de fecha.
	- o **Hasta.** Campo de fecha.
- **Reporte consolidado / Reporte desglosado**. Radio botón habilitado, la opción seleccionada por default es "Reporte consolidado".
- **Buscar**. Botón que permite ejecutar la búsqueda de acuerdo a los criterios capturados.
- **Limpiar**. Botón que quita los criterios capturados y las coincidencias encontradas.
- **Cancelar**. Botón que permite regresar a la página principal.
- 5. Capture información en los criterios de búsqueda necesarios y seleccione la opción Buscar.
- 6. El sistema muestra el listado de resultados encontrados conforme los criterios informados. Si el sistema no encuentra resultados conforme los criterios de búsqueda informados, muestra mensaje de "Sin resultados de Búsqueda".
	- Si opción seleccionada es reporte consolidado, las columnas del listado contienen los siguientes campos:
		- o **No.** Muestra el número consecutivo de los registros encontrados.
		- o **Orden de gobierno.** Muestra el nombre del orden de gobierno a la que pertenece la bitácora.
		- o Para Administrador del Ente Público Federal:
			- o **Dependencia/Entidad.** Muestra el nombre de la Dependencia/Entidad a la que pertenece la bitácora.
		- o Para Administrador del Ente Público Estatal:
			- o **Entidad Federativa.** Muestra el nombre de la Entidad Federativa a la que pertenece la bitácora.
		- o **Ente.** Muestra el nombre del Ente de la Entidad Federativa a la que pertenece la bitácora.
		- o **Unidad Ejecutora.** Muestra la Unidad Ejecutora del Ente a la que pertenece la bitácora.
		- o **Total, de notas.** Link habilitado. Muestra la sumatoria de todos los Tipos de Notas encontradas conforme los criterios de búsqueda indicados. Si se selecciona, el sistema muestra una pantalla emergente con el detalle de las notas encontradas.
		- o **Total, de notas de actividades diarias.** Link habilitado. Muestra el total de notas de tipo "Actividades diarias" encontradas conforme los criterios de búsqueda indicados. Si se selecciona, el sistema muestra una pantalla emergente con el detalle de las notas encontradas.
		- o **% de uso de notas de tipo Actividades diarias.** Muestra el cálculo de: (Total de Notas de actividades diarias \* 100) / Total de Notas encontradas conforme los criterios de búsqueda indicados.
		- o **TOTALES.**
			- o **Total, de notas.** Muestra la sumatoria de todos los datos de la columna Total de Notas.
				- o **Total, de notas de actividades diarias.** Muestra la sumatoria de todos los datos de la columna Total de notas de actividades diarias.

Si opción seleccionada es reporte desglosado, las columnas del listado contienen los siguientes campos:

- o **No**. Muestra el número consecutivo de los registros encontrados.
- o **Orden de gobierno**. Muestra el nombre del orden de gobierno a la que pertenece la bitácora.
- o Para Administrador del Ente Público Federal:
	- **Dependencia/Entidad**. Muestra el nombre de la Dependencia/Entidad a la que pertenece la bitácora.
- o Para Administrador del Ente Público Estatal:
- **Entidad Federativa**. Muestra el nombre de la Entidad Federativa a la que pertenece la bitácora.
- o **Ente**. Muestra el nombre del Ente de la Entidad Federativa a la que pertenece la bitácora.
- o **Unidad Ejecutora**. Muestra la Unidad Ejecutora del Ente a la que pertenece la bitácora.
- o **Tipo de nota.** Muestra la descripción del tipo de nota encontrada.
- o **Total, de notas.** Muestra el Total de notas del tipo de nota encontradas.
- **Exportar a Excel**. Botón habilitado, al seleccionarse la tabla de resultados se presentará en un archivo con formato Excel.

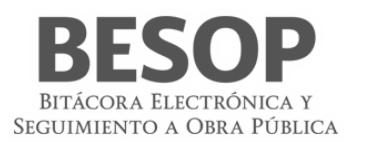

- **Imprimir**. Botón habilitado, al seleccionarse se presentará archivo para impresión.
- **Aceptar**. Botón habilitado, al seleccionarse el sistema mostrará la pantalla de listado de reportes a ser generados. 7. Seleccione la opción deseada:
	- **Total, de notas.**
		- **Total, de notas de actividades diarias.**
		- **Exportar a Excel**.
		- **Imprimir**.
		- **Aceptar**.

Si opción seleccionada es Total de Notas, el sistema muestra pantalla con los siguientes campos:

- 
- o **No**. Muestra el número consecutivo de los registros encontrados. o **Orden de gobierno**. Muestra el nombre del orden de gobierno a la que pertenece la bitácora.
- o Para Administrador del Ente Público Federal:
	- **Dependencia/Entidad**. Muestra el nombre de la Dependencia/Entidad a la que pertenece la bitácora.
- o Para Administrador del Ente Público Estatal:
	- **Entidad Federativa**. Muestra el nombre de la Entidad Federativa a la que pertenece la bitácora.
- o **Ente**. Muestra el nombre del Ente de la Entidad Federativa a la que pertenece la bitácora.
- o **Unidad Ejecutora**. Muestra la Unidad Ejecutora del Ente a la que pertenece la bitácora.
- o **Tipo de nota.** Muestra la descripción del tipo de nota encontrada.
- o **Total, de notas.** Muestra el Total de notas del tipo de nota encontradas.
- o **Exportar a Excel.** Botón habilitado, al seleccionarse la tabla de resultados se presentará en un archivo con formato Excel.
- o **Imprimir.** Botón habilitado, al seleccionarse se presentará archivo para impresión.
- o **Aceptar.** Botón habilitado, al seleccionarse el sistema mostrará la pantalla de listado de Reporte de Notas.

Si opción seleccionada es Total de Notas de actividades diarias, los campos que se muestran son:

- **Fijar por la columna.** Si desea fijar una columna, seleccione la casilla "Fijar por la columna", indique una opción de la lista desplegable y seleccione la opción Aceptar.
- **No.** Muestra número consecutivo de los registros encontrados.
- **Orden de gobierno.** Muestra el nombre del orden de gobierno a la que pertenece el contrato de la nota asociada del tipo "Actividades diarias**.**
- Para Administrador del Ente Público Federal:
	- o **Dependencia/Entidad.** Muestra el nombre de la Dependencia/Entidad a la que pertenece el contrato de la nota asociada del tipo "Actividades diarias".
- Para Administrador del Ente Público Estatal:
	- o **Entidad Federativa.** Muestra el nombre de la Entidad Federativa a la que pertenece el contrato de la nota asociada del tipo "Actividades diarias".
- **Ente.** Muestra el Ente de la Entidad Federativa a la que pertenece el contrato de la nota asociada del tipo "Actividades diarias".
- **Unidad Ejecutora.** Muestra la Unidad Ejecutora del Ente al que pertenece el contrato de la nota asociada del tipo "Actividades diarias".
- **Núm. Contrato.** Muestra el número del contrato encontrado.
- **Frente.** Muestra el número del frente asociado al contrato.
- **Objeto del contrato.** Muestra la descripción del objeto del contrato.
- **Empresa contratista.**
	- o Si es persona física se muestran los datos de:
		- **Nombre(s)**
		- **Primer apellido**
		- **Segundo apellido**
	- o Si es persona moral se muestra el dato de:
		- **Nombre o Razón social**
- **Fecha inicio contractual.** Muestra la fecha de inicio contractual.
- **Fecha término contractual.** Muestra la fecha de término contractual.

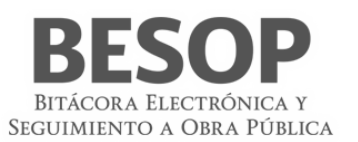

- **Monto contratado.**
	- o **MXN.** Muestra monto acumulado asociado en éste tipo de moneda (Si orden de gobierno es APF y APE).
	- Dólares. Muestra monto acumulado asociado en éste tipo de moneda (Si orden de gobierno es APF).
	- o **Euros.** Muestra monto acumulado asociado en éste tipo de moneda (Si orden de gobierno es APF).
- **Número de convenios asociados.** Muestra el número total de convenios asociados al contrato.
- **Núm. de último convenio.** Muestra el número del último convenio asociado al contrato.
- **Fecha de término con convenio.** Muestra la fecha de término contractual considerando el último convenio asociado.
- **Monto con convenio.** Muestra el monto acumulado con convenio.
	- o **MXN.** Muestra monto acumulado asociado en éste tipo de moneda (Si orden de gobierno es APE y APF).
	- o **Dólares.** Muestra monto acumulado asociado en éste tipo de moneda (Si orden de gobierno es APF).
	- o **Euros.** Muestra monto acumulado asociado en éste tipo de moneda (Si orden de gobierno es APF).
- **Programa Federal.** Muestra el programa federal al que pertenece el registro encontrado. Este dato aplica sólo si el contrato consultado pertenece al orden de gobierno APE.
- **Estatus de bitácora.** Muestra el estatus de la bitácora.

# 9.8. Reporte de contratos por usuario y dependencia

- 1. Seleccione la opción de Reportes de Sistema.
- 2. El sistema muestra el listado de reportes que puede generar.
- 3. Seleccione la opción de **Reporte de contratos por usuario y dependencia**.
- 4. Seleccionar Reporte de la lista menú

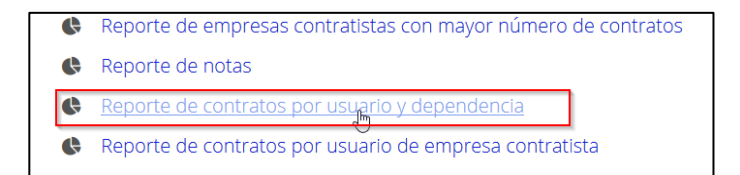

#### 85 Menú. Seleccionar reporte.

#### Búsqueda con usuario supervisor

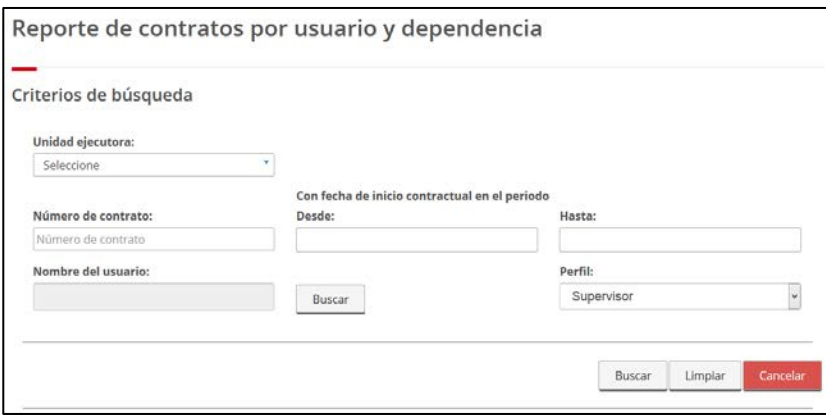

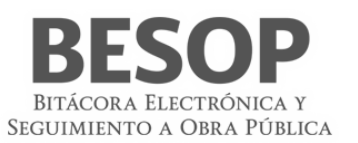

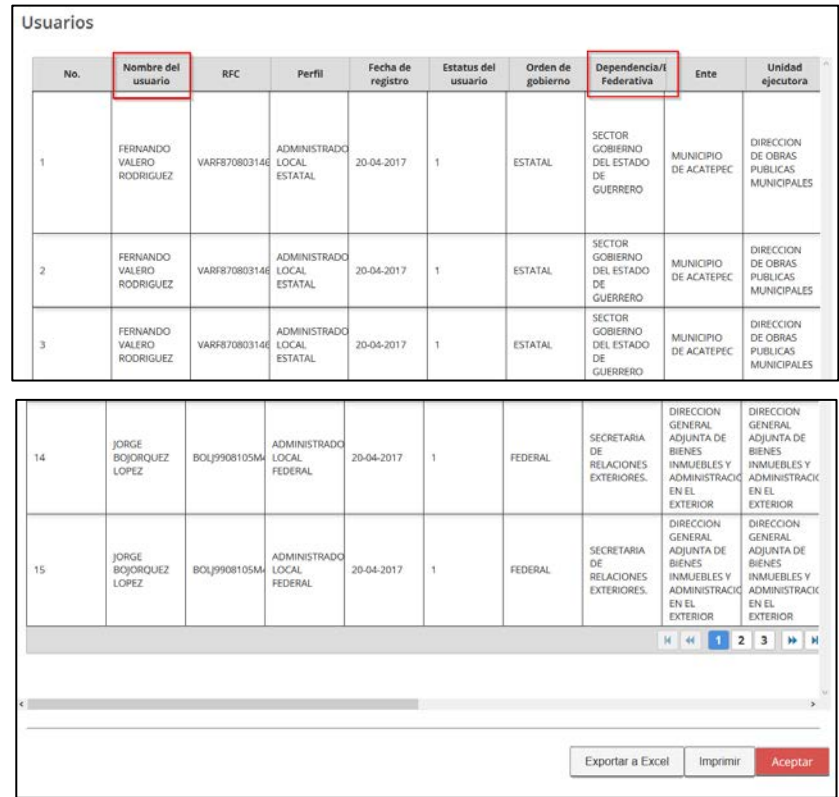

86 Búsqueda usuario supervisor

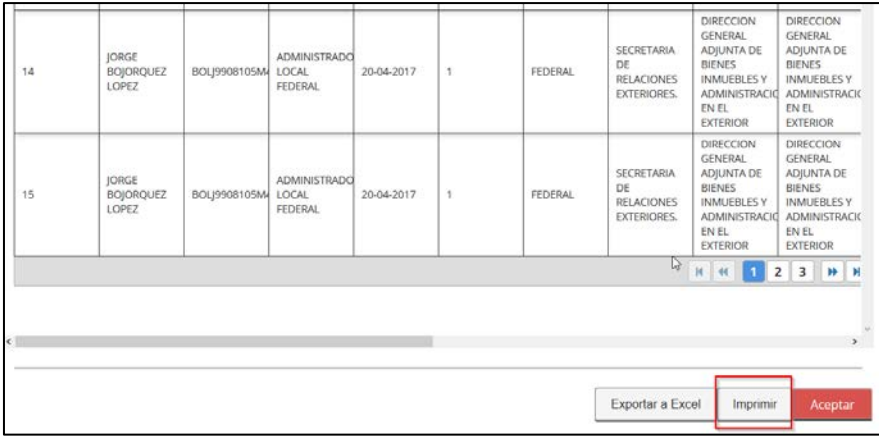

# Imprimir lista Usuario

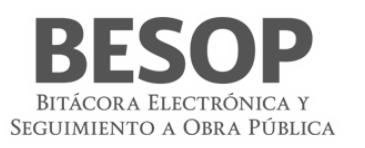

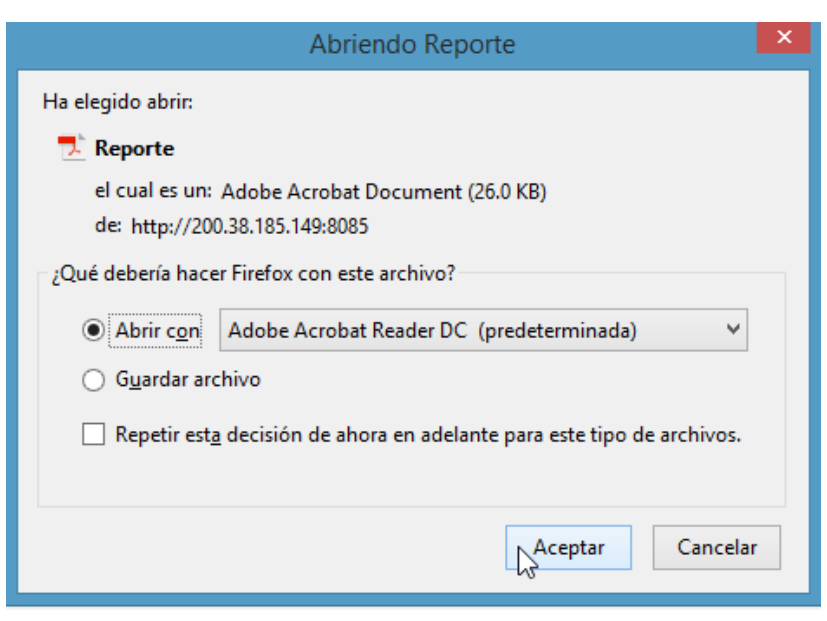

87 Imprimir lista Usuario – Supervisor. Salida Acrobat

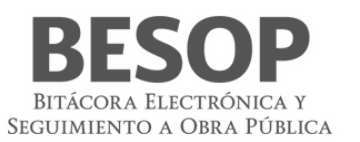

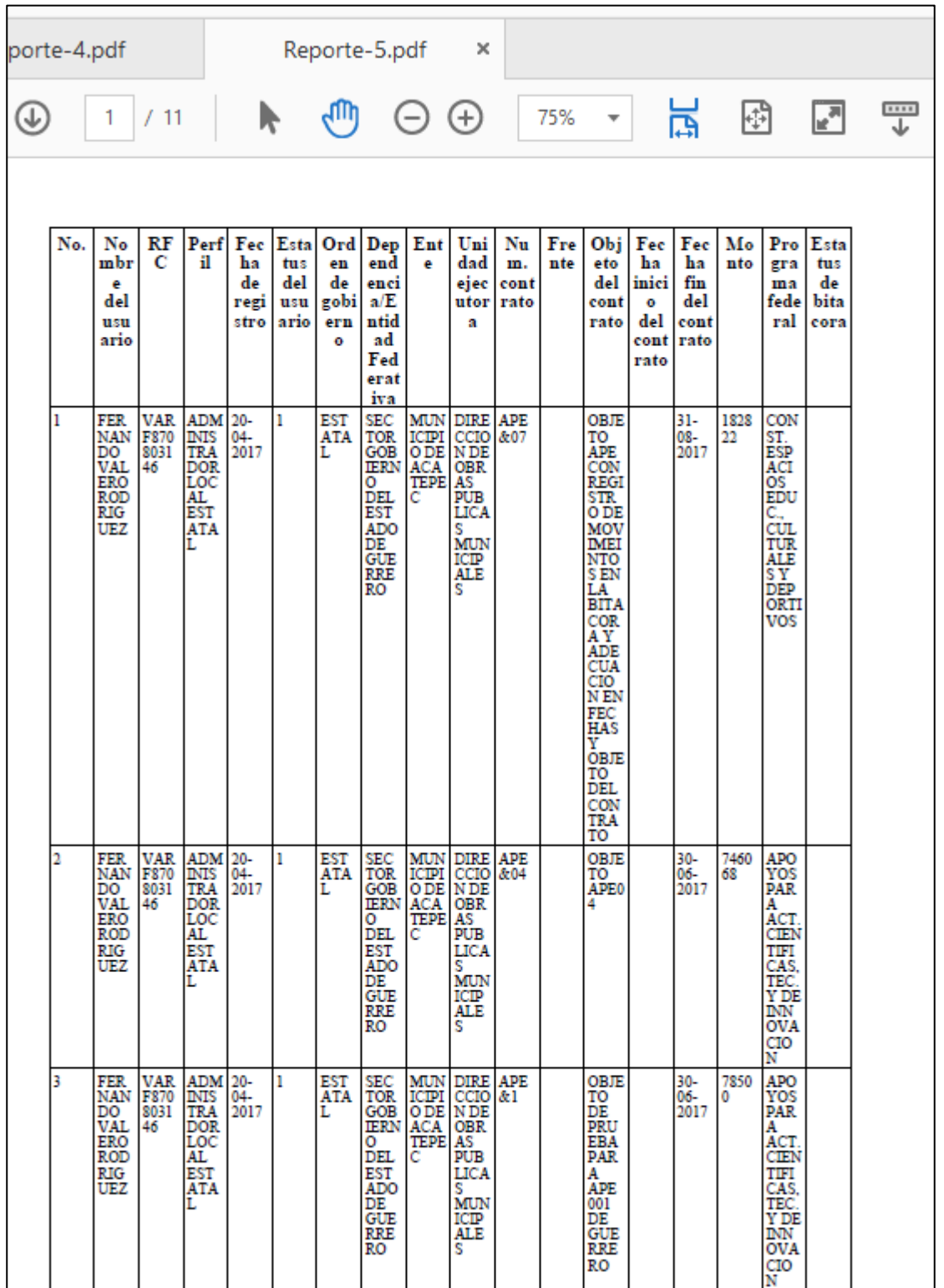

88 Imprimir lista Usuario – Supervisor. Salida Acrobat

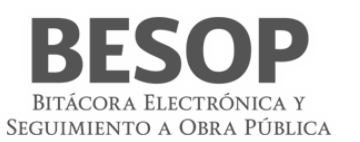

### Reporte en EXCEL

| No. | Nombre del<br>usuario           | <b>RFC</b>              | Perfil                                       | Fecha<br>de<br>registro | <b>Estatus</b><br>del | Orden<br>de<br>usuario gobierno | Dependencia/Entidad<br>Federativa                          | Ente                                      | Unidad<br>ejecutora                                                   | Núm.<br>contrato | Objeto del<br>contrato                                       | Fecha<br>fin del<br>contrato | Monto  | Programa<br>federal                                                           |
|-----|---------------------------------|-------------------------|----------------------------------------------|-------------------------|-----------------------|---------------------------------|------------------------------------------------------------|-------------------------------------------|-----------------------------------------------------------------------|------------------|--------------------------------------------------------------|------------------------------|--------|-------------------------------------------------------------------------------|
|     | FERNANDO<br>VALERO              | RODRIGUEZ VARF870803146 | <b>ADMINISTRADOR</b><br><b>LOCAL ESTATAL</b> | $20 - 04 -$<br>2017     | $\mathbf{1}$          | <b>ESTATAL</b>                  | <b>SECTOR GOBIERNO</b><br>DEL ESTADO DE<br><b>GUERRERO</b> | <b>MUNICIPIO</b><br><b>DE</b><br>ACATEPEC | <b>DIRECCION</b><br>DE OBRAS<br><b>PUBLICAS</b><br><b>MUNICIPALES</b> | APE&04           | OBJETO<br>APE04                                              | $30 - 06 -$<br>2017          | 746068 | <b>APOYOS</b><br>PARA ACT.<br>CIENTIFICAS,<br>TEC. Y DE<br><b>INNOVACION</b>  |
|     | FERNANDO<br>VALERO              | RODRIGUEZ VARF870803146 | <b>ADMINISTRADOR</b><br><b>LOCAL ESTATAL</b> | $20 - 04 -$<br>2017     | $\mathbf{1}$          | <b>ESTATAL</b>                  | <b>SECTOR GOBIERNO</b><br>DEL ESTADO DE<br><b>GUERRERO</b> | <b>MUNICIPIO</b><br>DF<br>ACATEPEC        | <b>DIRECCION</b><br>DE OBRAS<br>PUBLICAS<br><b>MUNICIPALES</b>        | APE&1            | OBJETO DE<br>PRUFBA<br>PARA APE<br>001 DE<br><b>GUERRERO</b> | $30 - 06 -$<br>2017          | 78500  | APOYOS<br>PARA ACT.<br>CIENTIFICAS.<br>TEC. Y DE<br><b>INNOVACION</b>         |
| 4   | FERNANDO<br>VALERO              | RODRIGUEZ VARF870803146 | <b>ADMINISTRADOR</b><br><b>LOCAL ESTATAL</b> | $20 - 04 -$<br>2017     | $\mathbf{1}$          | <b>ESTATAL</b>                  | <b>SECTOR GOBIERNO</b><br>DEL ESTADO DE<br><b>GUERRERO</b> | <b>MUNICIPIO</b><br><b>DE</b><br>ACATEPEC | <b>DIRECCION</b><br>DE OBRAS<br><b>PUBLICAS</b><br><b>MUNICIPALES</b> | APE&03           | OBEJRO DE<br>PRUEBA<br>13 APE                                | $21-09-$<br>2017             |        | 1111096.98 ECOTURISMO<br>Y TURISMO<br>RURAL                                   |
| 5   | FERNANDO<br>VALERO<br>RODRIGUEZ | VARF870803146           | <b>ADMINISTRADOR</b><br><b>LOCAL ESTATAL</b> | $20 - 04 -$<br>2017     | $\mathbf{1}$          | <b>ESTATAL</b>                  | <b>SECTOR GOBIERNO</b><br>DEL ESTADO DE<br><b>GUERRERO</b> | <b>MUNICIPIO</b><br>DF<br>ACATEPEC        | <b>DIRECCION</b><br>DE OBRAS<br>PUBLICAS<br><b>MUNICIPALES</b>        | PRUEBA<br>001    | OK                                                           | $30-04-$<br>2017             | 12000  | CONST.<br><b>ESPACIOS</b><br>EDUC.,<br><b>CULTURALES</b><br><b>DEPORTIVOS</b> |

89 Imprimir lista Usuario – Supervisor. Salida Acrobat.

Descripción de pantallas.

El sistema muestra pantalla de búsqueda con los siguientes campos:

- Para Administrador del Ente Público Federal:
	- o **Dependencia/Entidad.** Se muestra la Dependencias/Entidades a la que está asociado el usuario en sesión.
- Para Administrador del Ente Público Estatal:
	- o **Entidad Federativa**. Se muestra el listado de las Entidades Federativas donde podrá seleccionar más de una opción.
- **Ente**. Se muestra el listado de Entes, donde podrá seleccionar más de una opción.
- **Seleccionar todos**. Casilla seleccionable, en caso de indicarla, la búsqueda considerará todos los valores del listado de Ente.
- **Unidad Ejecutora**. Se muestra el listado de las Unidades Ejecutoras, donde podrá seleccionar más de una opción.
- **Seleccionar todos**. Casilla seleccionable, en caso de indicarla, la búsqueda considerará todos los valores del listado de Unidad Ejecutora.
- **Núm. de contrato**. Campo para capturar el número de contrato.
- **Fecha de inicio contractual en el periodo**.
	- o **Desde**. Campo de captura de fecha.
	- Hasta. Campo de captura de fecha.
- **Nombre del Usuario.** Link habilitado. Al seleccionarse se ejecuta flujo Buscar Usuario, al elegir un registro se autocompletará el campo asociado a este link con los datos concatenados de Nombre(s), Primer apellido y Segundo apellido; campo no editable.
- **Perfil.** Muestra el catálogo de perfiles.
- **Buscar**. Botón que permite ejecutar la búsqueda de acuerdo a los criterios capturados.
- **Limpiar**. Botón que quita los criterios capturados y las coincidencias encontradas.
- **Cancelar**. Botón que permite regresar a la página principal.
	- 5. Capture información en los criterios de búsqueda necesarios y seleccione la opción Buscar.
	- 6. El sistema muestra el listado de resultados encontrados conforme los criterios informados.

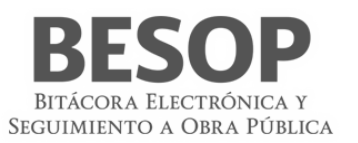

Si el sistema no encuentra resultados conforme los criterios de búsqueda informados, muestra mensaje de "Sin resultados de Búsqueda".

Los campos que se muestran son:

- o **Fijar por columna**. Si desea fijar una columna, seleccione la casilla "Fijar por la columna", indique una opción de la lista desplegable y seleccione la opción Aceptar.
- o **No.** Muestra el número consecutivo de los registros encontrados.
- o **Nombre del usuario.** Muestra el Nombre (s), Primer apellido y Segundo apellido del usuario encontrado de acuerdo a los criterios de búsqueda.
- o **RFC.** Muestra el RFC del usuario encontrado.
- o **Perfil.** Muestra el perfil del usuario encontrado de acuerdo a los criterios de búsqueda.
- o **Fecha de registro.** Muestra la fecha de registro del usuario encontrado de acuerdo a los criterios de búsqueda.
- o **Estatus del usuario.** Muestra el estatus del usuario.
- o **Orden de gobierno.** Muestra el nombre del orden de gobierno a la que pertenece el usuario encontrado.
- o **Dependencia/Entidad o Entidad Federativa.** Muestra el nombre de la Dependencia/Entidad o Entidad Federativa a la que pertenece el usuario encontrado.
- o **Ente.** Muestra el Ente de la Entidad Federativa a la que pertenece el usuario encontrado.
- o **Unidad Ejecutora.** Muestra la Unidad Ejecutora del Ente al que pertenece al usuario encontrado.
- Núm. Contrato. Muestra el Número del contrato.
- o **Frente.** Muestra el número de frente.
- o **Objeto del contrato.** Muestra la descripción del objeto del contrato.
- o **Fecha de inicio contractual.** Muestra la fecha de inicio contractual.
- o **Fecha de término contractual.** Muestra la fecha de término contractual.
- **Monto contratado.**<br>  $\overrightarrow{M}$ **MXN**. Mu
	- **MXN.** Muestra monto asociado en éste tipo de moneda (Si orden de gobierno es APF y APE)
	- o **Dólares.** Muestra monto asociado en éste tipo de moneda (Si orden de gobierno es APF)
	- o **Euros.** Muestra monto asociado en éste tipo de moneda (Si orden de gobierno es APF)
- o **Número de convenios asociados.** Muestra el número total de convenios asociados al contrato
- o **Núm. Convenio.** Muestra el número del último convenio asociado al contrato.
- o **Monto con convenio.** Muestra el monto acumulado con convenio.
	- o **MXN.** Muestra monto acumulado asociado en éste tipo de moneda (Si orden de gobierno es APF y APE).
	- o **Dólares.** Muestra monto acumulado asociado en éste tipo de moneda (Si orden de gobierno es APF).
	- o **Euros.** Muestra monto acumulado asociado en éste tipo de moneda (Si orden de gobierno es APF).
- o **Fecha de término con convenio.** Muestra la fecha de término contractual considerando el último convenio asociado.
- o **Programa Federal.** Muestra el programa federal al que pertenece el registro encontrado. Este dato aplica sólo si el contrato consultado pertenece al orden de gobierno APE.
- o **Estatus de bitácora.** Muestra el estatus de la bitácora.
- **Exportar a Excel**. Botón habilitado, al seleccionarse la tabla de resultados se presentará en un archivo con formato Excel.
- **Imprimir**. Botón habilitado, al seleccionarse se presentará archivo para impresión.
- **Aceptar**. Botón habilitado, al seleccionarse el sistema mostrará la pantalla de listado de reportes a ser generados.
- 7. Seleccione la opción deseada:
	- **Exportar a Excel**.
	- **Imprimir**.
	- **Aceptar**.
- 9.9. Reporte de seguimiento de bitácoras de la administración pública federal

Se muestra la lista de reportes para selección

Seleccionar el de interés:

is de la administración pública federal ¢ Reporte de seguimiento de bitácora

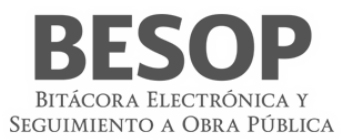

Se proporciona la pantalla de búsqueda con las opciones para selección y filtro Con el Botón **Buscar, se obtiene la tabla de resultados.**
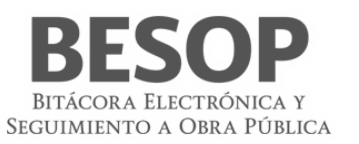

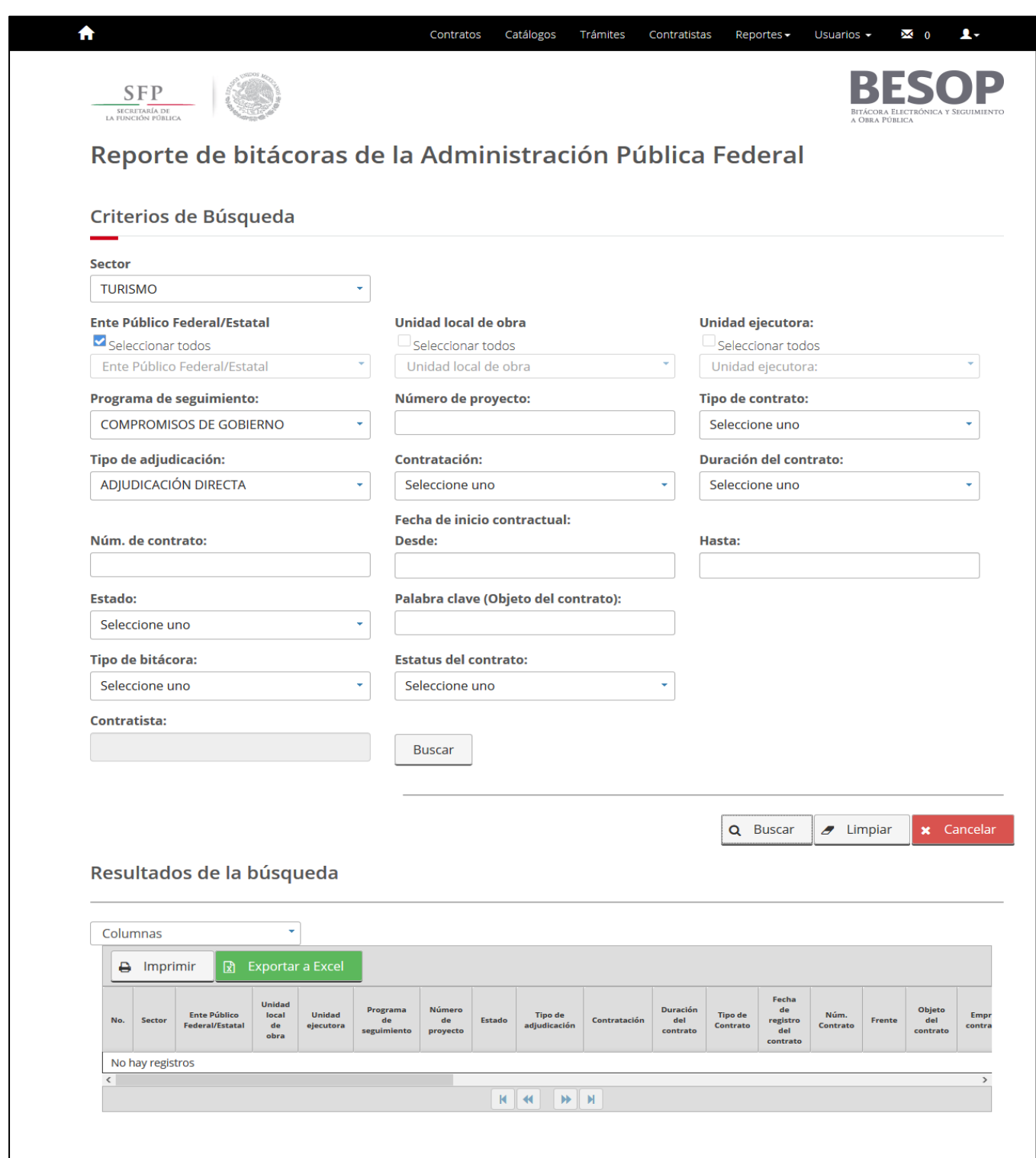

90 Pantalla de búsqueda de bitácoras APF

Se muestra el botón Imprimir

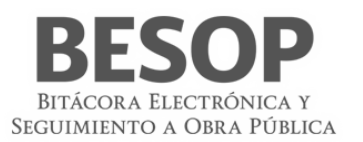

Descripción de pantalla.

- 1. Seleccione la opción de Reportes de Sistema.
- 1. El sistema muestra el listado de reportes que puede generar.
- 2. Seleccione la opción de **Reportes de seguimiento de bitácoras de la administración pública federal**.
- 3. El sistema muestra pantalla de búsqueda con los siguientes campos:
	- **Seleccionar todos**. Casilla seleccionable, en caso de indicarla, la búsqueda considerará todos los valores del listado de Dependencia/Entidad.
	- **Unidad local (Ente)**. Se muestra el listado de Entes, donde podrá seleccionar más de una opción.
	- **Unidad Ejecutora**. Se muestra el listado de las Unidades Ejecutoras, donde podrá seleccionar más de una opción.
	- **Seleccionar todos**. Casilla seleccionable, en caso de indicarla, la búsqueda considerará todos los valores del listado de Unidad Ejecutora.
	- **Programa de seguimiento.** Muestra el listado del catálogo de programa de seguimiento.
	- **Número de proyecto.** Campo de captura para el número de proyecto.
	- **Tipo de contrato.** Muestra el listado del catálogo de tipo de contrato.
	- **Tipo de adjudicación.** Muestra el listado del catálogo de tipo de adjudicación.
	- **Contratación.** Muestra el listado del catálogo de contratación.
	- **Duración del contrato.** Muestra el catálogo de duración del contrato.
	- **Núm. de contrato.** Campo de captura para el número de contrato.
	- **Fecha de inicio contractual.**
		- o **Desde.** Campo de fecha.
		- o **Hasta.** Campo de fecha.
	- **Estado.** Muestra el listado del catálogo de los Estados de la República Mexicana.
	- **Palabra Clave (Objeto del contrato).** Campo de captura para introducir palabras clave del objeto del contrato.
	- **Tipo de bitácora.** Muestra el listado del catálogo de tipo de bitácora.
	- **Estatus.** Muestra el listado del catálogo de bitácora y el indicador de sin bitácora asociada a un contrato.
	- **Empresa Contratista.** Link habilitado. Al seleccionarse se ejecuta flujo Buscar Empresa Contratista, al elegir un registro se autocompletará el campo asociado a este link con los datos concatenados de Nombre(s), Primer apellido y Segundo apellido, si es persona física o "Nombre o Razón social", si es persona moral; campo no editable.
	- **Buscar**. Botón que permite ejecutar la búsqueda de acuerdo a los criterios capturados.
	- **Limpiar**. Botón que quita los criterios capturados y las coincidencias encontradas.
	- **Cancelar**. Botón que permite regresar a la página principal.
- 4. Capture información en los criterios de búsqueda necesarios y seleccione la opción Buscar.
- 5. El sistema muestra el listado de resultados encontrados conforme los criterios informados.
- Si el sistema no encuentra resultados conforme los criterios de búsqueda informados, muestra mensaje de "Sin resultados de Búsqueda".

Los campos que se muestran son:

- **Fijar por columna.** Si desea fijar una columna, seleccione la casilla "Fijar por la columna", indique una opción de la lista desplegable y seleccione la opción Aceptar.
- **No.** Muestra el número consecutivo de los registros encontrados.
- **Sector.** Muestra el Sector al que pertenece la Dependencia/Entidad del contrato encontrado.
- **Dependencia/Entidad.** Muestra el nombre de la Dependencia/Entidad a la que pertenece el contrato encontrado.
- **Unidad local (Ente).** Muestra el Ente de la Dependencia/Entidad a la que pertenece el contrato encontrado.
- **Unidad Ejecutora.** Muestra la Unidad Ejecutora de la Dependencia/Entidad a la que pertenece el contrato encontrado.
- **Programa de seguimiento.** Muestra el programa de seguimiento asociado al contrato.
- **Número de proyecto.** Muestra el número de proyecto asociado al contrato.
- **Estado.** Se mostrará sólo el primer registro del Estado de la Ubicación de los Trabajos asociado al contrato.
- **Tipo de adjudicación.** Muestra el tipo de adjudicación asociado al contrato.
- **Contratación.** Muestra el tipo de contratación asociado al contrato.
- **Duración del contrato.** Muestra la duración del contrato encontrado.
- **Tipo de Contrato.** Muestra el indicador del tipo de contrato.

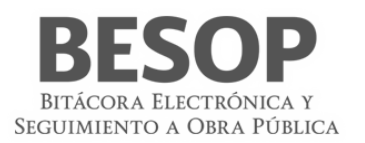

- **Fecha de registro del contrato.** Muestra la fecha de registro del contrato.
- **Núm. Contrato.** Muestra el número del contrato.
- **Frente.** Muestra el número del frente.
- **Objeto del contrato.** Muestra descripción del objeto del contrato.
- **Empresa contratista.**

Si es persona física se muestran los datos de:

- o **Nombre(s)**
- o **Primer apellido**
- o **Segundo apellido**
- Si es persona moral se muestra el dato de:
- o **Nombre o Razón social**
- **RFC.** Muestra el RFC de la empresa contratista.
- **Monto contratado.**
	- o **MXN.** Muestra monto asociado en éste tipo de moneda.
	- Dólares. Muestra monto asociado en éste tipo de moneda.
	- o **Euros.** Muestra monto asociado en éste tipo de moneda.
- **Fecha inicio contractual.** Muestra la fecha de inicio contractual.
- **Fecha término contractual.** Muestra la fecha de término contractual.
- **Fecha de apertura de la bitácora.** Muestra la fecha de apertura de la bitácora.
- **Fecha de cierre de la bitácora.** Muestra la fecha de cierre de la bitácora.
- **Número de convenios asociados.** Muestra el número total de convenios asociados al contrato.
- **Núm. de último convenio.** Muestra el número del último convenio asociado al contrato.
- **Fecha de término con convenio.** Muestra la fecha de término contractual considerando el último convenio asociado.
- **Monto con convenio.** Muestra el monto acumulado con convenio.
	- o **MXN.** Muestra monto acumulado asociado en éste tipo de moneda.
	- o **Dólares.** Muestra monto acumulado asociado en éste tipo de moneda.
	- o **Euros.** Muestra monto acumulado asociado en éste tipo de moneda.
	- **Estatus.** Muestra el estatus de la bitácora, también se considera indicador de Sin bitácora.
- **Fecha de último movimiento de la bitácora.** Se muestra la fecha de registro de la última nota con estatus "Nota Firmada" asociada a la bitácora consultada.
- **BESOP.**

Para mostrar la siguiente información se considera la última nota asociada a la bitácora de tipo de nota "Respuesta a la autorización de estimaciones" con estatus de "Nota Firmada" con Tipo de Respuesta "Se autoriza" para presentar los datos de:

- o **% Avance físico acumulado.** Muestra el porcentaje del avance físico acumulado asociado a la última nota de Respuesta de autorización de estimaciones.
- o **Avance financiero acumulado (\$).** Muestra el monto del avance físico financiero asociado a la última nota de Respuesta de autorización de estimaciones.
- o **Fecha de respuesta.** Muestra la fecha de respuesta asociada a la última nota de Respuesta de autorización de estimaciones.
- **Av. Fis. - Fin.**
	- o **Importe acumulado (\$).** Muestra el importe acumulado de los montos reportados del último mes informado del avance físico financiero.
	- o **% Acumulado.** Muestra el porcentaje acumulado de los montos reportados del último mes informado del avance físico financiero.
	- o **Mes.** Muestra el último mes reportado en al Avance Físico Financiero.

## **10. Glosario**

- 1. **Actividades cotidianas**: Todos los trabajos que se realizan para la ejecución de los trabajos de acuerdo a la disciplina o naturaleza del contrato.
- 2. **Actor**: Un actor representa el rol jugado por una persona o cosa que interactúa con el sistema

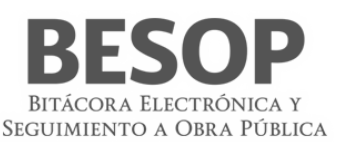

- 3. **Adjudicación**: Decisión administrativa de aceptar una oferta la que se comunicará por escrito al proponente.
- 4. **Ajuste de costos**: Es un aumento o reducción de los costos directos de los trabajos aun no ejecutados conforme al programa convenido, derivado de circunstancias de orden económico, no previstas en el contrato.
- 5. **Amortización**: Es la recuperación en forma proporcional del anticipo concedido, que se realiza con cargo a cada una de las estimaciones.
- 6. **Amortización programada**: La contraprestación periódica que la dependencia o entidad tiene obligación de cubrir al Inversionista contratista por la ejecución de obras públicas asociadas a proyectos de infraestructura, su puesta en marcha, mantenimiento y operación
- 7. **Anticipo**: Es un importe de recursos económicos otorgada al contratista para que este realice en el sitio de los trabajos la construcción de sus oficinas, almacenes, bodegas, entre otros; para los gastos de traslado de la maquinaria y equipo de construcción, así como para la compra y producción de materiales de construcción, la adquisición de equipos que se instalen permanentemente y de más insumos requeridos para la ejecución de los trabajos.
- 8. **APE**: Administración Pública Estatal
- 9. **Apertura de bitácora**: Es la acción mediante el cual el Administrador de dependencia genera un nuevo registro correspondiente a un contrato de obra o servicios
- 10. **APF**: Administración Pública Federal; Se integra por la Secretaría de Estado, los departamentos administrativos, la Consejería Jurídica del Ejecutivo Federal, organismos desconcentrados, empresas de participación estatal, Instituciones nacionales de crédito, organizaciones auxiliares de nacionales de crédito, e instituciones nacionales de seguros y de fianzas y de fideicomisos.
- 11. **Área responsable de la ejecución de trabajos**: Es el grupo de servidores públicos al cual reporta el Residente todos los sucesos del contrato del que es responsable y que tienen mayor nivel jerárquico que este.
- 12. **Avance financiero**: El porcentaje de los trabajos pagados respecto del importe contractual y verificados por el residente conforme a la facultad que le confiere la fracción VI del artículo 113 de este Reglamento, en relación a los trabajos contemplados en el programa de ejecución convenido
- 13. **Avance físico**: El porcentaje de los trabajos ejecutados y verificados por el residente conforme a la facultad que le confiere la fracción VI del artículo 113 de este Reglamento, en relación a los trabajos contemplados en el programa de ejecución convenido
- 14. **Avance físico financiero**: Es el reporte en el cual se señala el avance físico de los trabajos en porcentaje y a su vez, el importe acumulado que se ha pagado al contratista, expresada en porcentaje, con respecto al total.
- 15. **Bases de Licitación**: "Documentos suministrados a los presuntos proponentes para que, en igualdad de condiciones, puedan presentar una oferta, que pueda ser objetivamente evaluada, para la ejecución de una obra, la prestación de un servicio o la provisión de un bien. Sin limitarse a ellos, normalmente las bases para la licitación deben incluir:
- 16. Términos de Referencia, o pliego de Condiciones, Proyecto de Contrato, Formas para la presentación de las propuestas y el "Proyecto de Ingeniería"."
- 17. **BESOP**: Sistema de Bitácora Electrónica de Obra Pública
- 18. **BI**: Business Inteligencie; conjunto de técnicas y herramientas para la adquisición y transformación de los datos en bruto en in formación significativa y útil.
- 19. **Bitácora**: El instrumento técnico que constituye el medio de comunicación entre las partes que formalizan los contratos, en el cual se registran los asuntos y eventos importantes que se presenten durante la ejecución de los trabajos, ya sea a través de medios remotos de comunicación electrónica, caso en el cual se denominará Bitácora electrónica, u otros medios autorizados en los términos de este Reglamento, en cuyo caso se denominará Bitácora convencional;
- 20. **Bitácora general**: Se entiende como la bitácora electrónica que está integrada por dos o más bitácoras electrónicas con el propósito de llevar el control de bitácoras por frentes
- 21. **Bitácora normal**: Se entiende como la bitácora electrónica que no contempla bitácoras por frentes y por sus

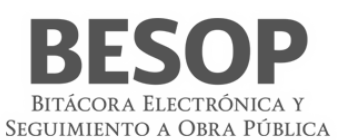

condiciones o magnitud se puede controlar con una sola bitácora.

- 22. **Bitácora por frentes**: Atendiendo a las características, complejidad y magnitud de los trabajos, objeto del contrato, las dependencias o entidades podrán llevar una bitácora electrónica a efecto de llevar control en un frente determinado.
- 23. **Borrador**: Son notas que no se pueden completar al momento de la captura por falta de datos o únicamente se quiere guardar información para su uso posterior, sin tener el carácter de nota oficial.
- 24. **Caso fortuito o de fuerza mayor**: El acontecimiento proveniente de la naturaleza o del hombre caracterizado por ser imprevisible inevitable, irresistible, insuperable, ajeno a la voluntad de las partes y que imposibilita el cumplimiento de todas o alguna de las obligaciones previstas en el contrato de obras públicas o servicios relacionados con las mismas.
- 25. **Certificado digital**: La constancia digital emitida por una autoridad certificadora que garantiza la autenticidad de los datos de identidad del titular del certificado.
- 26. **Clave cartera de inversión**: Corresponde a la clave asignada por la Secretaria de Hacienda y Crédito Público a un proyecto o programa de inversión (PPI).
- 27. **Clave privada**: El conjunto de caracteres que genera el titular del certificado digital de manera exclusiva y secreta para crear su firma electrónica avanzada.
- 28. **Clave pública**: Los datos contenidos en un certificado digital que permiten identificar al firmante y verificar la autenticidad de su firma electrónica avanzada.
- 29. **COMPRANET**: Es un Sistema Electrónico de Contrataciones Gubernamentales, por medio del cual el Gobierno Federal licita sus compras a los proveedores y contratistas, facilitando con ello a las empresas el acceso a las compras del gobierno y haciendo más transparente el proceso de contrataciones públicas
- 30. **Conceptos de trabajo**: Es cada una de las actividades en que se desagrega la ejecución de un contrato de obra de servicios relacionados con la obra, para el logro del objeto del contrato.
- 31. **Conformidad con los documentos contractuales**: Es el cumplimiento de lo que en ellos se ha establecido, sujetándose a las tolerancias que, para la fabricación o construcción, se acostumbra y se aceptan en la práctica, cuando no se han definido tolerancias específicas. Cuando estas tolerancias han sido especificadas, es el cumplimiento estricto de ellas, a menos que el fiscalizador acepte variaciones aisladas que a su juicio no atentan contra la bondad del trabajo ni los intereses del contratante.
- 32. **Contraparte**: Se refiere indistintamente a la otra parte que celebró el contrato.
- 33. **Contratación**: Es la formalización de un contrato de obra o de servicios.
- 34. **Contratista**: la persona física o moral que celebre contratos de obras públicas o de servicios relacionados con las mismas
- 35. **Contratista asociado**: La persona física o moral que celebro un contrato bajo la figura de proposición conjunta.
- 36. **Contratista principal**: La persona física o moral que representa a la agrupación de contratistas, en un contrato de participación conjunta, ante la dependencia o entidad contratante.
- 37. **Controversia del contratista**: Opinión contraria de un contratista a las especificaciones, normas de calidad, cláusulas de un contrato, entre otros, a efecto de realizar los trabajos de forma diferente a los estipulados.
- 38. **Convenio modificatorio**: Es el acuerdo de voluntades entre el contratista y el contratante, para crear, transferir, modificar o extinguir obligaciones de un contrato de obra pública o de servicios.
- 39. **Convenio modificatorio de la conciliación**: Es el convenio modificatorio derivado de un procedimiento de conciliación entre las partes, mediante el cual se pueden efectuar modificaciones o reprogramar la ejecución de los trabajos, siempre y cuando no se celebren para eludir el cumplimiento de la ley.
- 40. **Convenio modificatorio de suspensión**: Es el convenio modificatorio que se celebra para reconocer el plazo o monto de los trabajos no contemplados, ocasionados por una suspensión del contrato
- 41. **Convenio modificatorio en catálogo**: Es el convenio modificatorio que se celebra para ajustar el catálogo de

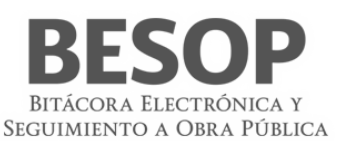

conceptos a las condiciones reales de los trabajos, sin modificar el importe del contrato, ni el plazo de ejecución.

- 42. **Convenio modificatorio en diferimiento**: Es el convenio modificatorio que se celebra para establecer una nueva fecha de inicio por causa de retraso de la entrega del anticipo.
- 43. **Convenio modificatorio en monto**: Es el convenio modificatorio que se celebra para ampliar o reducir el importe de los trabajos.
- 44. **Convenio modificatorio en plazo**: Es el convenio modificatorio que se celebra para ampliar o el plazo de los trabajos.
- 45. **Convenio modificatorio por retraso en el pago de estimaciones**: Es el convenio modificatorio que se celebra para reconocer al contratista, los días transcurridos en el retraso, del pago de las estimaciones.
- 46. **Dependencia**: Las unidades administrativas de la presidencia de la república, las secretarias de estado y sus órganos desconcentrados, la consejería jurídica del ejecutivo federal y la Procuraduría General de la República.
- 47. **Direccionamiento presupuestal**: Es cuando los presupuestos de los trabajos tienen un fin específico, por lo cual no puede ser utilizado para otro fin.
- 48. **Domicilio fiscal**: Lugar físico registrado ante el SAT a efectos de impuestos y notificaciones,
- 49. **ECOO**: Estado Contractual de Obras en Observación.
- 50. **EF**: Entidad Federativa; Se denomina entidad federativa, al Estado Libre y Soberano que forma parte de la Federación.
- 51. **Ente**: Organismo Publico
- 52. **Estimación**: La valuación de los trabajos ejecutados en un periodo determinado presentada para autorización de pago, en la cual se aplican los precios, valores o porcentajes establecidos en el contrato en atención a la naturaleza y características del mismo, considerando, en su caso, la amortización de los anticipos, los ajustes de costos, las retenciones económicas, las penas convencionales y las deducciones; así como, la valuación de los conceptos que permitan determinar el monto de los gastos no recuperables
- 53. **Fecha de inicio contractual**: Fecha establecida en el contrato para efectos de inicio del proyecto.
- 54. **Fecha de término contractual**: Fecha establecida en el contrato como fecha de término del proyecto.
- 55. **Finiquito**: Documento en el que consta el importe real del contrato que incluye cantidades realmente ejecutadas, periodo de ejecución, relación de estimaciones, gastos aprobados y el saldo final por pagar al contratista o devolver a la contratante.
- 56. **Firma electrónica**: La Firma Electrónica Avanzada es un archivo digital que te identifica al realizar trámites por internet en el SAT e incluso en otras dependencias del Gobierno de la República.
- 57. **Formulario**: Documento físico o digital diseñado para ingresar datos específicos.
- 58. **Frente**: División de un contrato que por su magnitud o condiciones requirió crearse dicho frente.
- 59. **Importe acumulado**: Importe pagado de todas las estimaciones a la fecha de que se trate
- 60. **Inversionista contratista:** La persona que celebra contratos de obras públicas asociadas a proyectos de infraestructura en los términos del Capítulo Noveno del Título Segundo de este Reglamento
- 61. **Ley**: La Ley de Obras Públicas y Servicios Relacionados con las Mismas.
- 62. **LOPSRM**: Ley de Obras Públicas y Servicios Relacionados con las Mismas.
- 63. **MB**: El megabyte (MB) Unidad que sirve para medir la capacidad de almacenamiento de archivos.
- 64. **Monto contratado**: Importe original en la moneda especificada en el contrato.
- 65. **Monto del finiquito**: Importe resultante del finiquito.
- 66. **Monto total ejercido**: el importe correspondiente al costo total erogado con cargo al presupuesto autorizado para ejercer en un contrato de obra pública o de servicios relacionados con la misma, sin considerar el impuesto al valor agregado
- 67. **MS**: Mensaje del sistema
- 68. **Nombramiento de personal**: La acción de dar de alta por el Superintendente ante el residente a personal profesional

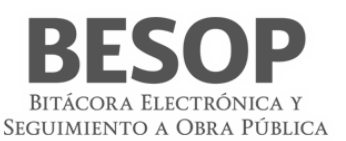

técnico, administrativo y de servicio, encargado de la dirección administración y ejecución de los trabajos

- 69. **Nota**: Anotación que se realiza en la bitácora electrónica o convencional, por algún suceso de relevancia para los trabajos.
- 70. **Notas abiertas**: Registro en la bitácora en la cual se requiere la respuesta forzosa del residente por tratarse de una revisión, validación o autorización.
- 71. **Notas por firmar**: Registro realizados por el intendente o residente indistintamente, que no han sido firmados por la contraparte.
- 72. **Notificaciones**: Esla acción mediante la cual la contratante atreves del Residente o cualquier Unidad Administrativa o Servidor Público competente, le informa al contratista de forma oficial, el resultado de alguna solicitud o una determinación unilateral realizada por la contratante, que afecte las condiciones del contrato.
- 73. **Número de contrato**: Es el identificador único que se asigna al registro de contrato
- 74. **Número de documento de designación**: Número que identifica, el documento mediante el cual un residente o superintendente es asignado como tal en el contrato.
- 75. **Número de identificación oficial**: Número que identifica al documento oficial con el que se identifica el residente, Superintendente Supervisor, etc.
- 76. **Números generadores**: Conjunto de planos, diagramas, croquis, diagramas, dibujos, cálculos, reacciones entre otros que señalan la descripción, dimensiones, características y ubicación de las cantidades ejecutadas.
- 77. **Objeto del contrato**: Corresponde a la Obra, Servicio o Bien, claramente definido y limitado por la cual las partes celebran el contrato describiendo en forma simplificada las características y capacidad de los trabajos a realizar.
- 78. **Obra**: Proyecto de Ingeniería contratado y/o en proceso de construcción, que el Contratista tiene que entregar al Contratante debidamente terminado, lo que le obliga a suministrar la dirección técnica, la mano de obra, los equipos y los materiales requeridos y a realizar todas las actividades y labores contingentes necesarias y convenientes para su exitosa conclusión. Todo esto dentro de un plazo establecido, a un precio de terminado y, además, cumpliendo con todos los deberes y obligaciones que le impone el contrato.
- 79. **Obras públicas asociadas a proyectos de infraestructura**: Las obras que tienen por objeto la construcción, ampliación o modificación de bienes inmuebles destinados directamente a la prestación de servicios de comunicaciones, transportes, hidráulico, medio ambiente, turístico, educación, salud y energético;
- 80. **OIC**: Órgano Interno de Control
- 81. **Orden de gobierno**: Se refiere indistintamente a la Federación en particular la administración pública federal, las Entidades Federativas o el Municipio
- 82. **Pantalla**: Interfaz gráfica que muestra el sistema para mostrar o información.
- 83. **Perfil**: Las características específicas que distinguen a los usuarios del programa informático, de acuerdo con el rol que desempeñan
- 84. **Plazo de ejecución**: Es el tiempo acordado en el contrato para realizar los trabajos, teniendo una fecha de inicio y otra de terminación particulares.
- 85. **Porcentaje acumulado**: Valor numérico que representa la proporcionalidad de avance a una determinada fecha.
- 86. **Porcentaje de avance**: Valor numérico que representa la proporcionalidad de una parte respecto al total avance respecto de un proyecto o sobre el monto en términos monetarios.
- 87. **Procedimiento de contratación**: Se refiere la forma en que se asignó el contrato: licitación pública, invitación a cuando menos tres personas o adjudicación directa.
- 88. **Programa de ejecución de los trabajos**: Es el documento calendarizado y valorizado en donde se plasman todas las actividades, con fechas de inicio y terminación a efecto de llevar un control, de lo que realiza el contratista, por períodos, ya sea en forma semanal, quincenal o mensual.
- 89. **Programas de gobierno**: Es el documento que contienen una relación de actividades para la consecución de un

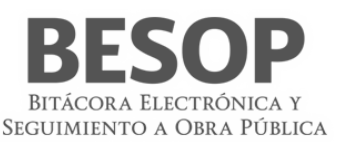

objetivo específico especificando una ubicación geográfica en particular o bien una meta particular en una disciplina especifica.

- 90. **Programas, de personal técnico, administrativo y ejecutivo**: Es el documento que contienen en forma calendarizada y valorizada la relación de todo el personal asignado a la administración de campo, que comprende al personal profesional técnico/administrativo y ejecutivo necesario para que el contratista administre, dirija, supervise y ejecute los trabajos
- 91. **Proyecto ejecutivo**: El conjunto de planos y documentos que conforman los proyectos arquitectónicos y de ingeniería de una obra, el catálogo de conceptos, así como las descripciones e información suficientes para que ésta se pueda llevar a cabo
- 92. **Ratificación de documentos**: Confirmar la resolución de una solicitud o una toma de decisión por parte de la contratante que sea notificado o informado anteriormente.
- 93. **Rescisión administrativa de contrato**: Es la acción administrativa mediante la cual se dé por terminado un contrato derivado del incumplimiento del incumplimiento de las obligaciones del contratista, por causas imputables a este en donde la contratante determina que este no garantiza la ejecución de los trabajos en el plazo pactado.
- 94. **RFC (Registro Federal de Contribuyentes)**: Clave de las personas físicas o morales obligadas a declarar impuestos otorgada por el SAT. Para los fines del BESOP debe incluir el conclave.
- 95. **RLOPSRM**: Reglamento Ley de Obra Pública y Servicios Relacionados con la Mismas
- 96. **RN**: Regla de Negocio
- 97. **RUPA**: Registro Único de Personas Acreditadas
- 98. **SAT**: Servicio de Administración Tributaria
- 99. **SFP**: Secretaria de la Función Pública.
- 100. **Suspensión de los trabajos**: Se refiere a la acción por la cual el servidor público facultado para ello determina, que los trabajos, paren de forma temporal motivado por causa: imprevisible, inevitable, irresistible, insuperable, ajeno a voluntad de las partes y que imposibilita la ejecución de todas o parte de las actividades objeto del contrato.
- 101. **Sustitución de personal**: Es la acción mediante la cual la residencia informa a el contratista de cambio de servidores públicos o supervisión; así como la solicitud para la sustitución del superintendente o del personal técnico asignado por el contratista. También queda comprendido la acción mediante la cual el contratista notifica a la residencia el cambio o sustitución de alguna persona de su equipo técnico.
- 102. **Terminación anticipada de contrato**: Es la acción mediante al cual la contratante determina que el contrato ha concluido sin lograr el objeto del ismo debido a: causas de interés general, que impidan la continuación de los trabajos y se pueda ocasionar un daño grave al estado, porque se determine la nulidad de un acto motivado por una inconformidad o no sea posible determinar la temporalidad de una suspensión
- 103. **Tipo de cambio**: Precio de una unidad monetaria extranjera expresada en moneda nacional.
- 104. **Tipo de convenio**: Se refiere a la causa y el efecto por la cual se celebra un contrato entre los que se puede señalar ampliar y/o reducir, el monto y/o el plazo, reconocer una suspensión diferir el inicio entre otros.
- 105. **Tipo de identificación oficial**: Se refiere a cualquier documento oficial que acredite a una persona.
- 106. **Tipo de nota**: Se refiere al tipo de registro de acuerdo a la clasificación del artículo 125 de reglamento de la Ley de Obras Publicas y Servicios Relacionados con las mismas y/o del menú del programa de bitácora electrónica. Que entre otro pueden ser: Informe de actividades diarias, Validación de documentos, solicitud de aprobación de generadores, solicitud de aprobación de estimación, celebración de convenio, etc.
- 107. **UCAOP**: Unidad de Control y Auditoría a Obra Pública.
- 108. **Unidad ejecutora**: Es el área administrativa encargada de la supervisión, vigilancia, control, revisión de los trabajos y aprobación de estimaciones.
- 109. **Validación de los documentos**: Es la acción por la cual se verifica que el documento coincida con alguna notificación

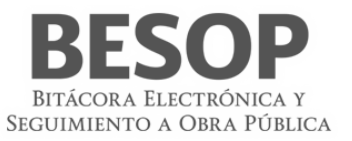

o comunicación oficial.